# <span id="page-0-0"></span>**Separat servicehandbok för Dell™ Latitude™ E5410**

[Arbeta inuti datorn](file:///C:/data/systems/late5410/sw/sm/work.htm) [Lägga till och byta ut delar](file:///C:/data/systems/late5410/sw/sm/parts.htm) **[Specifikationer](file:///C:/data/systems/late5410/sw/sm/specs.htm)** [Diagnostik](file:///C:/data/systems/late5410/sw/sm/diags.htm) **[Systeminställningar](file:///C:/data/systems/late5410/sw/sm/bios.htm)** 

### **Obs, viktigt och varningar**

**OBS!** Ger viktig information som kan hjälpa dig att få ut mer av din dator.

**VIKTIGT! Ger information om risk för skador på maskinvaran eller dataförlust som kan uppstå om anvisningarna inte följs.** 

**VARNING! Ger information om risk för skada på egendom eller person, eller för livsfara.** 

Om du har en Dell™ n Series-dator är inga hänvisningar till Microsoft® Windows®-operativsystem tillämpliga.

# **Informationen i det här dokumentet kan komma att ändras. © 2010 Dell Inc. Med ensamrätt.**

Återgivning av detta material i någon form utan skriftligt tillstånd från Dell Inc. är strängt förbjuden.

Varumärken som används i denna text: *Dell, DELL-*logotypen, *Laitlude, Wi-Fi Catcher* och ExpressCharge är varumärken som tillhör Dell Inc.; *Intel, Pentium, Celeron* och Zore är<br>antingen varumärken eller registrerade var

Andra varumärken kan användas i dokumentet och hänvisar då antingen till de som gör anspråk på varumärkena eller<br>av andra varumärken än sina egna.

**Juni 2010 Rev. A00**

### <span id="page-1-0"></span>**Åtkomstpanel**

**Separat servicehandbok för Dell™ Latitude™ E5410**

VARNING! Innan du utför något arbete inuti datorn ska du läsa säkerhetsinstruktionerna som medföljde datorn. Mer säkerhetsinformation hittar<br>du under Regulatory Compliance Homepage på www.dell.com/regulatory\_compliance.

# **Ta bort åtkomstpanelen**

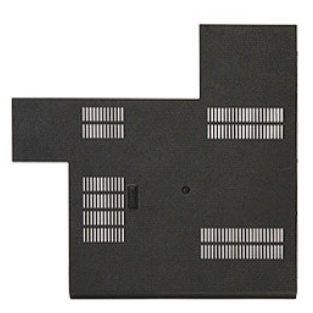

- 
- 1. Följ anvisningarna i <u>Innan du arbetar inuti datorn</u>.<br>2. Ta bort <u>batteriet</u>.<br>3. Lossa skruven som håller fast åtkomstpanelen i datorn.

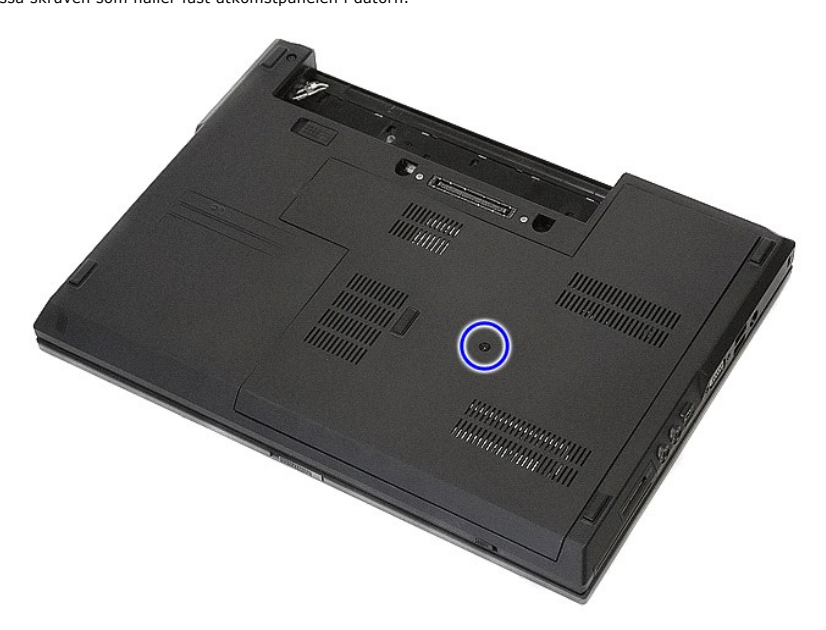

4. Lyft upp åtkomstpanelen i vinkel och ta ut den ur datorn.

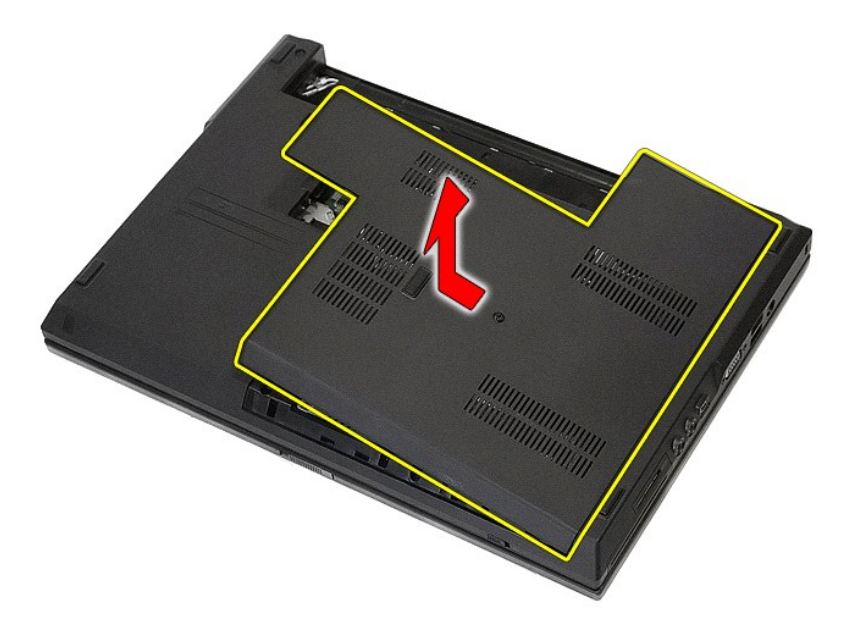

# **Sätta tillbaka åtkomstpanelen**

Sätt tillbaka åtkomstpanelen genom att utföra stegen ovan i omvänd ordning.

### <span id="page-3-0"></span>**Bildskärmsmontering**

**Separat servicehandbok för Dell™ Latitude™ E5410**

VARNING! Innan du utför något arbete inuti datorn ska du läsa säkerhetsinstruktionerna som medföljde datorn. Mer säkerhetsinformation, hittar<br>du under Regulatory Compliance Homepage på www.dell.com/regulatory\_compliance.

# **Ta bort bildskärmsenheten**

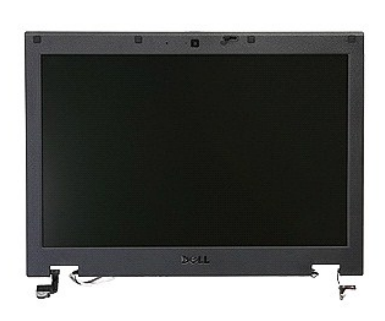

- 
- 
- 
- 
- 1. Följ anvisningarna i <u>Innan du arbetar inuti datorn</u>.<br>2. Ta bort <u>batteriet</u> från datorn.<br>3. Ta bort <u>batteriet</u> från datorn.<br>4. Ta bort <u>WLAN</u>-kortet från datorn.<br>5. Ta bort <u>Ivsdiodernas skydd</u> från datorn.<br>6. Ta bort
	- **ITC**  $\bullet$ 66 66 66 66 ím 111 111 111 111 111 Ē  $DIMM$  B E DIMM A  $\circ$
- 8. Ta bort skruvarna som håller fast undersidan av bildskärmsenheten mot datorn.

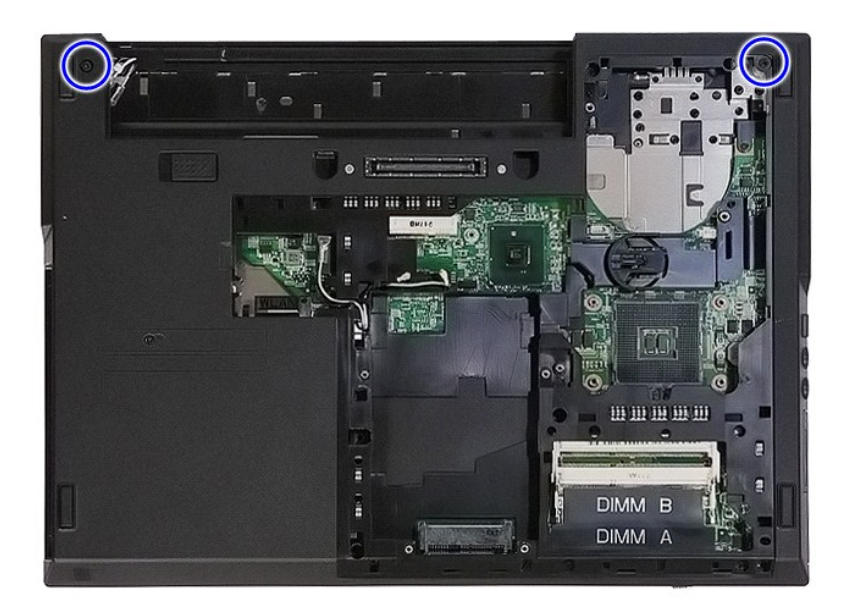

9. Koppla bort bildskärmsdatakabeln från moderkortet.

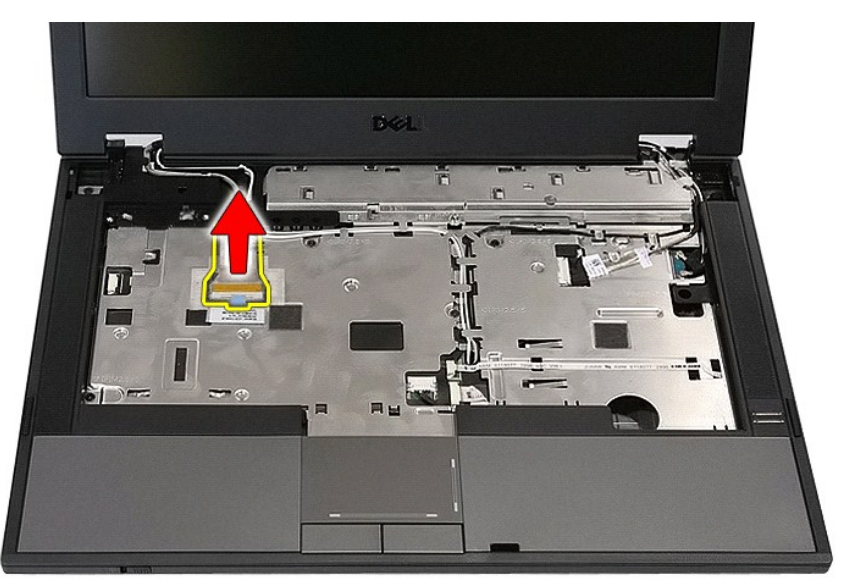

10. Koppla bort kamerakabeln från moderkortet.

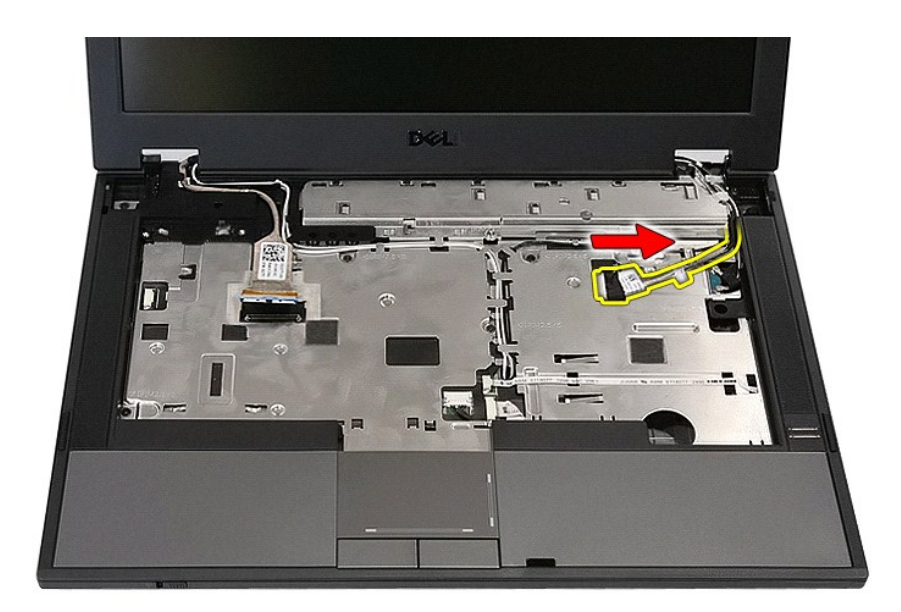

11. Lossa antennsladdarna från det eventuella WWAN-kortet.

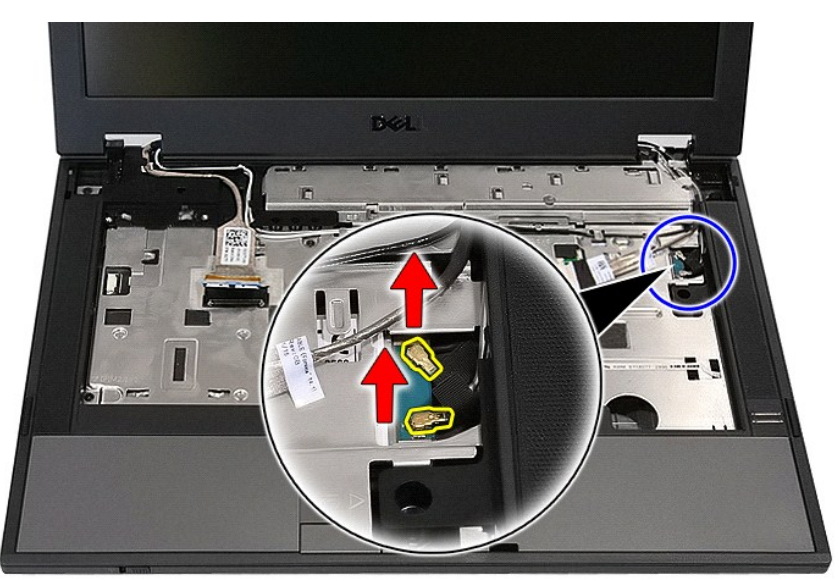

12. Lossa högtalarsladdarna från sina hållare.

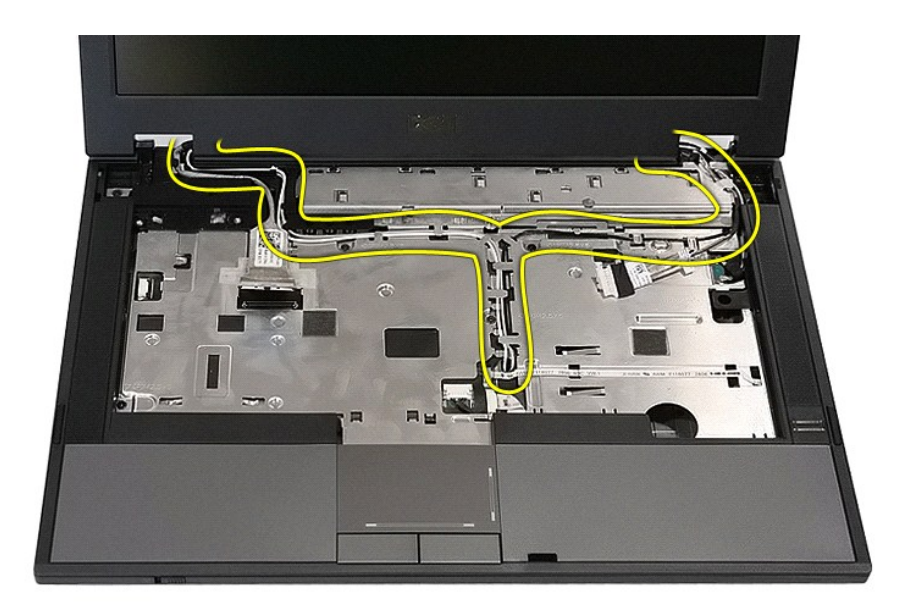

13. Lossa de skruvar som fäster bildskärmsenheten till datorn.

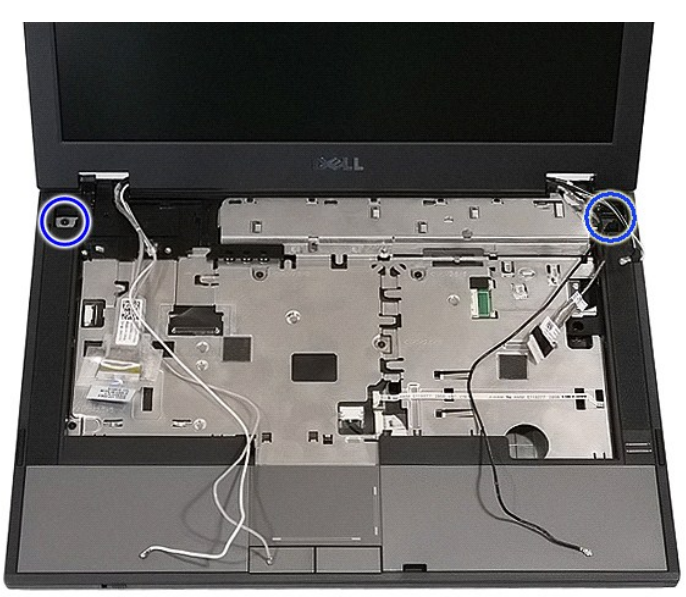

14. Lyft bildskärmsenheten från datorn och ta bort den.

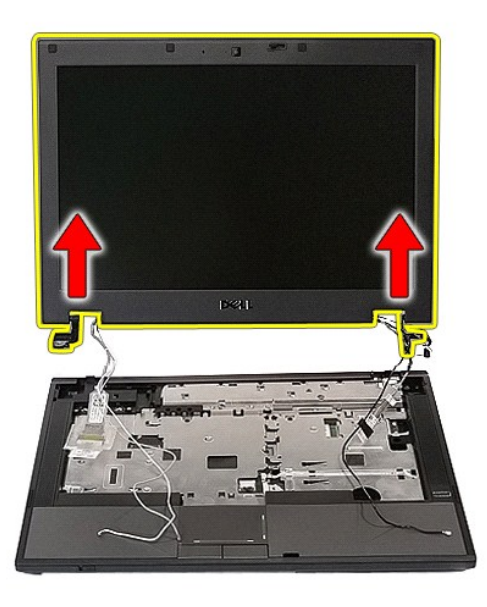

# **Sätta tillbaka bildskärmsenheten**

Sätt tillbaka bildskärmsenheten genom att utföra stegen ovan i omvänd ordning.

## <span id="page-8-0"></span>**Batteri**

**Separat servicehandbok för Dell™ Latitude™ E5410**

VARNING! Innan du utför något arbete inuti datorn ska du läsa säkerhetsinstruktionerna som medföljde datorn. Mer säkerhetsinformation hittar<br>du under Regulatory Compliance Homepage på www.dell.com/regulatory\_compliance.

# **Ta bort batteriet**

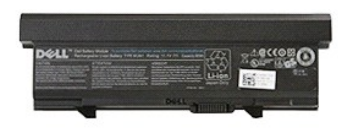

1. Följ anvisningarna i <u>Innan du arbetar inuti datorn</u>.<br>2. För batteriets spärrhake till olåst läge.

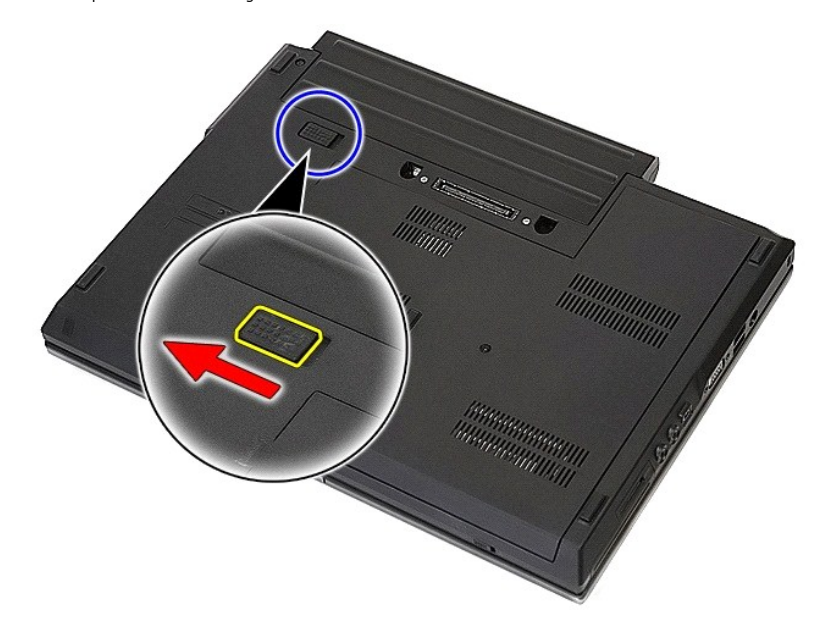

3. Ta bort batteriet från datorn.

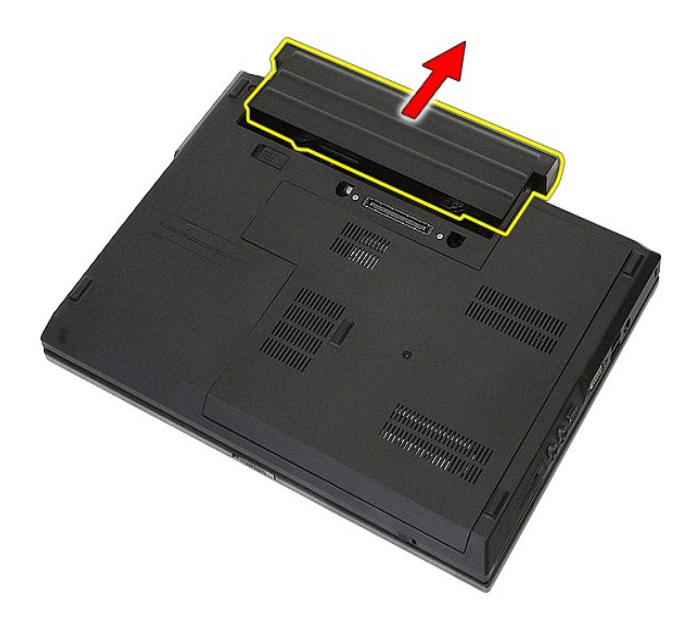

# **Sätta tillbaka batteriet**

Sätt tillbaka batteriet genom att utföra ovanstående moment i omvänd ordning.

### **Bluetooth-kort**

**Separat servicehandbok för Dell™ Latitude™ E5410**

VARNING! Innan du utför något arbete inuti datorn ska du läsa säkerhetsinstruktionerna som medföljde datorn. Mer säkerhetsinformation hittar<br>du under Regulatory Compliance Homepage på www.dell.com/regulatory\_compliance.

# **Ta bort Bluetooth-kortet**

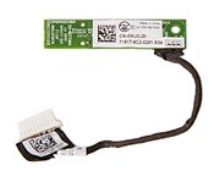

- 
- 
- 
- 
- 1. Följ anvisningarna i <u>[Innan du arbetar inuti datorn.](file:///C:/data/systems/late5410/sw/sm/work.htm#before)</u><br>2. Ta bort <u>batterlet</u> från datorn.<br>3. Ta bort <u>åtkomstpanelen</u> från datorn.<br>4. Ta bort den <u>optiska enheten</u> från datorn.<br>5. Ta bort <u>lysdiodernas skydd</u> från dato
- 
- 
- 

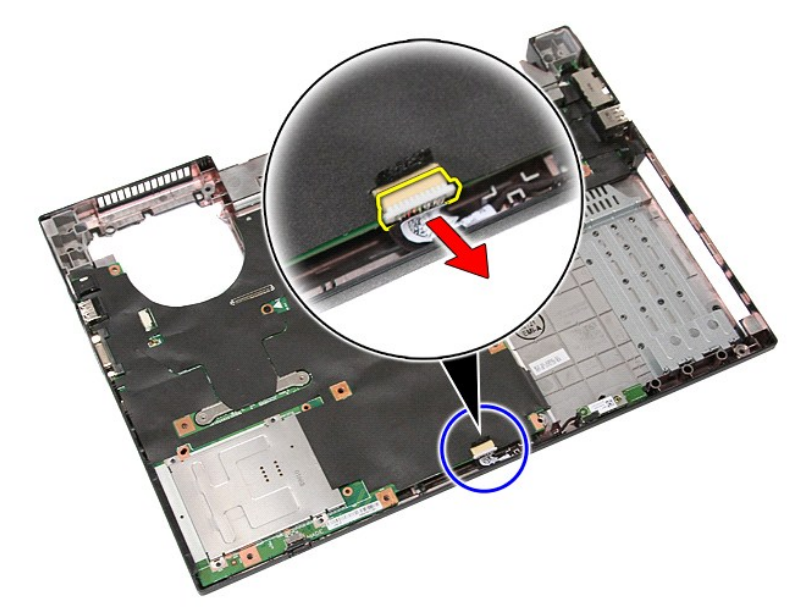

11. Lossa Bluetooth-kortet från spärrarna och ta bort det.

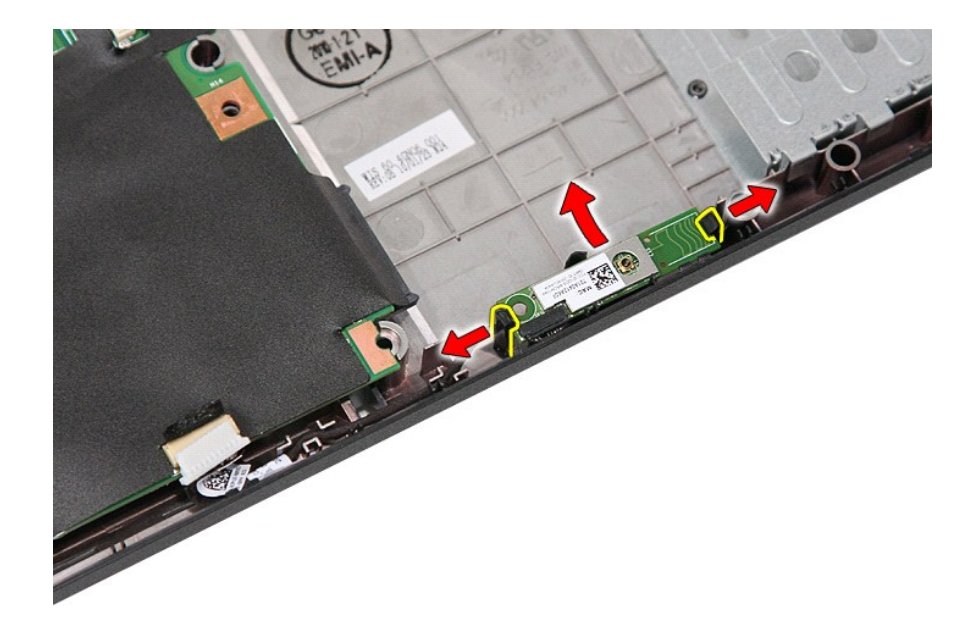

## **Sätta tillbaka Bluetooth-kortet**

Sätt tillbaka Bluetooth-kortet genom att utföra ovanstående moment i omvänd ordning.

### <span id="page-12-0"></span>**Systeminställningar**

**Separat servicehandbok för Dell™ Latitude™ E5410** 

- $\bullet$   $\leq$ F12>-menyn
- **O** Öppna systeminstallationsprogram
- **[Boot Menu \(startmeny\)](#page-12-3)**
- O [Drive BIOS Quicktest](#page-12-4)
- **O** [Navigeringstangenter](#page-12-5)
- [Menyalternativ i systeminstallationsprogrammet](#page-12-6)

Datorn har följande alternativ för BIOS och systeminstallationsprogrammet:

- 
- ı Oppna systeminstallationsprogrammet genom att trycka på <F2><br>ı Öppna en engångsstartmeny genom att trycka på <F12><br>ı Starta PSA (Pre-boot System Assessment) genom att trycka på <Fn> och strömknappen

#### <span id="page-12-1"></span>**<F12>-menyn**

Tryck pă <F12> när logotypen för Dell™ visas för att öppna engăngsstartmenyn med en lista över giltiga startenheter för datorn. **Diagnostik** och **Enter Setup**<br>(gå till inställningar) finns också på den här menyn. Vilka en

## <span id="page-12-2"></span>**Öppna systeminstallationsprogrammet**

Tryck pă <F2> för att öppna systeminstallationsprogrammet och ändra de användardefinierbara inställningarna. Om du inte kan öppna<br>systeminstallationsprogrammet med den här tangenten, trycker du på <F2> när indikatorerna på

### <span id="page-12-3"></span>**Boot Menu (startmeny)**

Ditt system har en förbättrad engångsstartmeny:

- 
- 
- ı **Mer lättillgänglig** Du öppnar menyn genom att trycka pă <F12> när datorn startar.<br>1 **Användarinstruktion –** Vilken tangent som ska tryckas ned står nu på BIOS-välkomstskärmen.<br>1 Ytterli**gare diagnos**tikalternativ

### <span id="page-12-4"></span>**Drive BIOS Quicktest**

Med Drive BIOS Quicktest kan du testa hårddiskens fysiska funktion utan att behöva hitta och hämta filer från support.dell.com eller skapa startbara disketter<br>eller cd-skivor. Välj IDE Drive Diagnostics (IDE-enhetsdiagnost

### <span id="page-12-5"></span>**Navigeringstangenter**

Använd nedanstående tangenter för att navigera mellan systeminstallationsskärmarna.

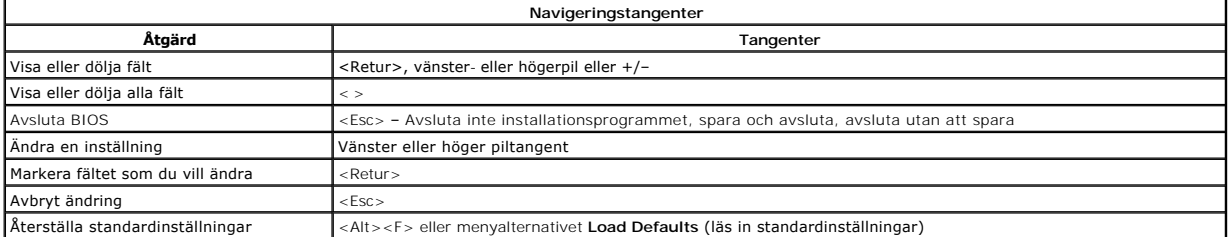

### <span id="page-12-6"></span>**Menyalternativ i systeminstallationsprogrammet**

Följande tabeller beskriver menyalternativen för System Setup BIOS (systeminställningar BIOS).

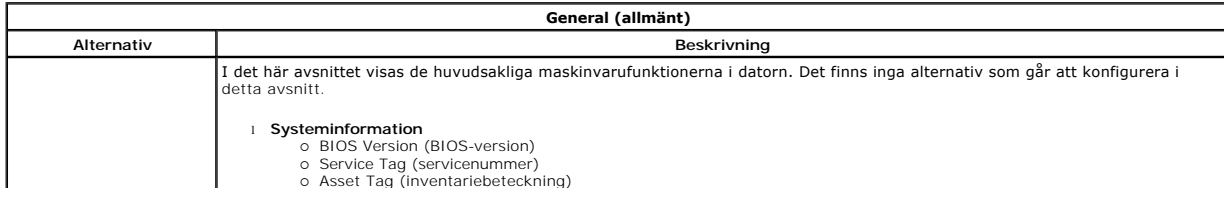

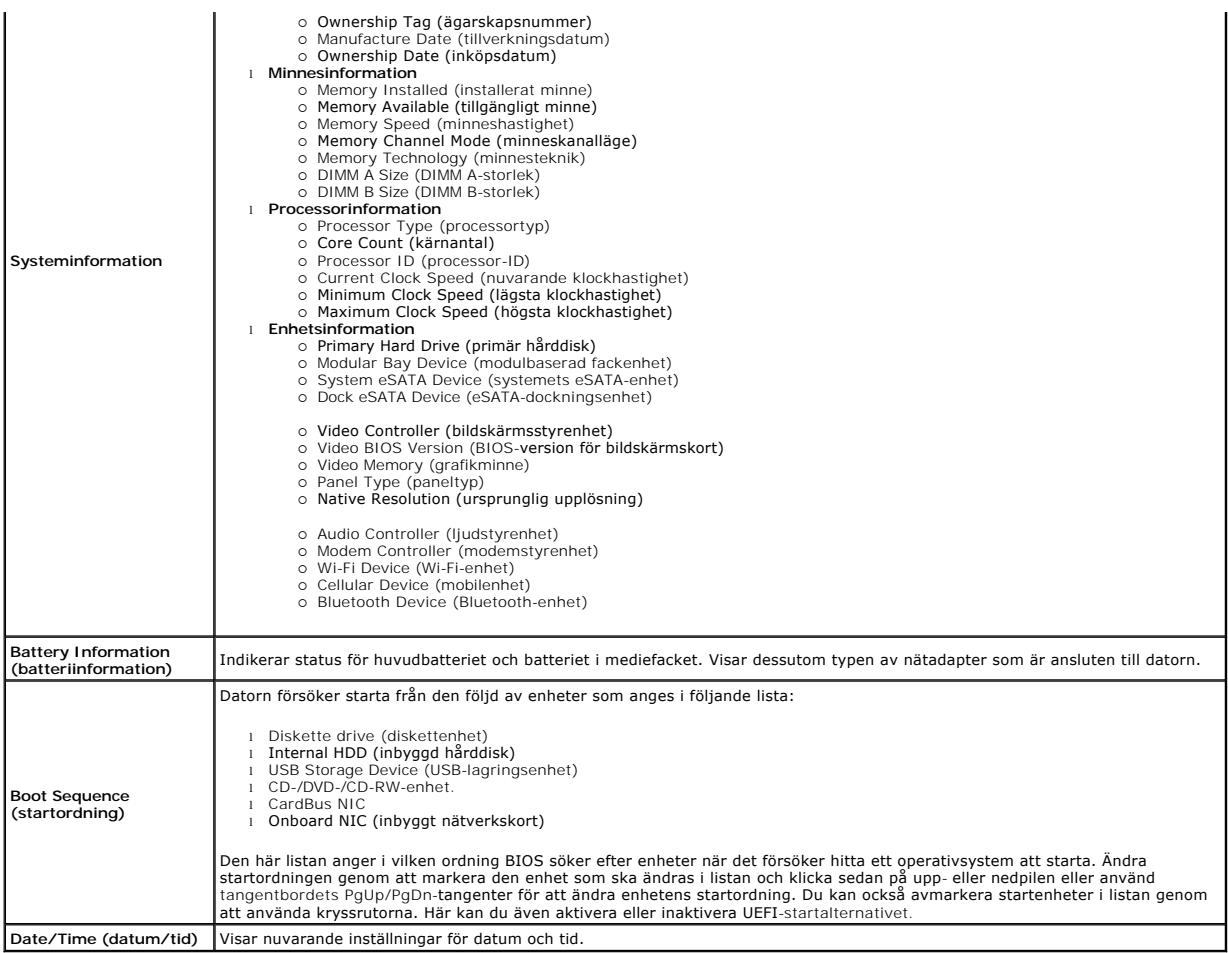

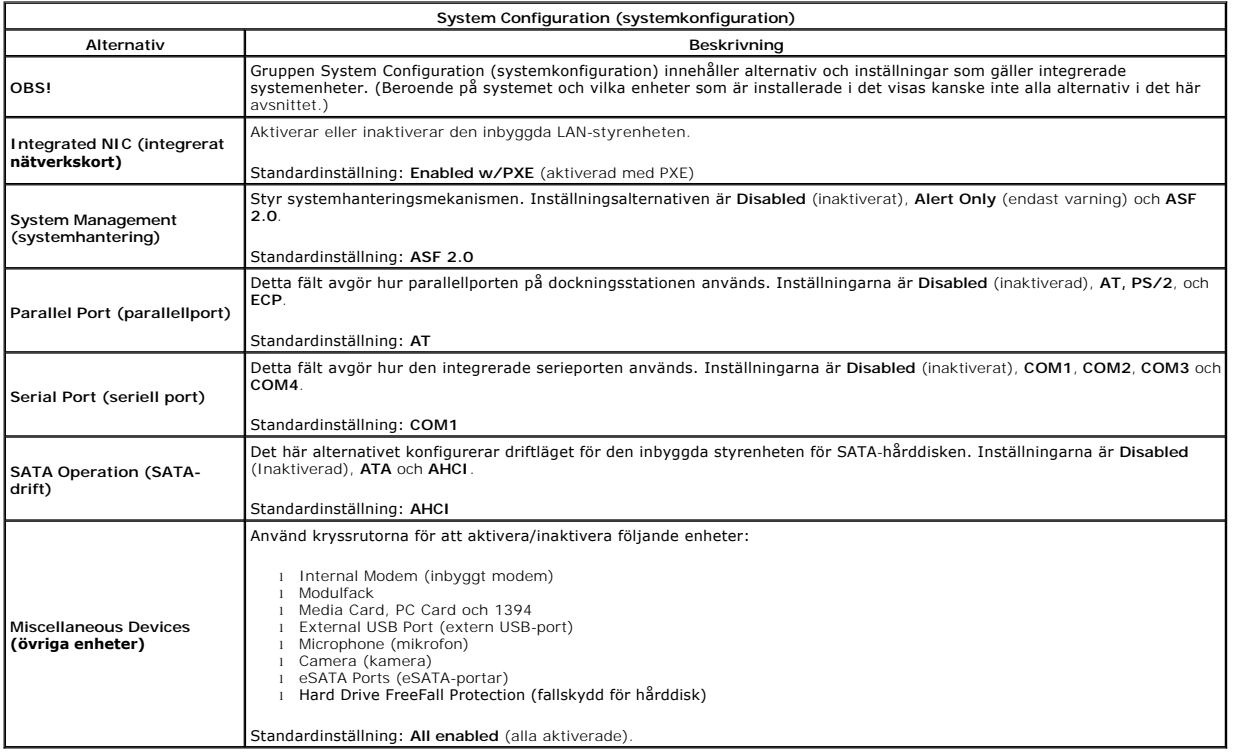

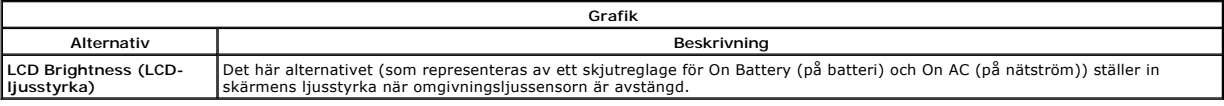

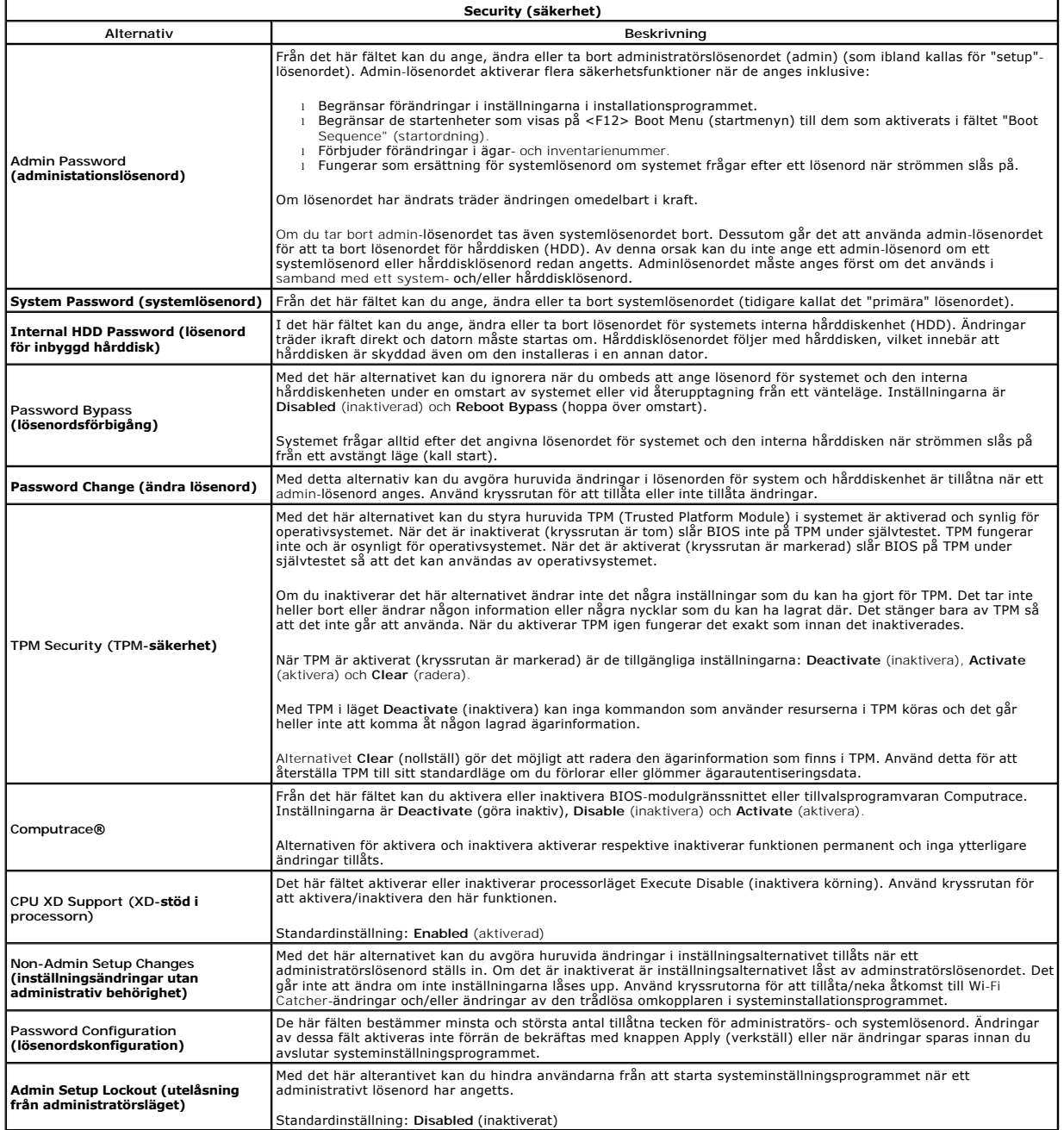

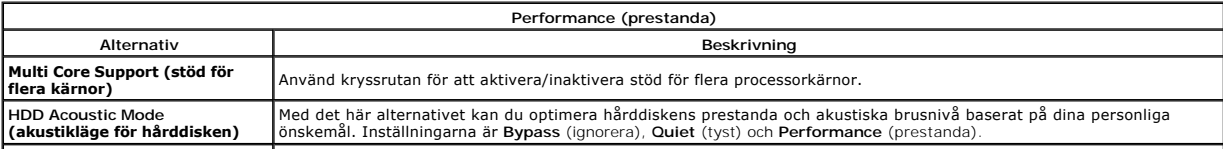

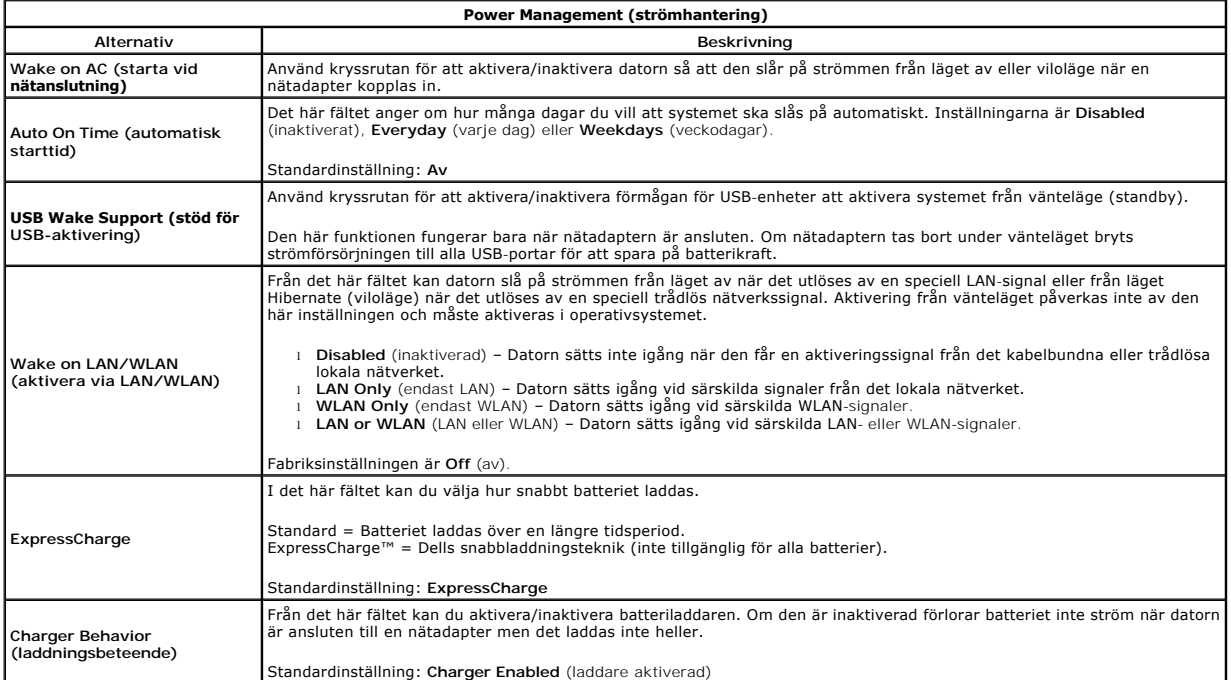

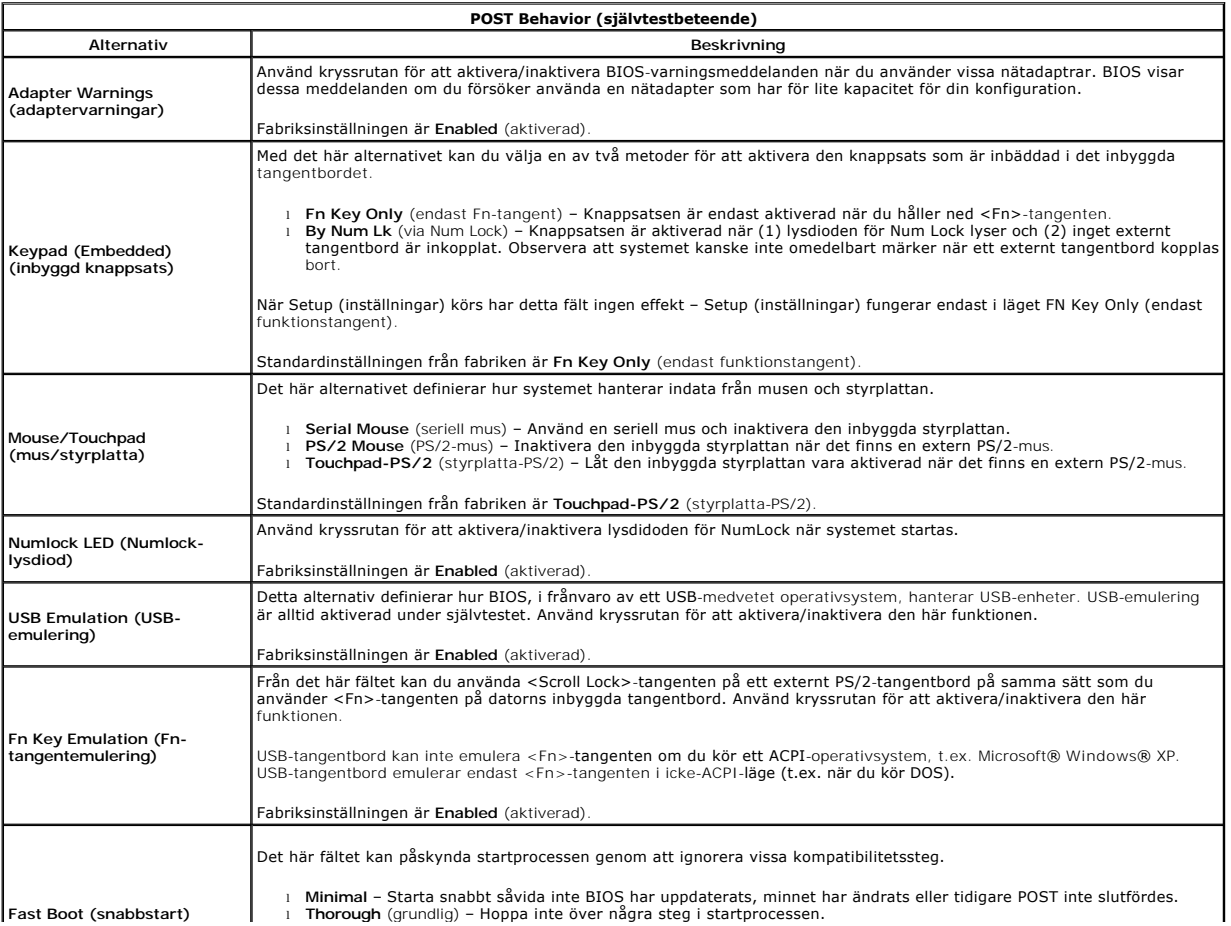

 $\overline{\phantom{a}}$ 

l **Auto** – Ger operativsystemet möjlighet att styra den här inställningen (detta fungerar endast när operativsystemet stöder Simple Boot Flag [flagga för enkel start]). Fabriksinställningen är **Thorough** (grundlig).

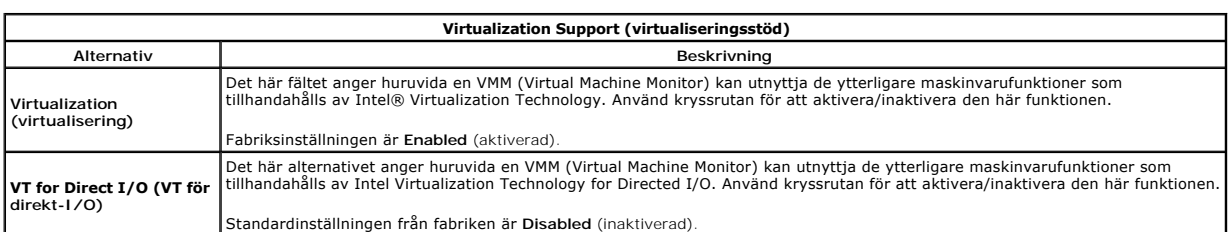

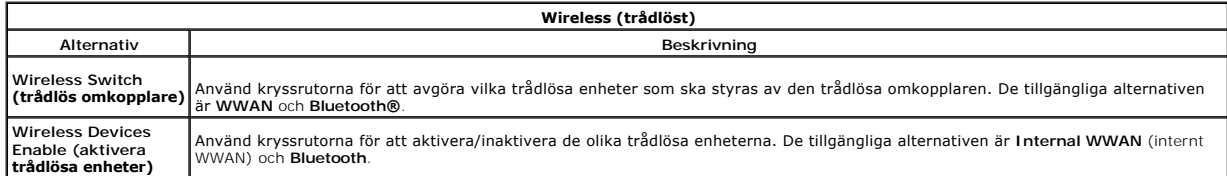

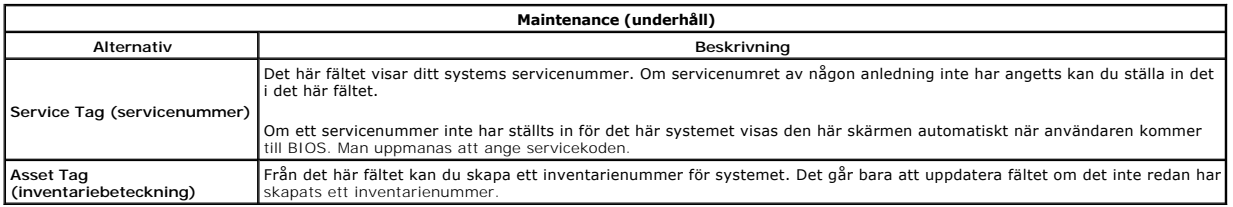

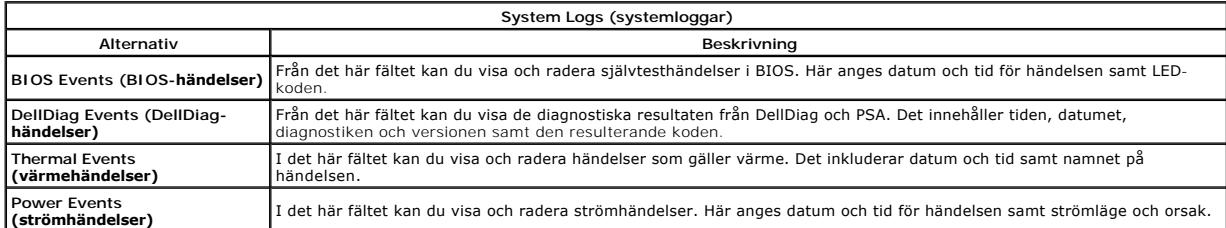

# <span id="page-17-0"></span>**Lysdiodsskydd**

**Separat servicehandbok för Dell™ Latitude™ E5410**

VARNING! Innan du utför något arbete inuti datorn ska du läsa säkerhetsinstruktionerna som medföljde datorn. Mer säkerhetsinformation hittar<br>du under Regulatory Compliance Homepage på www.dell.com/regulatory\_compliance.

# **Ta bort lysdiodsskyddet**

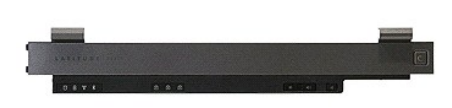

- 
- 1. Följ anvisningarna i <u>Innan du arbetar inuti datorn</u>.<br>2. Ta bort <u>batteriet</u>.<br>3. Öppna skärmen 180 grader. Använd en platt skruvmejsel eller sticka (som sätts in i skåran) för att bända upp lysdiodsskyddet på höger sida

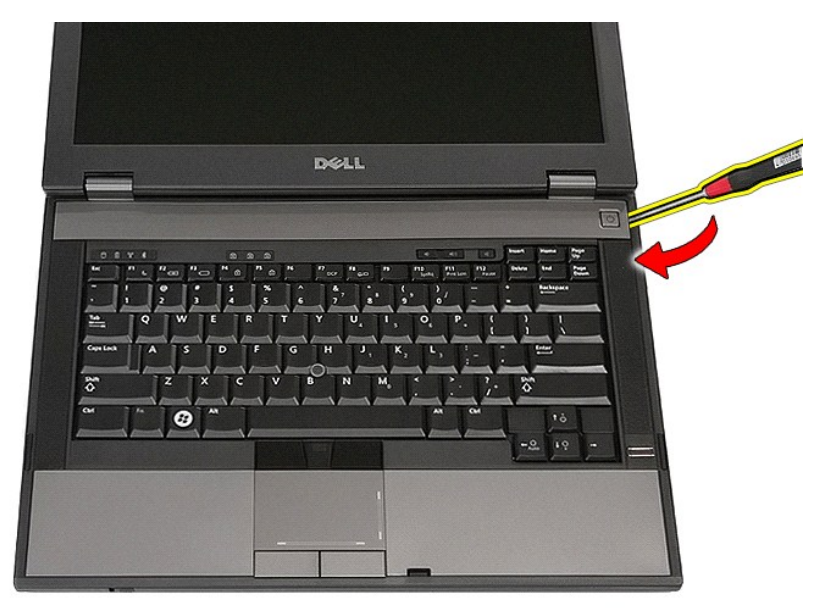

4. Bänd försiktigt längs kanten av lysdiodsskyddet så att det lossnar från sina spärrar. Ta sedan bort det.

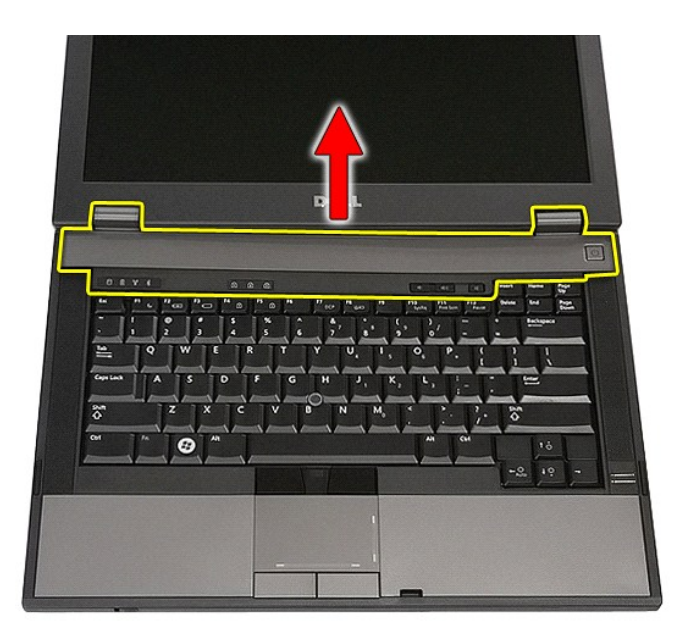

# **Sätta tillbaka lysdiodsskyddet**

Sätt tillbaka lysdiodsskyddet genom att utföra stegen ovan i omvänd ordning.

# **Knappcellsbatteri**

**Separat servicehandbok för Dell™ Latitude™ E5410**

VARNING! Innan du utför något arbete inuti datorn ska du läsa säkerhetsinstruktionerna som medföljde datorn. Mer säkerhetsinformation hittar<br>du under Regulatory Compliance Homepage på www.dell.com/regulatory\_compliance.

# **Ta bort knappcellsbatteriet**

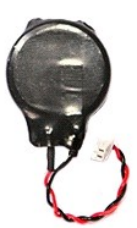

- 
- 
- 1. Följ anvisningarna i <u>Innan du arbetar inuti datorn</u>.<br>2. Ta bort <u>batterie</u>t f**rån datorn.**<br>3. Ta bort <u>åtkomstpanelen</u> från datorn.<br>4. Koppla bort kabeln för knappscellsbatteriet från moderkortet.

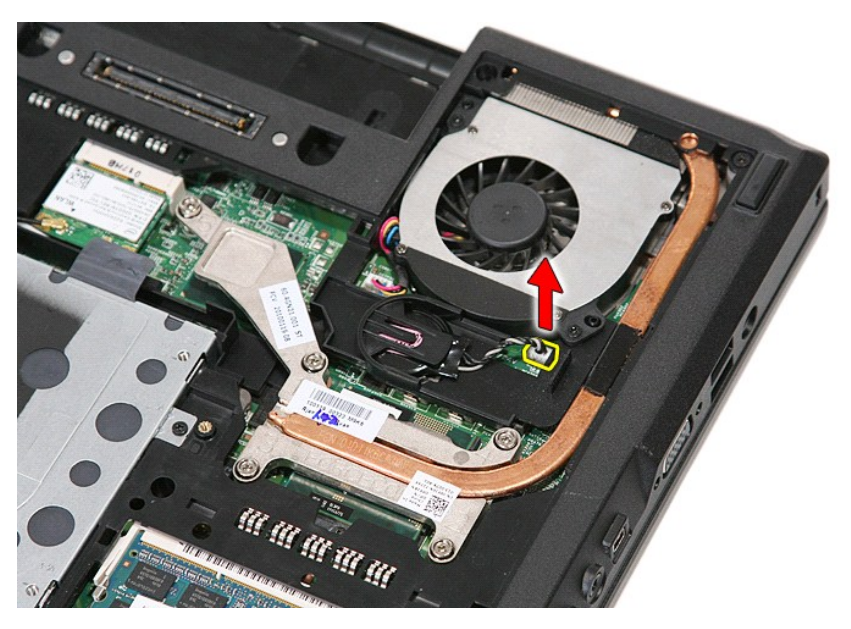

5. Skjut ut knappcellsbatteriet från kontakten.

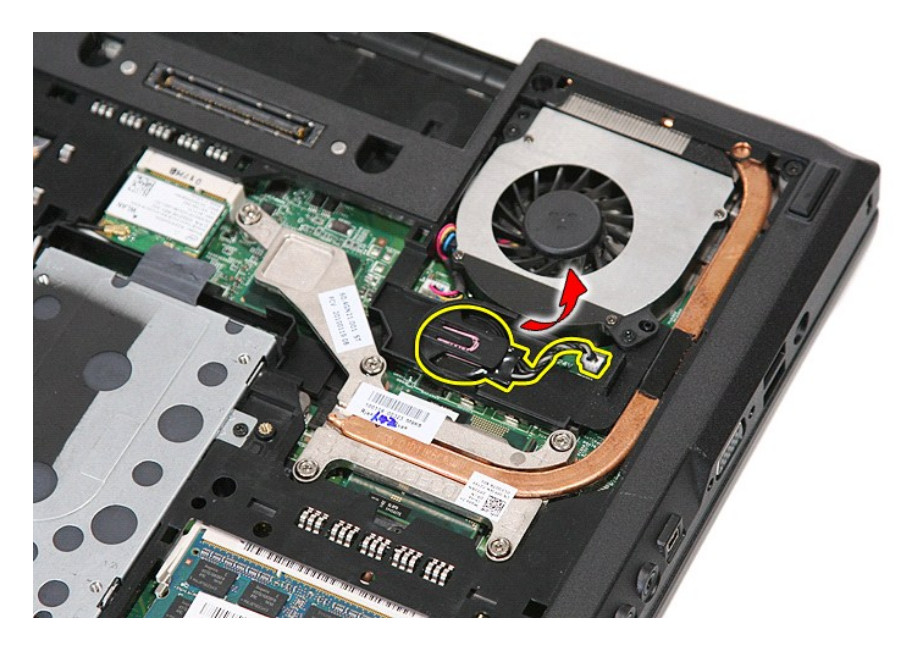

# **Sätta tillbaka knappcellsbatteriet**

Sätt tillbaka knappcellsbatteriet genom att utföra ovanstående moment i omvänd ordning.

### <span id="page-21-0"></span>**Diagnostik**

**Separat servicehandbok för Dell™ Latitude™ E5410** 

- **[Indikatorer för enhetsstatus](#page-21-1)**
- **[Indikatorer för batteristatus](#page-21-2)**
- **[Indikatorer för tangentbord](#page-21-3)**
- **O** [Felkoder](#page-21-4)

### <span id="page-21-1"></span>**Indikatorer för enhetsstatus**

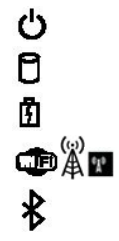

Tänds när du slår på datorn och blinkar när datorn är i energisparläge.

Tänds när datorn läser eller skriver information.

Lyser eller blinkar för att visa batteriets laddningsstatus.

Tänds när det trådlösa nätverket är aktiverat.

Tänds när ett kort med trådlös Bluetooth®-teknik är aktiverat. Om du enbart vill stänga av den trådlösa Bluetooth-funktionen högerklickar du på ikonen i meddelandefältet och väljer **Disable Bluetooth Radio** (Inaktivera Bluetooth-radio).

# <span id="page-21-2"></span>**Indikatorer för batteristatus**

Om datorn är ansluten till ett eluttag fungerar batteriindikatorn enligt följande:

- l **Växlar mellan blinkande gult och blått ljus**  En nätadapter som inte kommer från Dell och som inte kan användas eller är autentiserad är ansluten till
- datorn.<br>1 **Växlar mellan blinkande gult ljus och lysande blått ljus** Tillfälligt batterifel och nätadaptern är ansluten.<br>1 **Konstant blinkande gult ljus –** Allvarligt batterifel och nätadaptern är ansluten.<br>1 **Lampan slä**
- 
- 
- 

## <span id="page-21-3"></span>**Indikatorer för tangentbord**

De gröna lamporna som finns ovanför tangentbordet indikerar följande:

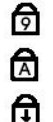

Tänds när den numeriska knappsatsen är aktiverad.

Tänds när Caps Lock-funktionen är aktiverad.

Tänds när Scroll Lock-funktionen är aktiverad.

### <span id="page-21-4"></span>**Felkoder**

I nedanstående tabell visas möjliga lysdiodkoder som kan visas när självtestet inte slutförs.

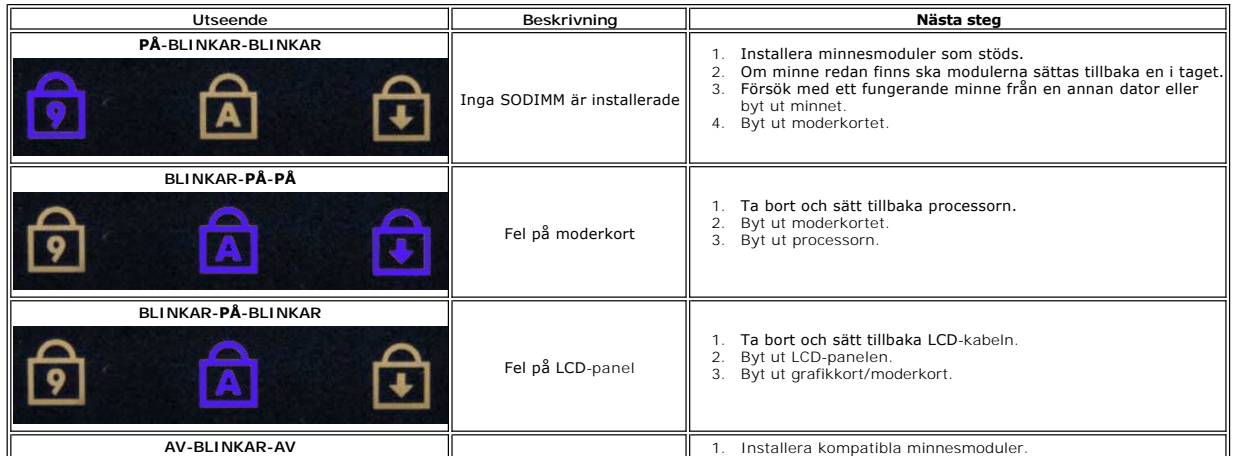

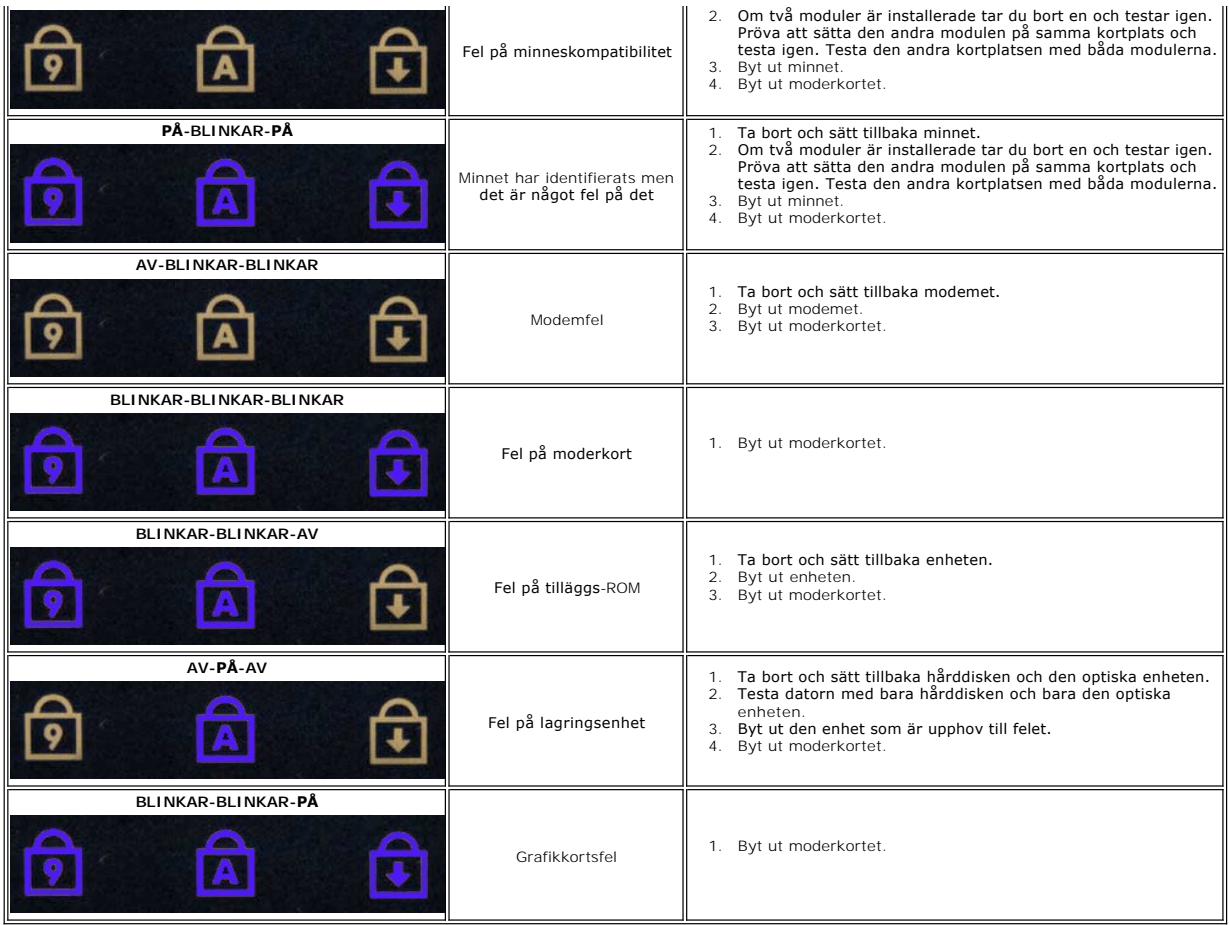

### <span id="page-23-0"></span>**Fläkt**

**Separat servicehandbok för Dell™ Latitude™ E5410**

VARNING! Innan du utför något arbete inuti datorn ska du läsa säkerhetsinstruktionerna som medföljde datorn. Mer säkerhetsinformation hittar<br>du under Regulatory Compliance Homepage på www.dell.com/regulatory\_compliance.

# **Ta bort fläkten**

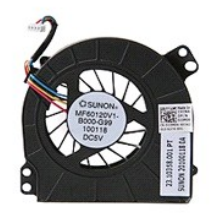

- 1. Följ anvisningarna i <u>Innan du arbetar inuti datorn</u>.<br>2. Ta bort <u>batteriet</u>.<br>3. Ta bort <u>[åtkomstpanelen](file:///C:/data/systems/late5410/sw/sm/acc_pan.htm)</u>.<br>4. Koppla bort fläktkabeln från moderkortet.
- 
- 

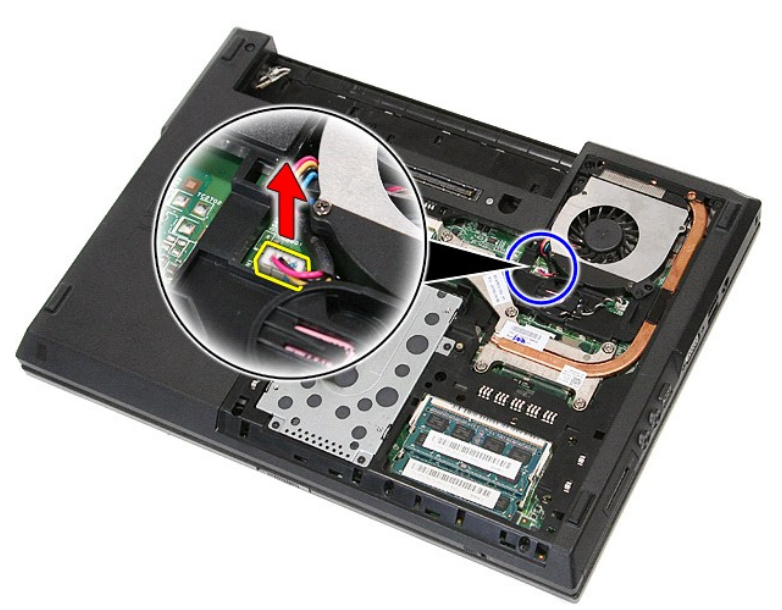

5. Ta bort skruvarna som håller fast fläkten på moderkortet.

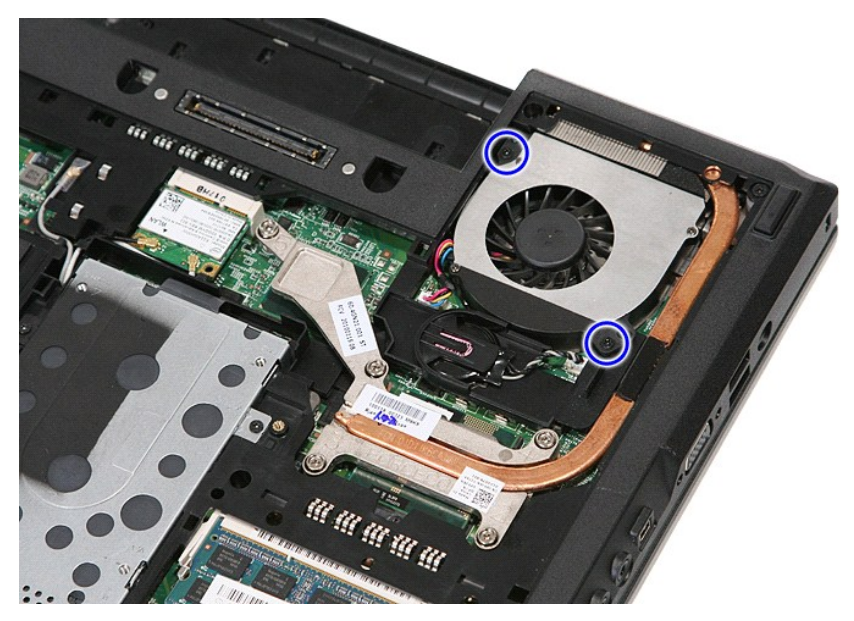

6. Lyft upp och ta bort fläkten.

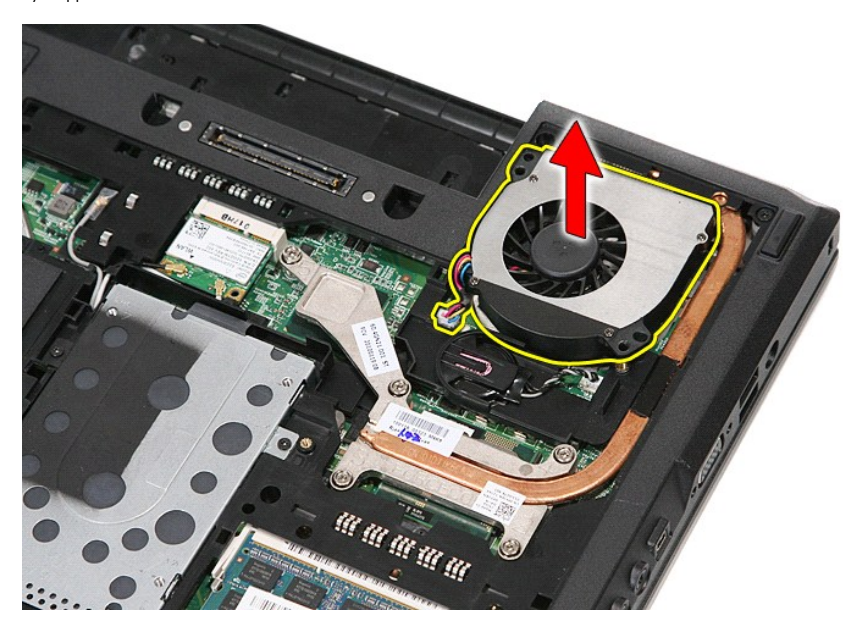

# **Sätta tillbaka fläkten**

Sätt tillbaka fläkten genom att utföra ovanstående moment i omvänd ordning.

### **Fingeravtrycksläsare**

**Separat servicehandbok för Dell™ Latitude™ E5410**

**VARNING! Innan du utför något arbete inuti datorn ska du läsa säkerhetsinstruktionerna som medföljde datorn. Mer säkerhetsinformation, hittar du under Regulatory Compliance Homepage på www.dell.com/regulatory\_compliance.** 

## **Ta bort fingeravtrycksläsaren**

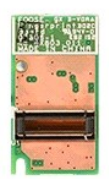

- 
- 
- 
- 
- 
- 
- 
- 1. Följ anvisningarna i <u>Innan du arbetar inuti datorn</u>.<br>
2. Ta bort <u>åtkomstpanelen</u> från datorn.<br>
3. Ta bort den <u>poliska enheten</u> från datorn.<br>
5. Ta bort <u>den poliska enheten</u> från datorn.<br>
5. Ta bort <u>bidskärmsenhete</u>

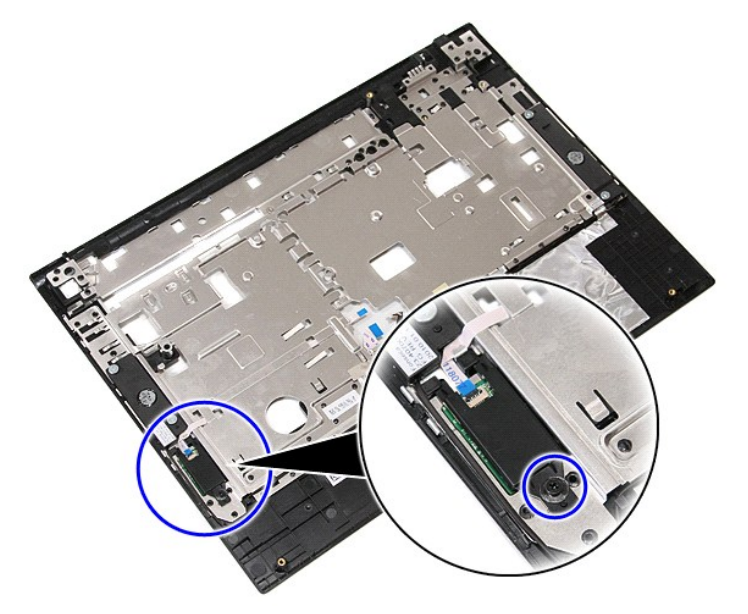

11. Lyft upp fingeravtrycksläsarens lock, håll det i vinkel och ta bort det.

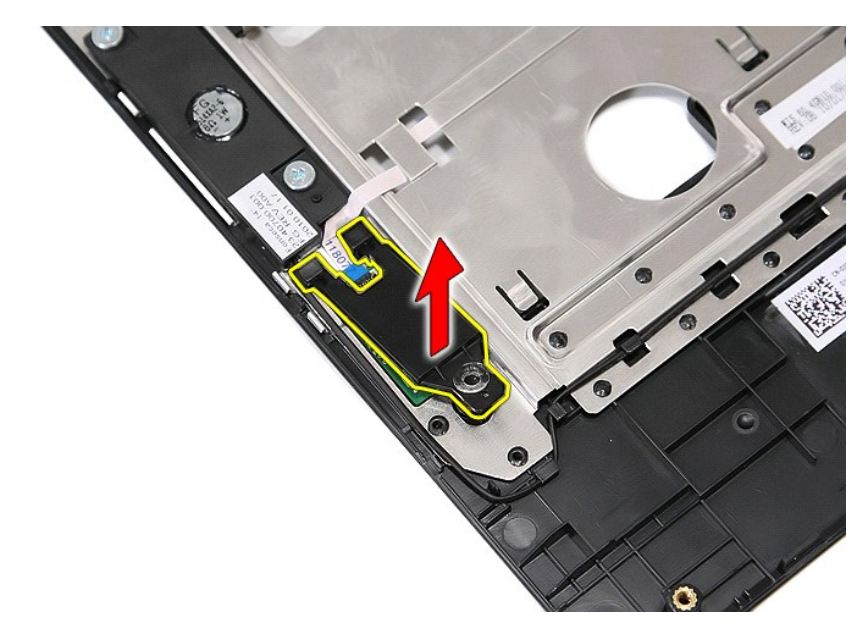

12. Öppna datakabelklämman till fingeravtrycksläsaren.

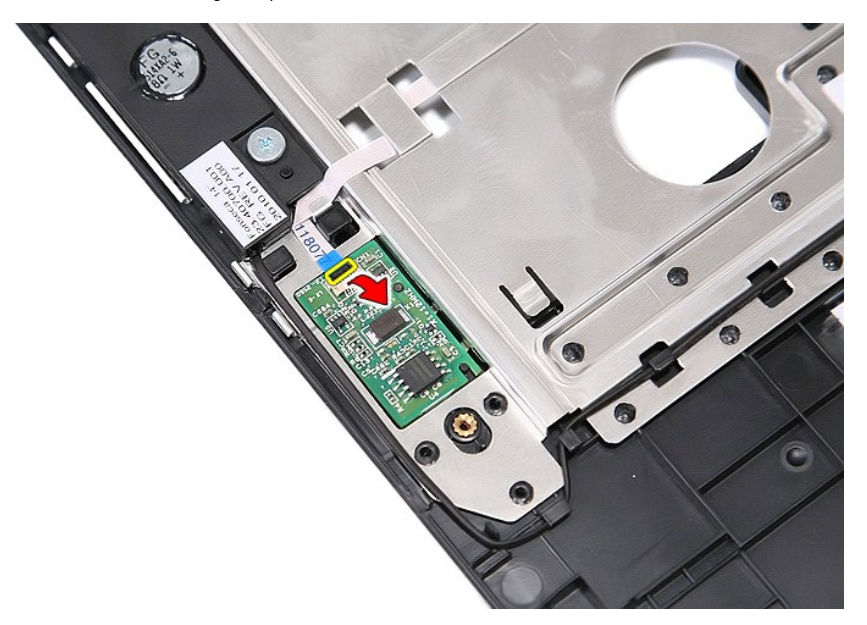

13. Koppla bort fingeravtrycksläsarens datakabel.

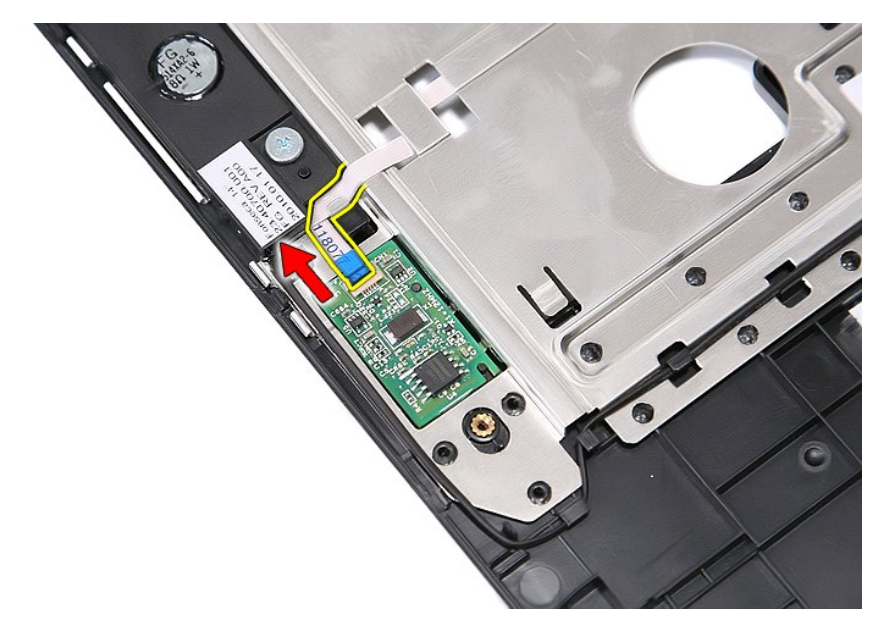

14. Lyft upp fingeravtrycksläsarens kretskort och ta bort det.

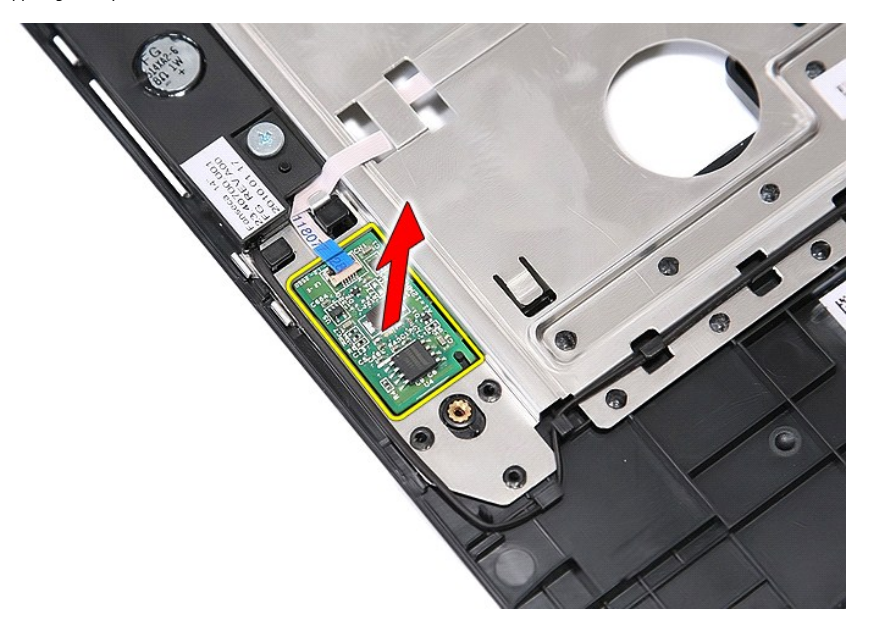

# **Sätta tillbaka fingeravtrycksläsaren**

Sätt tillbaka fingeravtrycksläsaren genom att utföra stegen ovan i omvänd ordning.

### **Hårddisk**

**Separat servicehandbok för Dell™ Latitude™ E5410**

VARNING! Innan du utför något arbete inuti datorn ska du läsa säkerhetsinstruktionerna som medföljde datorn. Mer säkerhetsinformation hittar<br>du under Regulatory Compliance Homepage på www.dell.com/regulatory\_compliance.

# **Ta bort hårddisken**

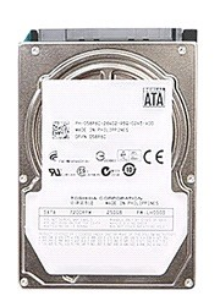

- 
- 
- 1. Följ anvisningarna i <u>Innan du arbetar inuti datorn</u>.<br>2. Ta bort <u>batteriet</u> f**rån datorn.**<br>3. Ta bort <u>åtkomstpanelen</u> från datorn.<br>4. Lossa de skruvar som håller hårddisken på plats i datorn.

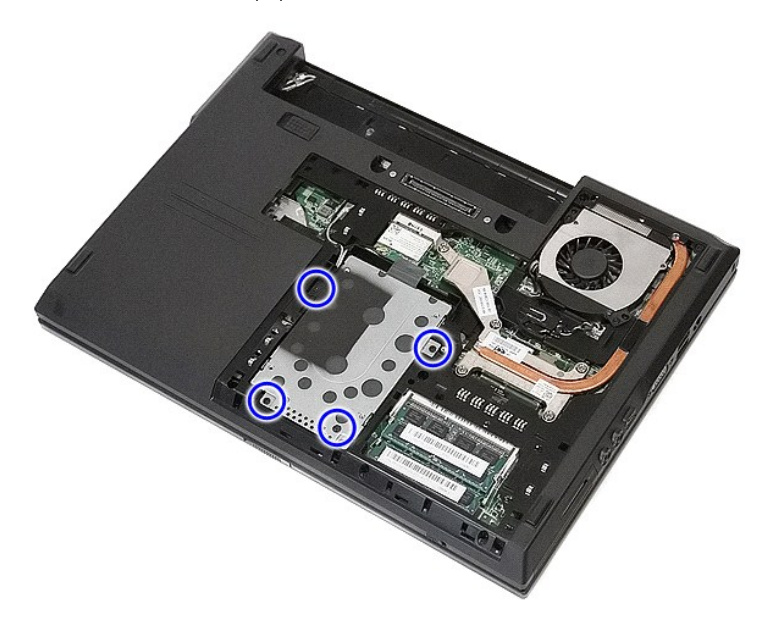

5. Skjut hårddisken mot mitten av datorn och ta ur den.

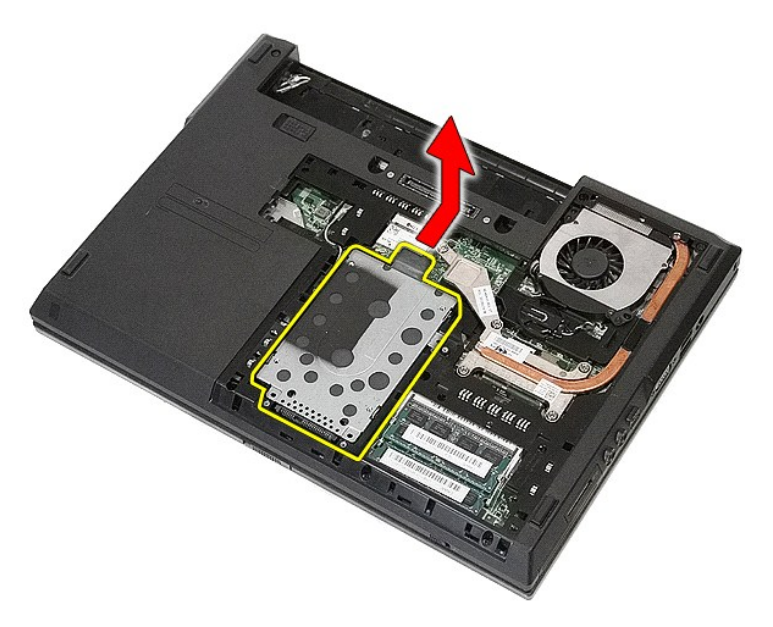

6. Ta bort skruvarna som säkrar hårddisken i hårddiskhållaren.

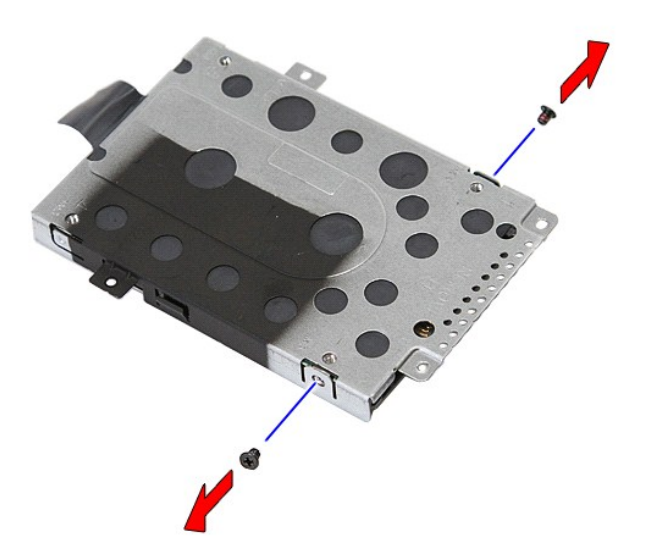

7. Lyft upp hårddiskhållaren i vinkel från hårddisken och ta bort den.

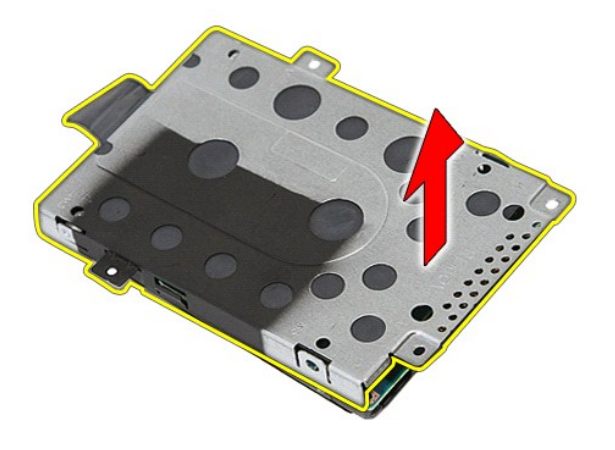

# **Sätta tillbaka hårddisken**

Sätt tillbaka hårddisken genom att utföra ovanstående moment i omvänd ordning.

### **Kylfläns**

**Separat servicehandbok för Dell™ Latitude™ E5410**

VARNING! Innan du utför något arbete inuti datorn ska du läsa säkerhetsinstruktionerna som medföljde datorn. Mer säkerhetsinformation hittar<br>du under Regulatory Compliance Homepage på www.dell.com/regulatory\_compliance.

# **Ta bort kylflänsen**

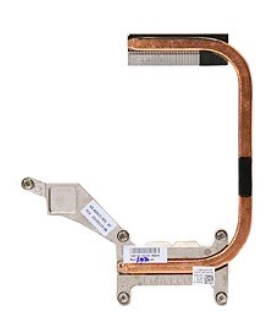

- 
- 1. Följ anvisningarna i <u>Innan du arbetar inuti datorn</u>.<br>2. Ta bort <u>batteriet</u> från datorn.<br>3. Ta bort <u>åtkomstpanelen</u> från datorn.<br>4. Ta bort <u>fläkten</u> från datorn.
- 
- 5. Skruva loss skruvarna som håller fast kylflänsen på moderkortet.

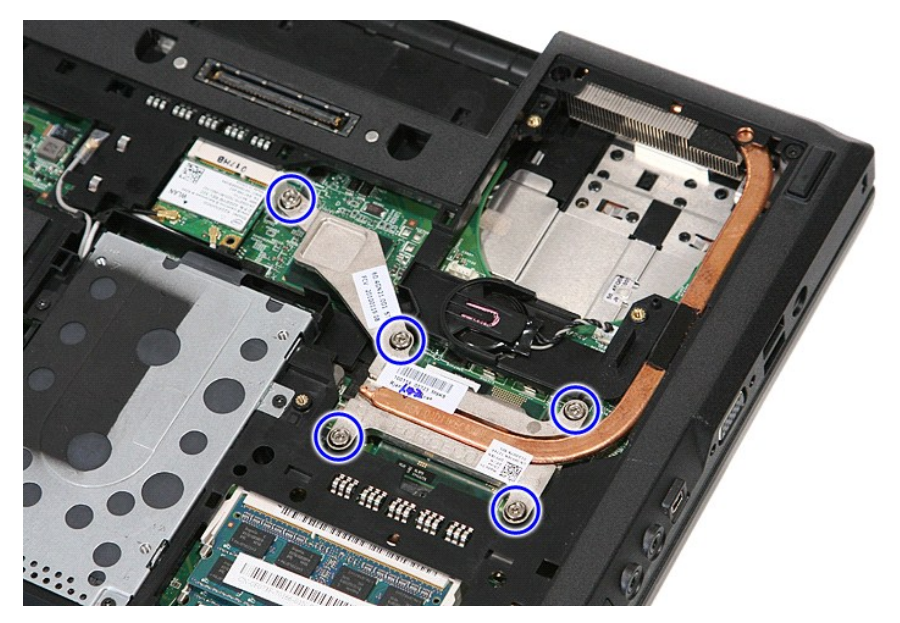

6. Lyft upp kylflänsen i vinkel och ta ut den ur datorn.

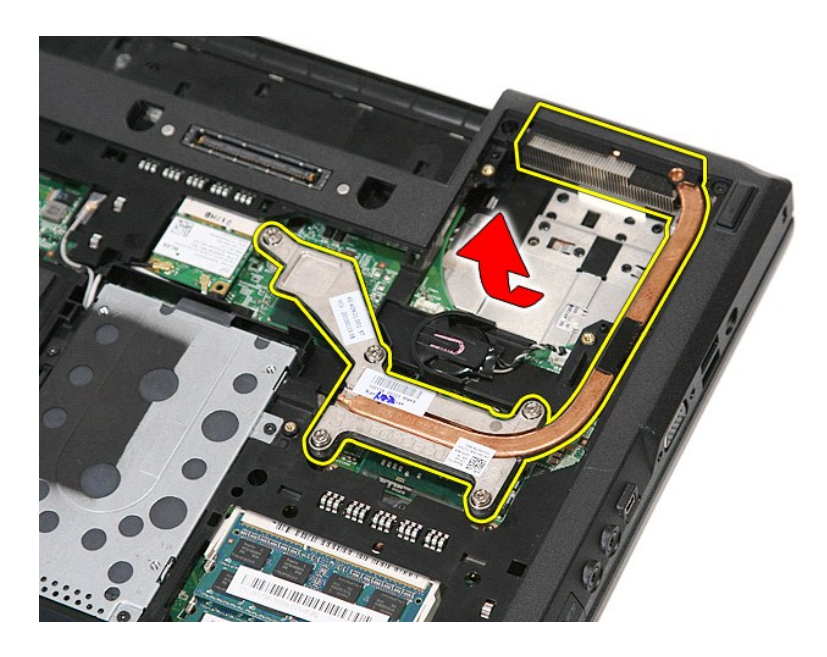

# **Sätta tillbaka kylflänsen**

Sätt tillbaka kylflänsen genom att utföra stegen ovan i omvänd ordning.

### <span id="page-33-0"></span>**Tangentbord**

**Separat servicehandbok för Dell™ Latitude™ E5410**

VARNING! Innan du utför något arbete inuti datorn ska du läsa säkerhetsinstruktionerna som medföljde datorn. Mer säkerhetsinformation hittar<br>du under Regulatory Compliance Homepage på www.dell.com/regulatory\_compliance.

# **Ta bort tangentbordet**

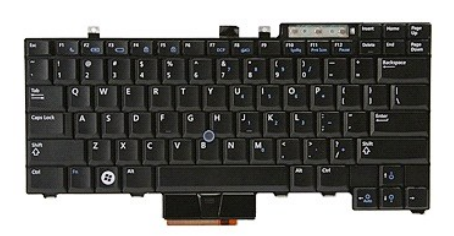

- 
- 
- 1. Följ anvisningarna i <u>Innan du arbetar inuti datorn</u>.<br>2. Ta bort <u>batteriet</u> f**rån datorn.**<br>3. Ta bort <u>lysdiodernas skydd</u> från datorn.<br>4. Ta bort skruvarna som håller fast tangentbordet i datorn.

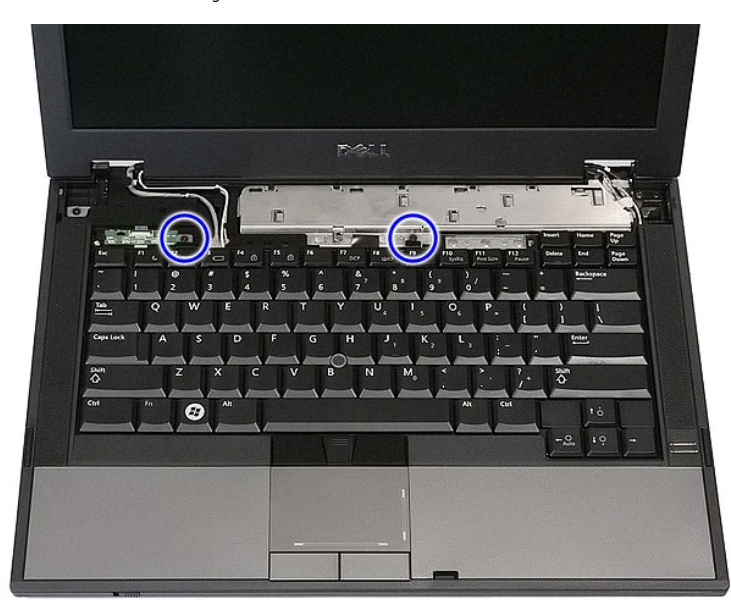

5. Skjut tangentbordet uppåt och lyft sedan ur tangentbordet från datorn.

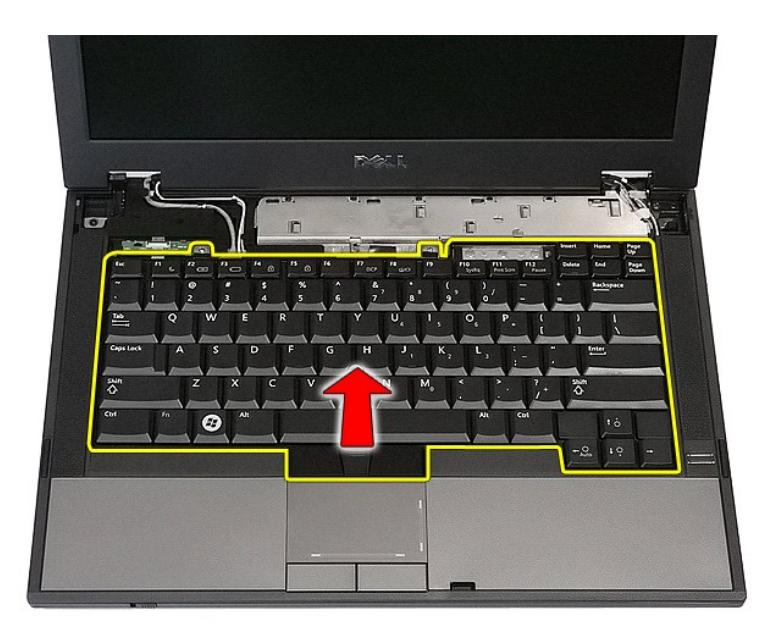

# **Sätta tillbaka tangentbordet**

Sätt tillbaka tangentbordet genom att utföra ovanstående moment i omvänd ordning.

### **Bildskärmsram**

**Separat servicehandbok för Dell™ Latitude™ E5410**

VARNING! Innan du utför något arbete inuti datorn ska du läsa säkerhetsinstruktionerna som medföljde datorn. Mer säkerhetsinformation hittar<br>du under Regulatory Compliance Homepage på www.dell.com/regulatory\_compliance.

# **Ta bort bildskärmsramen**

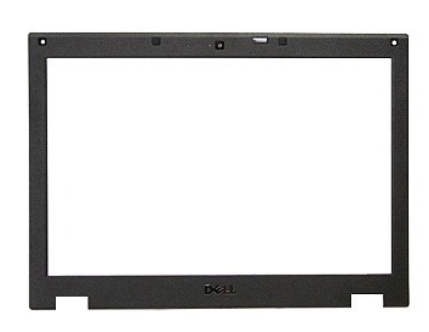

- 
- 
- 
- 
- 
- 1. Följ anvisningarna i <u>Innan du arbetar inuti datorn</u>.<br>2. Ta bort <u>batteriet</u> från datorn.<br>3. Ta bort <u>åtkomstpanelen</u> från datorn.<br>4. Ta bort <u>WLAN</u>-kortet från datorn.<br>5. Ta bort <u>WLAN-kortet f</u>rån datorn.<br>6. Ta bort <u></u>

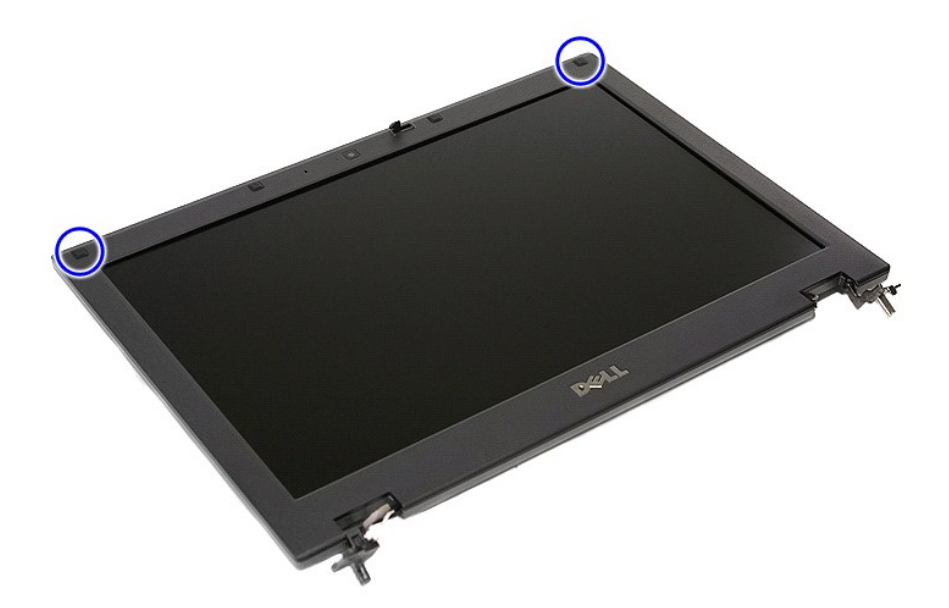

9. Ta bort skruvarna som håller fast bildskärmsramen vid bildskärmshöljet.
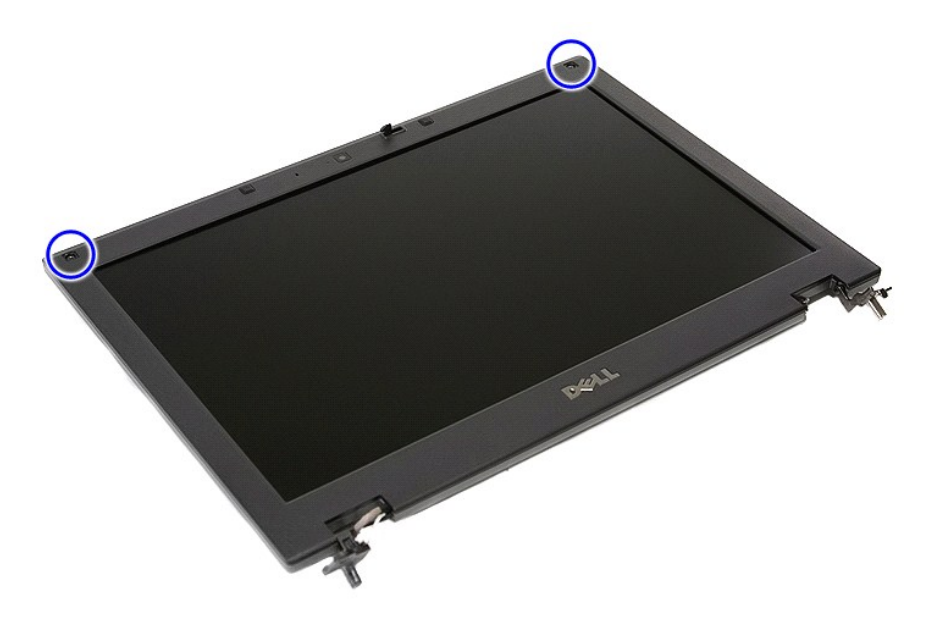

10. Bänd försiktigt ut bildskärmsramen från bildskärmsenheten genom att sätta fingrarna under en kant av ramen och arbeta dig runt hela ramen tills den ligger helt fri.

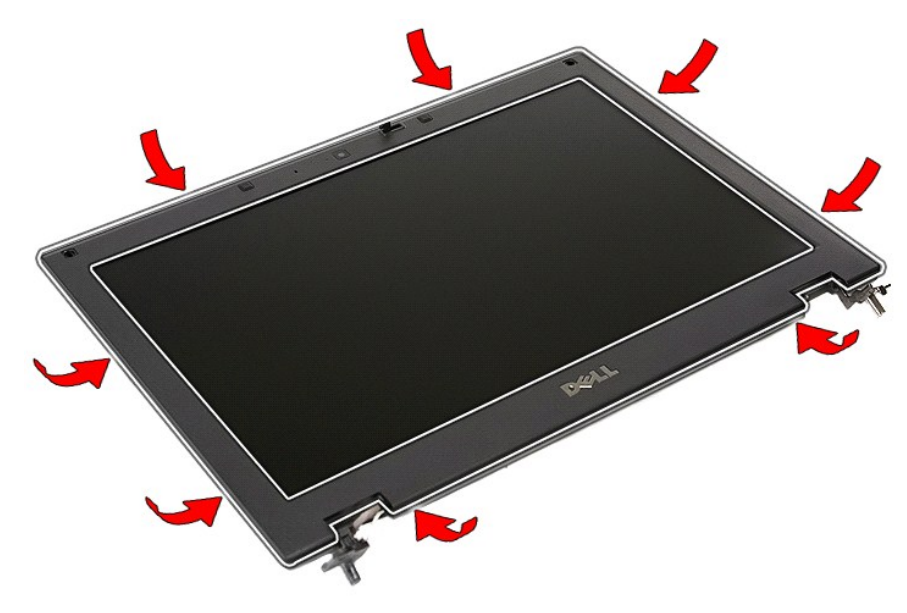

11. Lyft och ta bort bildskärmsramen från datorn.

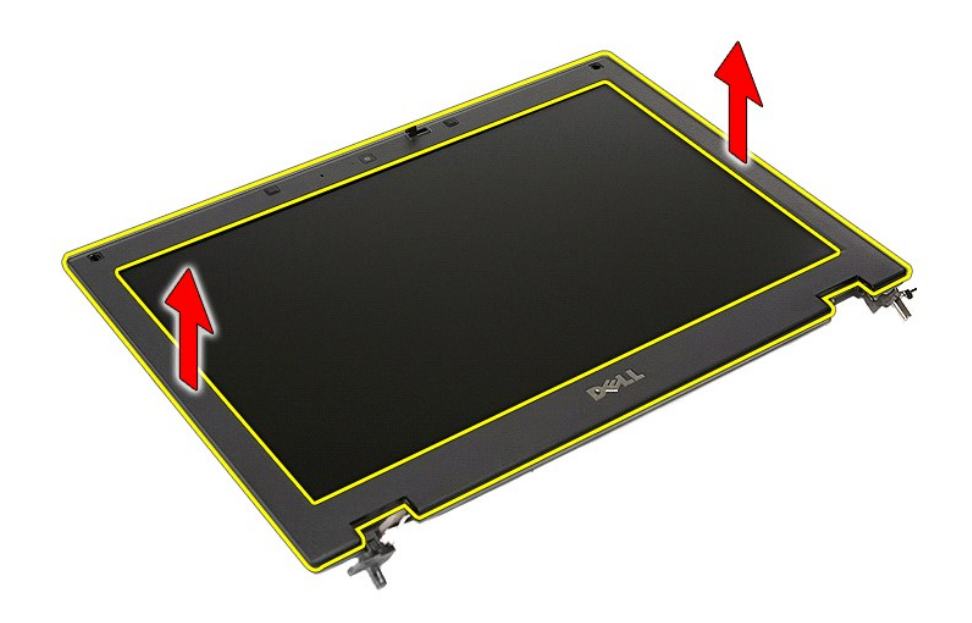

## **Sätta tillbaka bildskärmsramen**

Sätt tillbaka bildskärmsramen genom att utföra ovanstående moment i omvänd ordning.

#### <span id="page-38-0"></span>**Kamera**

**Separat servicehandbok för Dell™ Latitude™ E5410**

VARNING! Innan du utför något arbete inuti datorn ska du läsa säkerhetsinstruktionerna som medföljde datorn. Mer säkerhetsinformation hittar<br>du under Regulatory Compliance Homepage på www.dell.com/regulatory\_compliance.

### **Ta bort kameran**

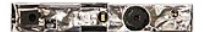

- 
- 
- 
- 
- 
- 
- 1. Följ anvisningarna i <u>Innan du arbetar inuti datorn</u>.<br>2. Ta bort <u>åtkomstpanelen</u> från datorn.<br>3. Ta bort <u>vil/AN-korret f</u>rån datorn.<br>5. Ta bort <u>WIAN-korret f</u>rån datorn.<br>5. Ta bort <u>WIAN-korret f</u>rån datorn.<br>6. Ta bo
- 

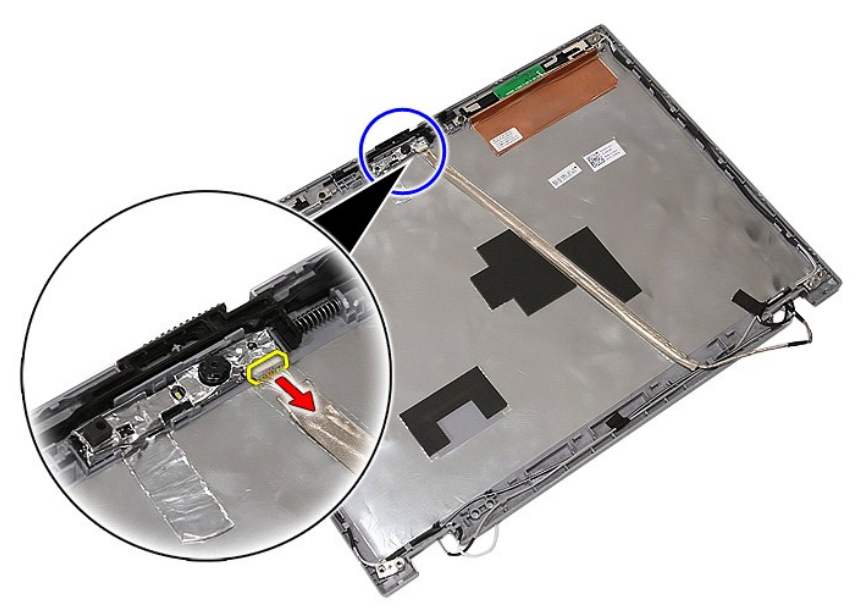

11. Lyft upp bildskärmskameran och ta bort den.

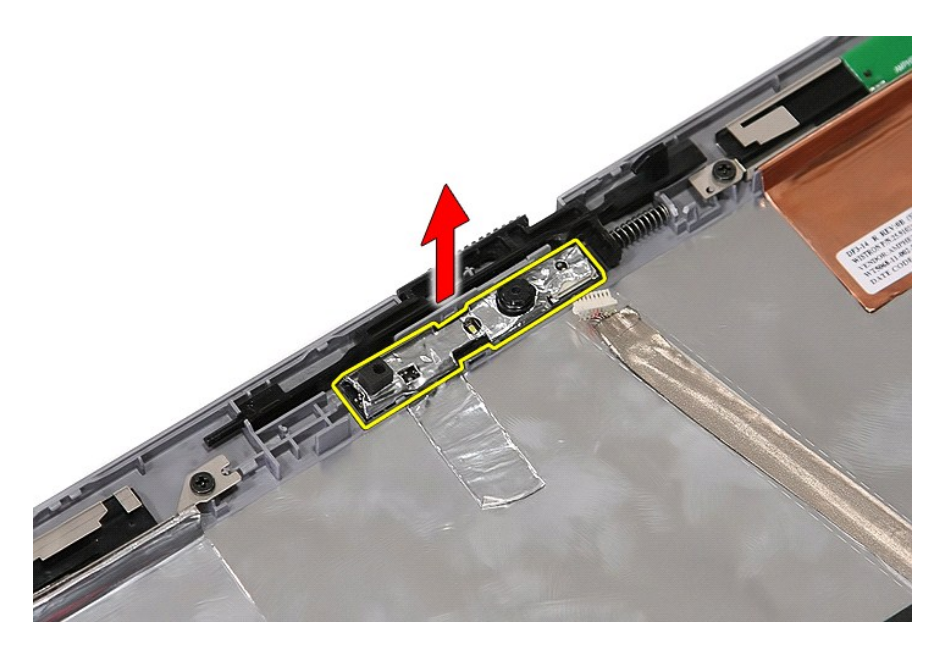

### **Sätta tillbaka kameran**

Sätt tillbaka kameran genom att utföra ovanstående moment i omvänd ordning.

## <span id="page-40-0"></span>**Bildskärmspanel, hållare och gångjärn**

**Separat servicehandbok för Dell™ Latitude™ E5410**

**VARNING! Innan du utför något arbete inuti datorn ska du läsa säkerhetsinstruktionerna som medföljde datorn. Mer säkerhetsinformation hittar du under Regulatory Compliance Homepage på www.dell.com/regulatory\_compliance.** 

### **Ta bort bildskärmspanelen, hållarna och gångjärnen**

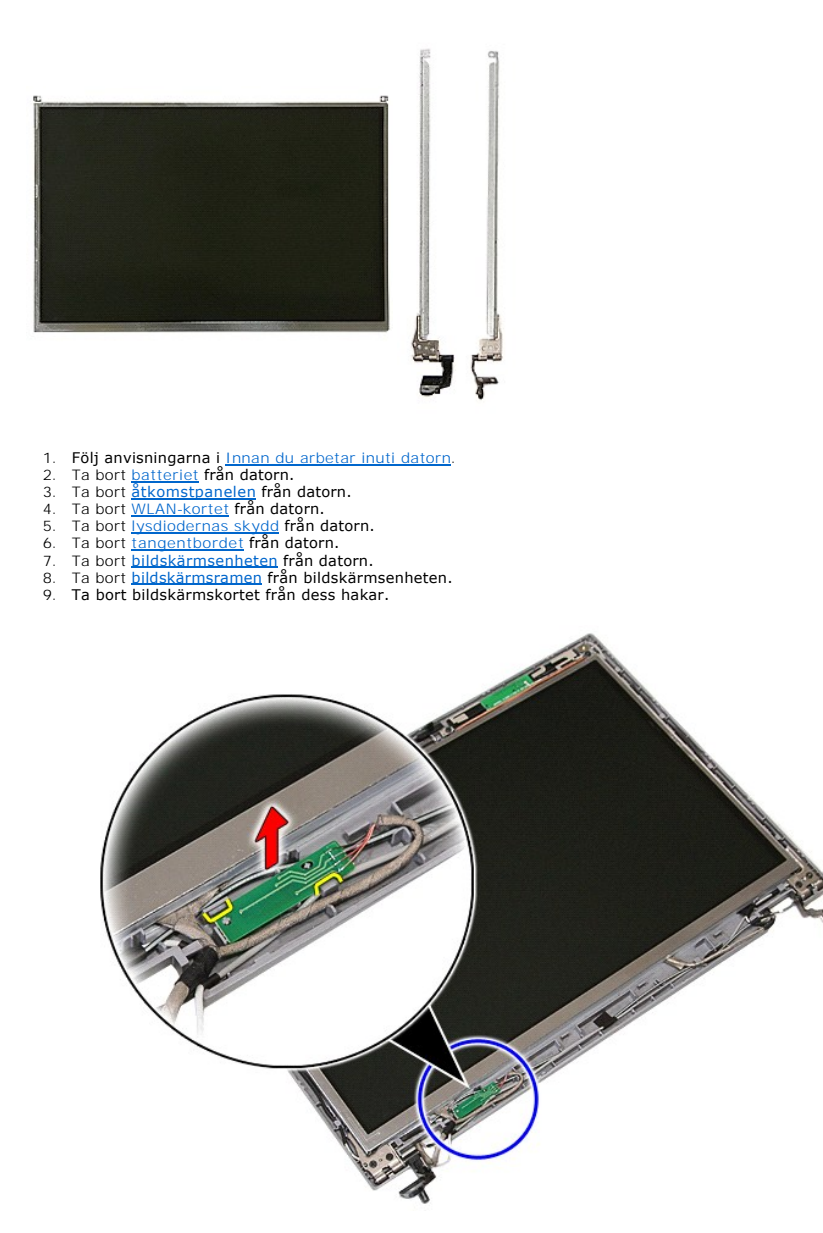

10. Ta bort skruvarna som håller bildskärmspanelen, hållarna och gångjärnen på plats på bildskärmsenheten.

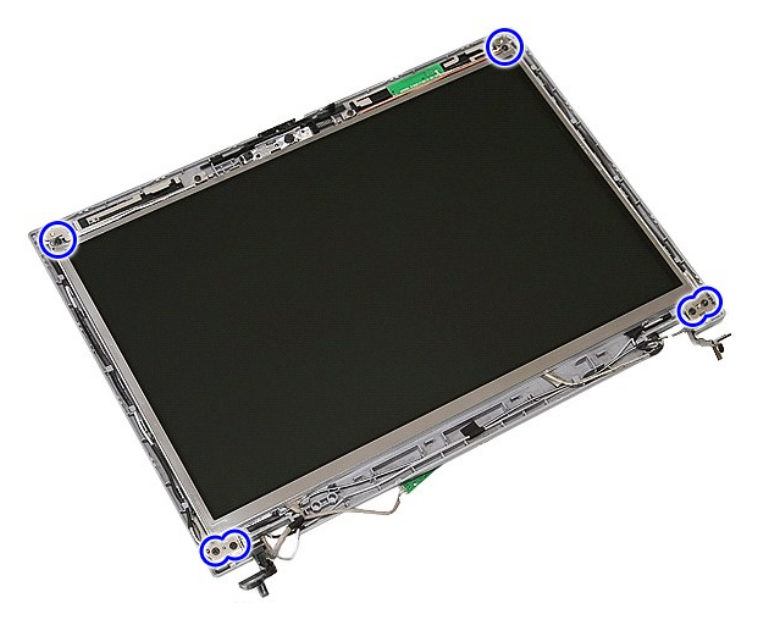

11. Lyft upp bildskärmspanelen, hållarna och gångjärnen.

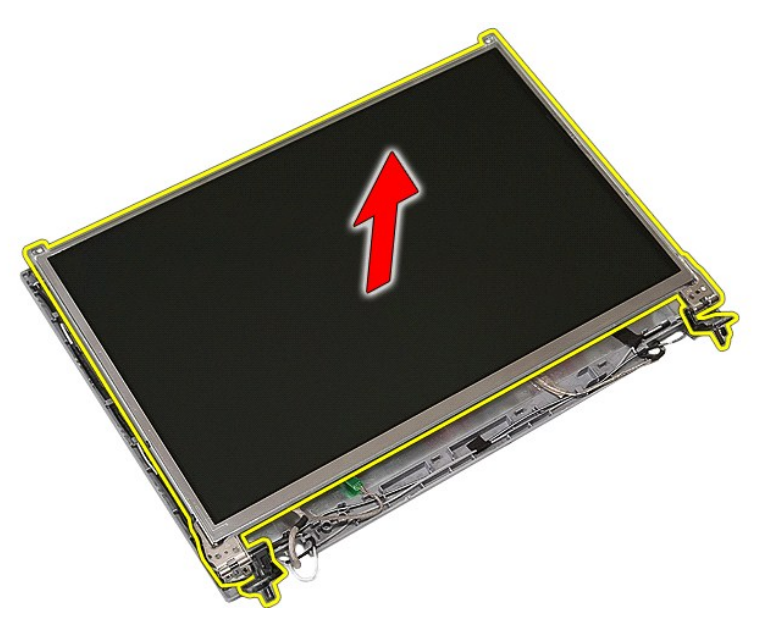

12. Ta bort skruvarna som håller bildskärmspanelen och gångjärnen på plats på bildskärmsenheten och ta bort dem.

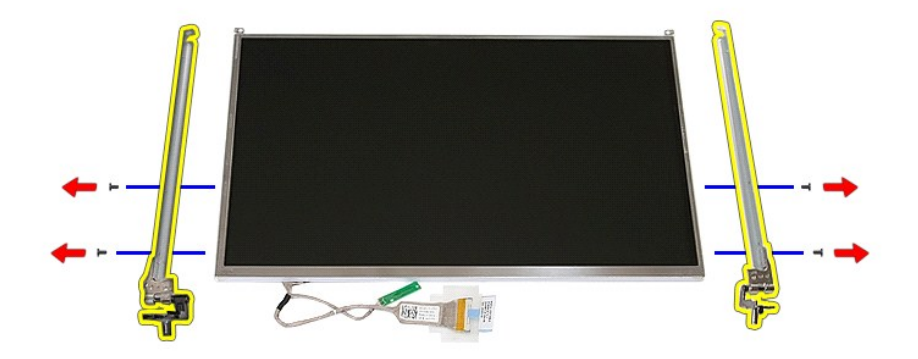

13. Peta loss tejpen som håller bildskärmskabeln på plats på bildskärmspanelen.

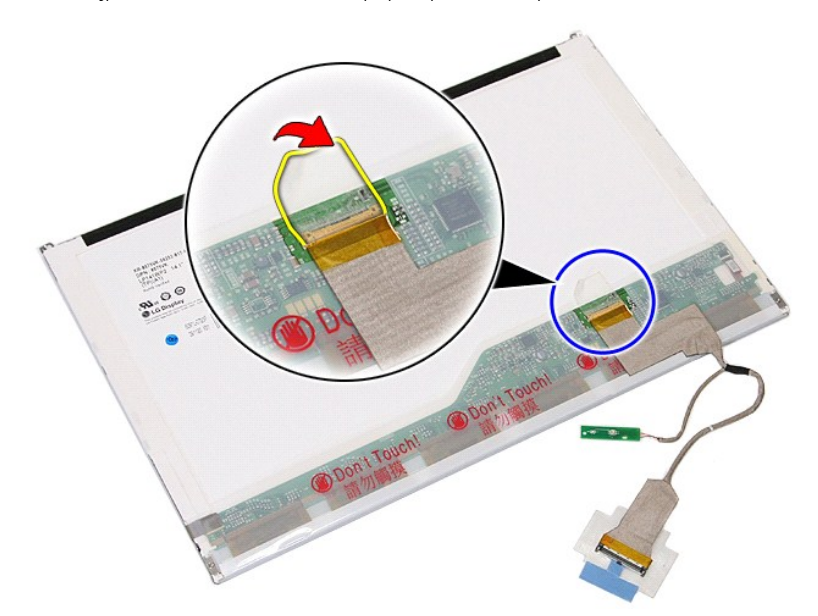

14. Koppla bort bildskärmskabeln från bildskärmspanelen.

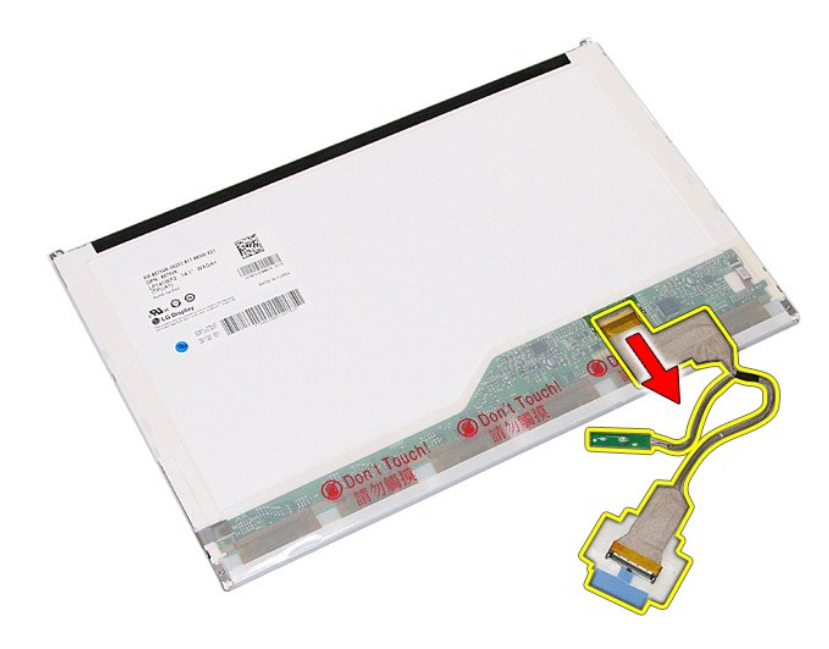

# **Sätta tillbaka bildskärmspanelen, hållarna och gångjärnen**

Sätt tillbaka bildskärmspanelen, hållarna och gångjärnen genom att utföra ovanstående moment i omvänd ordning.

### <span id="page-44-0"></span>**LED-kort**

**Separat servicehandbok för Dell™ Latitude™ E5410**

VARNING! Innan du utför något arbete inuti datorn ska du läsa säkerhetsinstruktionerna som medföljde datorn. Mer säkerhetsinformation hittar<br>du under Regulatory Compliance Homepage på www.dell.com/regulatory\_compliance.

## **Ta bort LED-kortet**

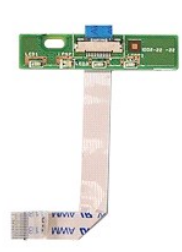

- 
- 
- 
- 1. Följ anvisningarna i <u>Innan du arbetar inuti datorn</u>.<br>2. Ta bort <u>batteriet</u> från datorn.<br>3. Ta bort <u>lysdiodernas skydd</u> från datorn.<br>4. Ta bort <u>iangentbordet</u> från datorn.<br>5. Öppna spärren som håller fast LED-kortets

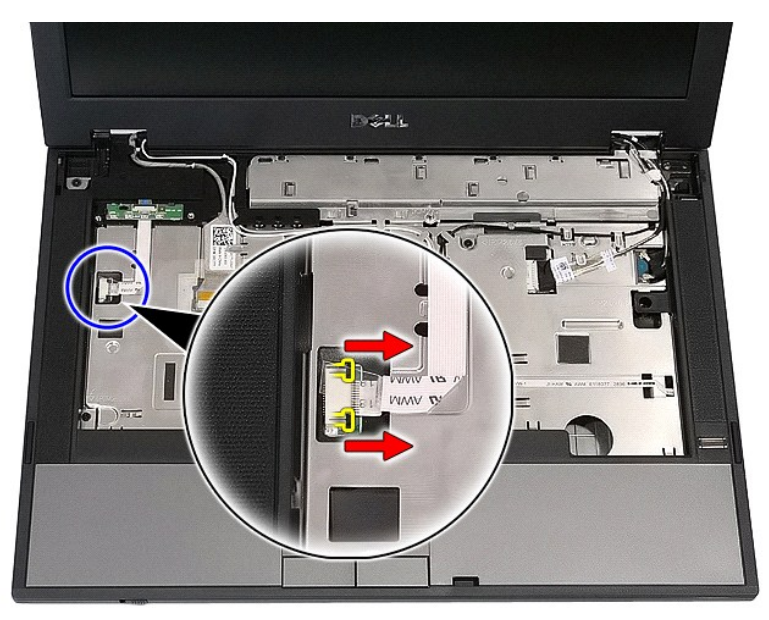

6. Koppla bort LED-kortets kabel.

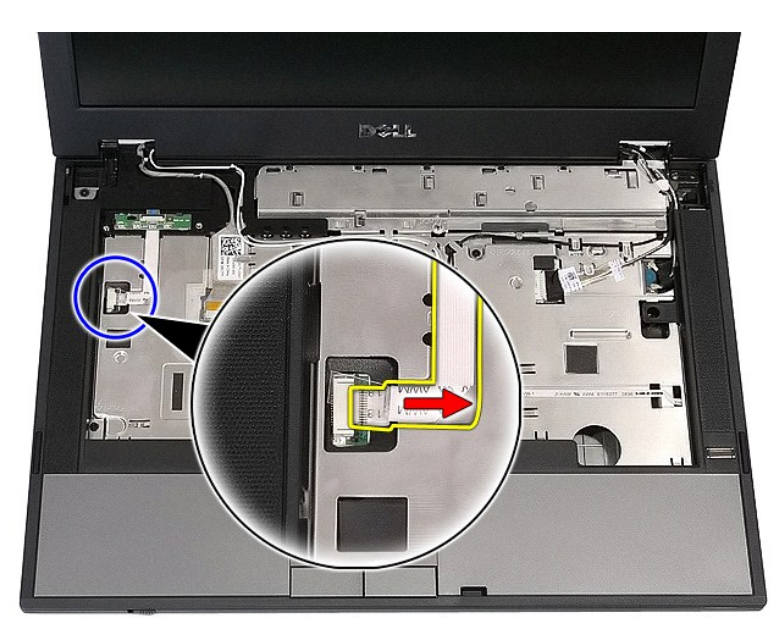

7. Öppna spärrarna som håller fast LED-kortet och ta bort det.

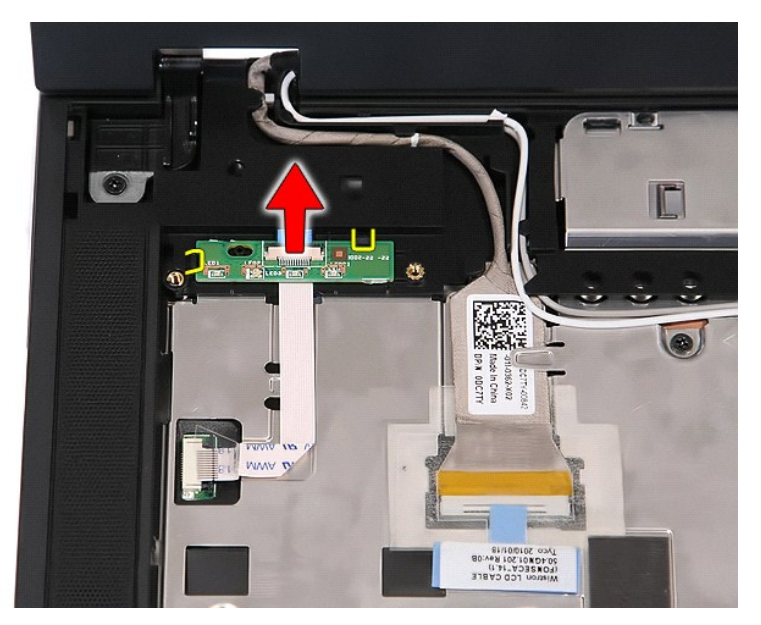

### **Sätta tillbaka LED-kortet**

Sätt tillbaka LED-kortet genom att utföra ovanstående moment i omvänd ordning.

### <span id="page-46-0"></span>**Minneskort**

**Separat servicehandbok för Dell™ Latitude™ E5410**

VARNING! Innan du utför något arbete inuti datorn ska du läsa säkerhetsinstruktionerna som medföljde datorn. Mer säkerhetsinformation hittar<br>du under Regulatory Compliance Homepage på www.dell.com/regulatory\_compliance.

### **Ta bort minneskortet**

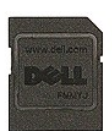

- 1. Följ anvisningarna i <u>Innan du arbetar inuti datorn</u>.<br>2. Ta bort <u>batteriet</u> från datorn.<br>3. Tryck in minneskortet och släpp det.
- 

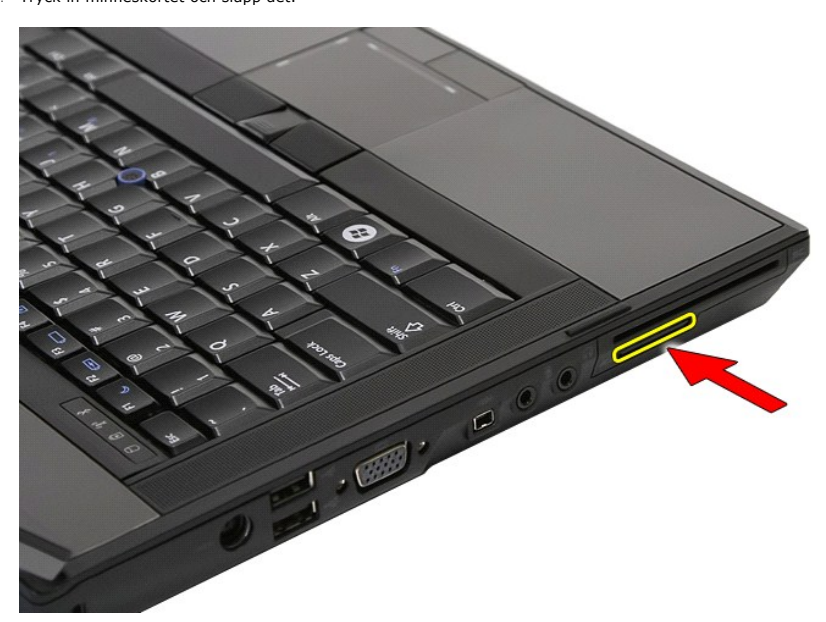

4. Skjut ut minneskortet från datorn.

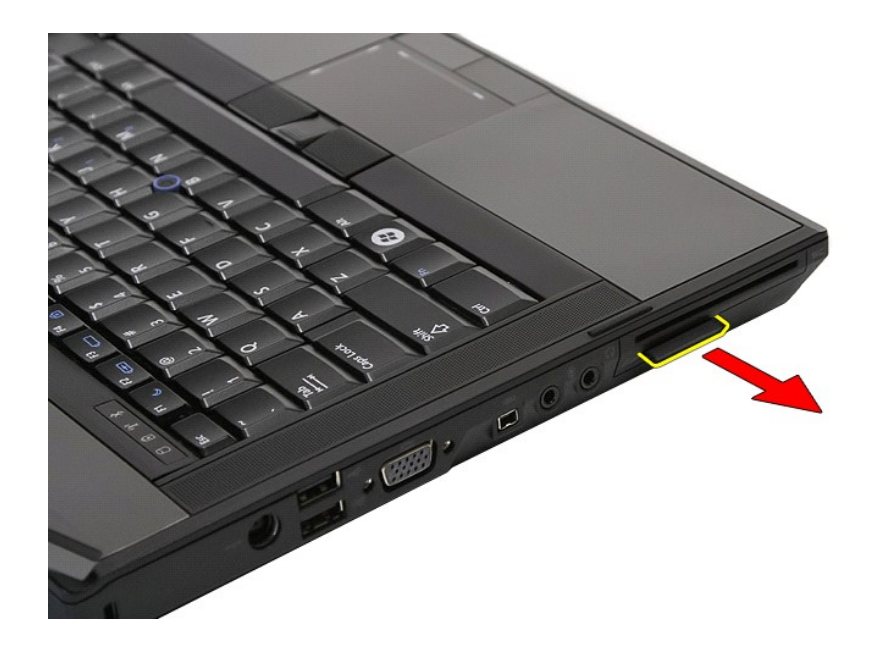

## **Sätta tillbaka minneskortet**

Sätt tillbaka minneskortet genom att utföra ovanstående moment i omvänd ordning.

#### <span id="page-48-0"></span>**Minne**

**Separat servicehandbok för Dell™ Latitude™ E5410**

VARNING! Innan du utför något arbete inuti datorn ska du läsa säkerhetsinstruktionerna som medföljde datorn. Mer säkerhetsinformation hittar<br>du under Regulatory Compliance Homepage på www.dell.com/regulatory\_compliance.

## **Ta bort minnesmoduler**

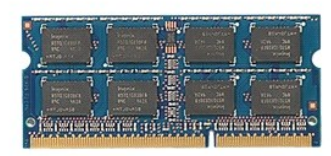

- 
- 1. Följ anvisningarna i <u>Innan du arbetar inuti datorn</u>.<br>2. Ta bort <u>batteriet</u> f**rån datorn.**<br>3. Ta bort <u>åtkomstpanelen</u> från datorn.<br>4. Bänd försiktigt loss fästklämmorna från minnesmodulen.
- 

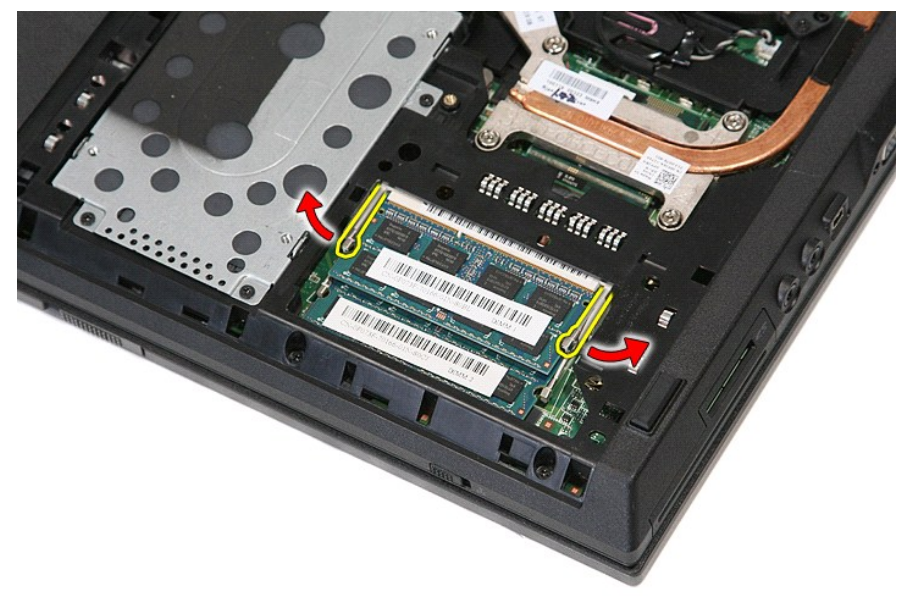

5. Ta bort minnesmodulen från datorn.

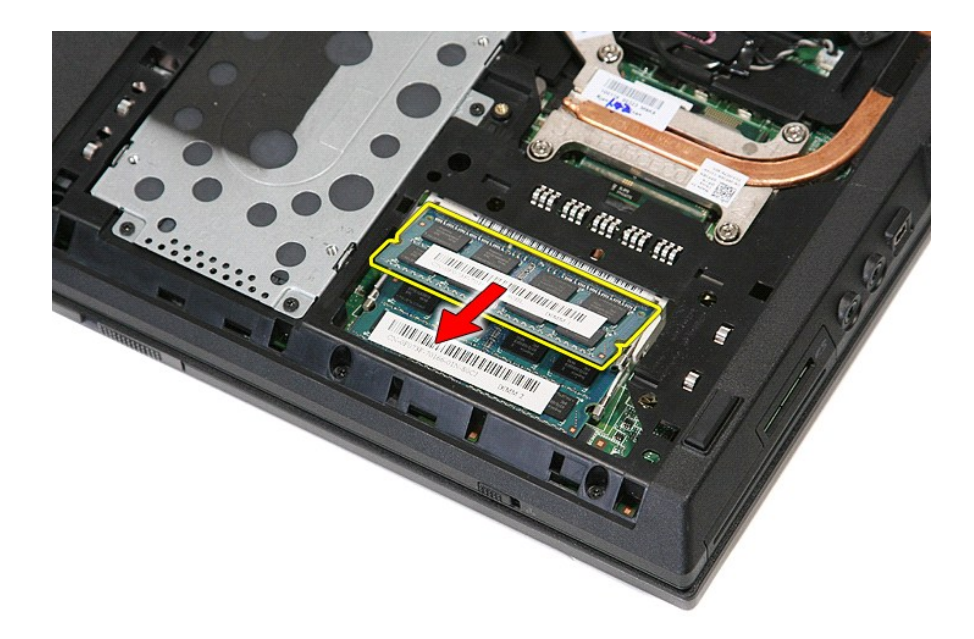

## **Sätta tillbaka minnesmodulerna**

Sätt tillbaka minnesmodulerna genom att utföra ovanstående moment i omvänd ordning.

### <span id="page-50-0"></span>**Modemdotterkort**

**Separat servicehandbok för Dell™ Latitude™ E5410**

**VARNING! Innan du utför något arbete inuti datorn ska du läsa säkerhetsinstruktionerna som medföljde datorn. Mer säkerhetsinformation hittar du under Regulatory Compliance Homepage på www.dell.com/regulatory\_compliance.** 

### **Ta bort modemdotterkortet**

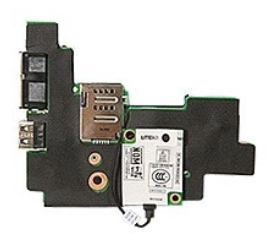

- 
- 
- 
- 
- 
- 1. Följ anvisningarna i <u>Innan du arbetar inuti datorn</u>.<br>
2. Ta bort <u>SilM-kortet</u> från datorn.<br>
3. Ta bort <u>SilM-kortet</u> från datorn.<br>
4. Ta bort <u>SilM-kortet</u> från datorn.<br>
5. Ta bort <u>batteriet</u> från datorn.<br>
6. Ta bor
- 
- 
- 
- 
- 
- 
- 
- 
- 
- 20. Ta bort det eventuella gummihöljet från modemkontakten.

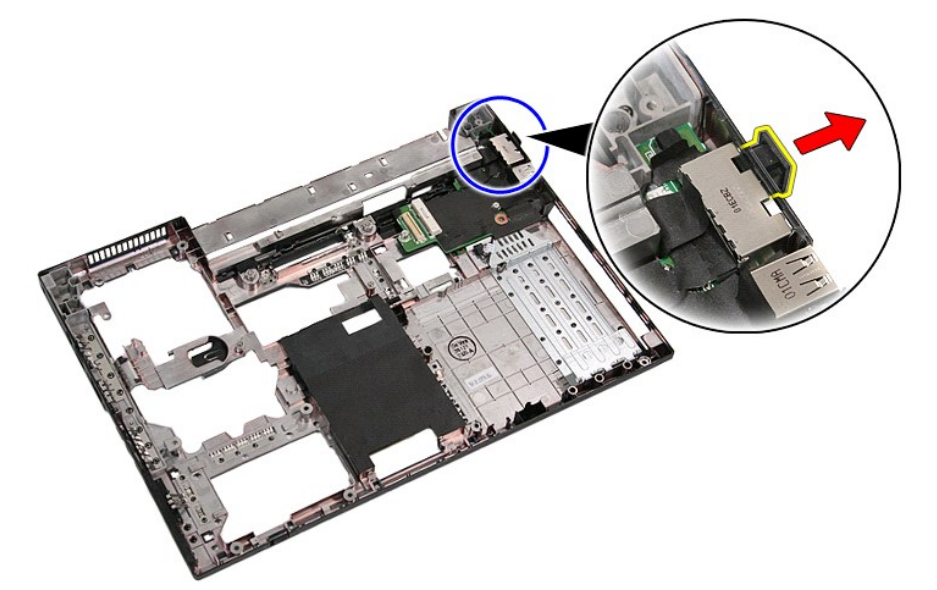

21. Lyft upp modemdotterkortet och ta bort det.

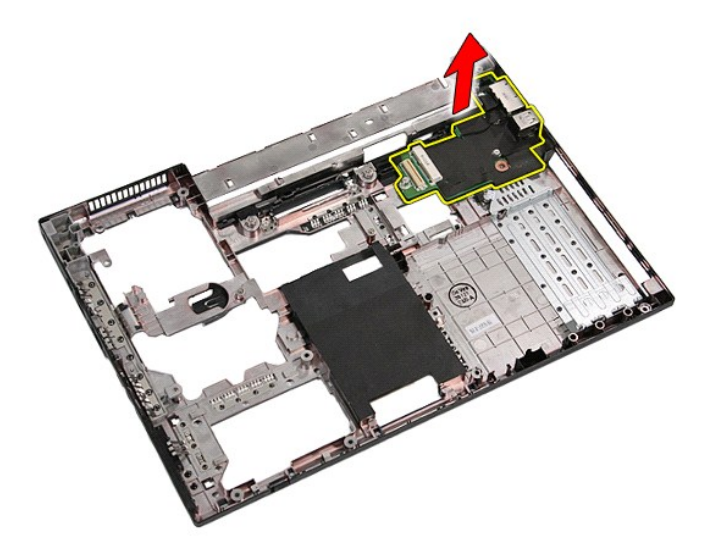

## **Sätta tillbaka modemdotterkortet**

Sätt tillbaka modemdotterkortet genom att utföra ovanstående moment i omvänd ordning.

### <span id="page-52-0"></span>**Optisk enhet**

**Separat servicehandbok för Dell™ Latitude™ E5410**

VARNING! Innan du utför något arbete inuti datorn ska du läsa säkerhetsinstruktionerna som medföljde datorn. Mer säkerhetsinformation hittar<br>du under Regulatory Compliance Homepage på www.dell.com/regulatory\_compliance.

### **Ta bort den optiska enheten**

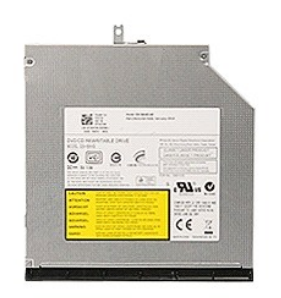

- 
- 1. Följ anvisningarna i <u>Innan du arbetar inuti datorn</u>.<br>2. Ta bort <u>batteriet</u> från datorn.<br>3. Ta bort fästskruven för den optiska enheten från datorn.

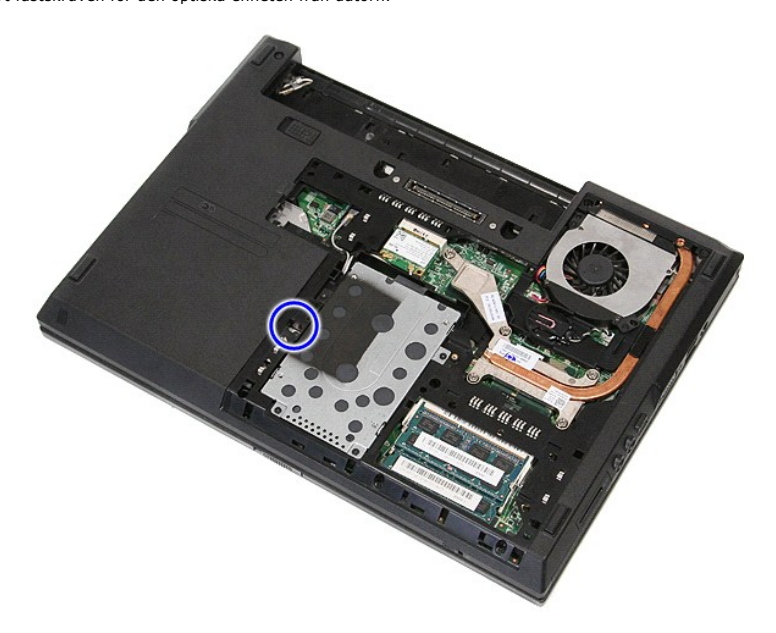

4. Sätt en skruvmejsel i plast mot fästskruven, skruva försiktigt ur den och ta ur den optiska enheten från datorn.

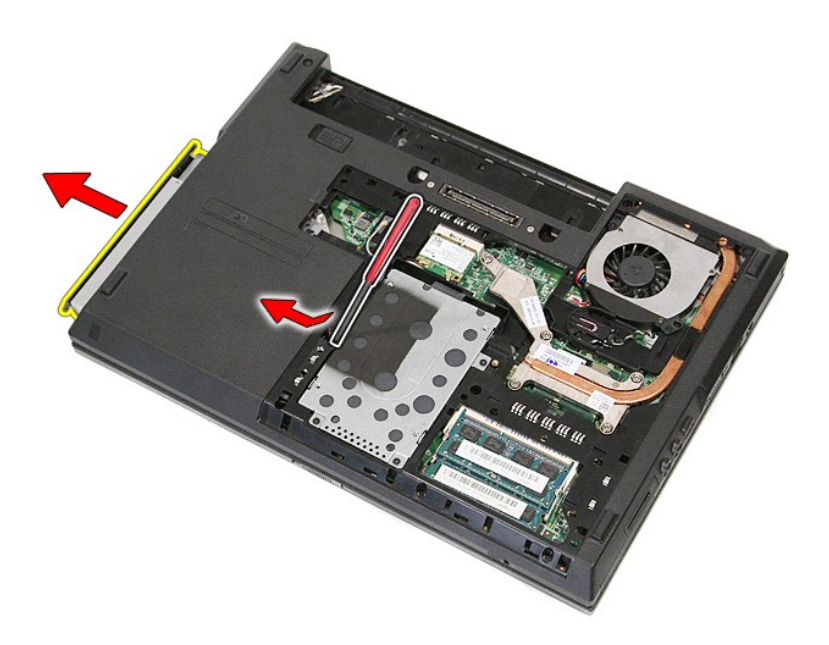

# **Sätta tillbaka den optiska enheten**

Sätt tillbaka den optiska enheten genom att utföra ovanstående moment i omvänd ordning.

#### <span id="page-54-0"></span>**Handledsstöd**

**Separat servicehandbok för Dell™ Latitude™ E5410**

VARNING! Innan du utför något arbete inuti datorn ska du läsa säkerhetsinstruktionerna som medföljde datorn. Mer säkerhetsinformation hittar<br>du under Regulatory Compliance Homepage på www.dell.com/regulatory\_compliance.

### **Ta bort handledsstödet**

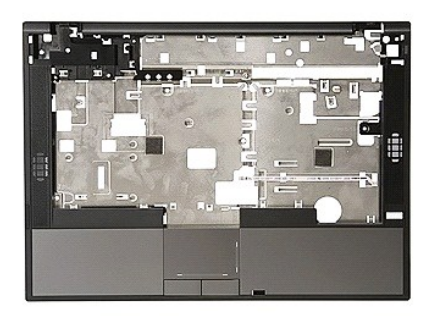

- 
- 
- 
- 
- 1. Följ anvisningarna i <u>Innan du arbetar inuti datorn</u>.<br>2. Ta bort <u>batteriet</u> från datorn.<br>3. Ta bort <u>åtkomstpanelen</u> från datorn.<br>4. Ta bort den <u>optiska enheten</u> från datorn.<br>5. Ta bort den <u>optiska enheten</u> från dato
- 
- 9. Ta bort <u>[bildskärmsenheten](file:///C:/data/systems/late5410/sw/sm/assembly.htm)</u> från datorn.<br>10. Ta bort <u>LED-kortet</u> från datorn.
- 11. Ta bort gummifötterna på datorns undersida.

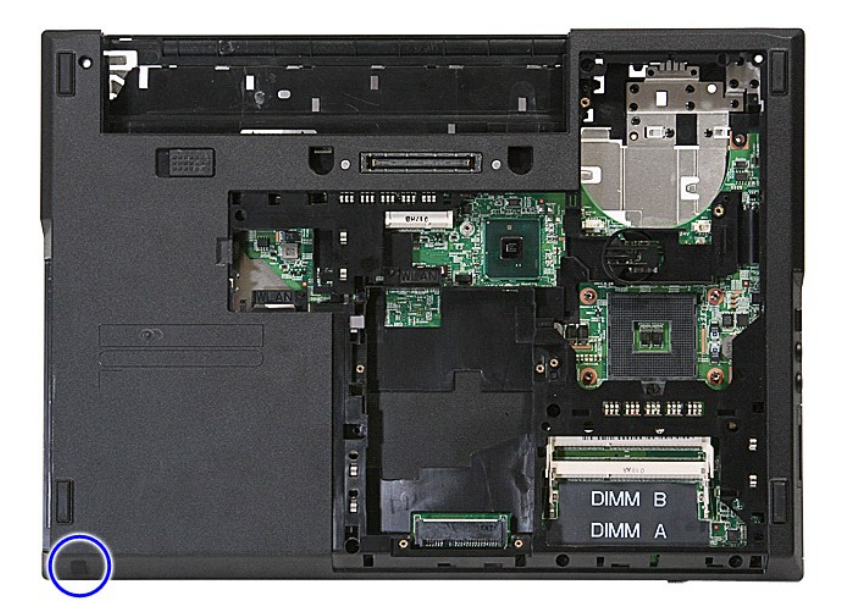

12. Ta bort skruvarna som fäster handledsstödet i datorn.

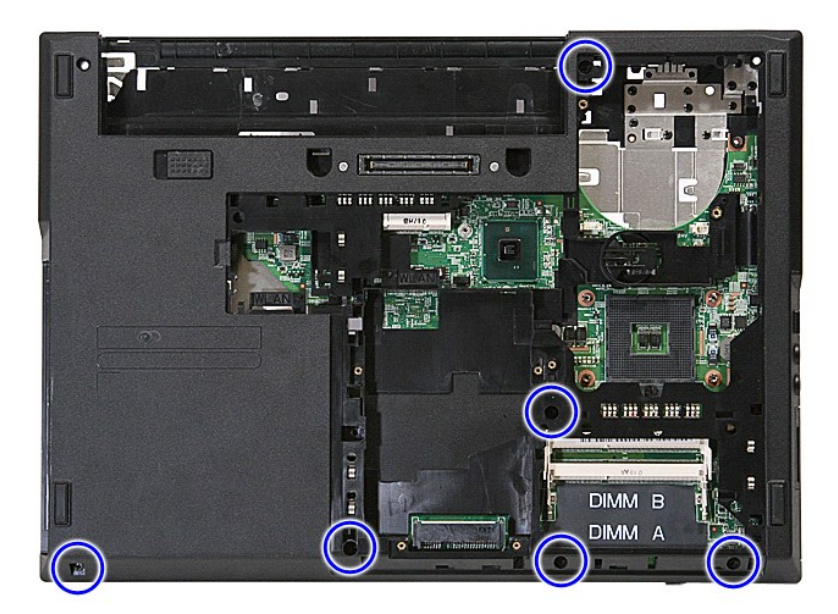

13. Koppla bort högtalarkabeln från moderkortet.

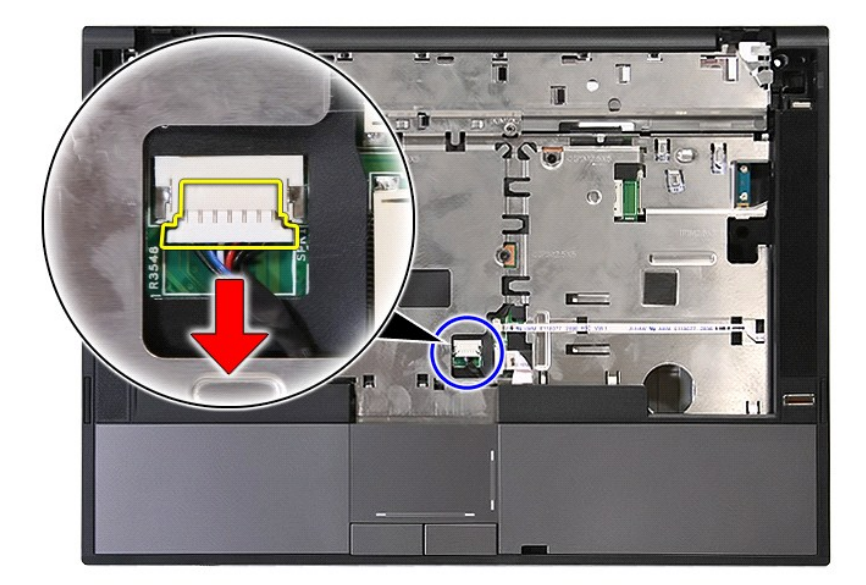

14. Öppna spärren som håller fast fingeravtrycksläsarens datakabel.

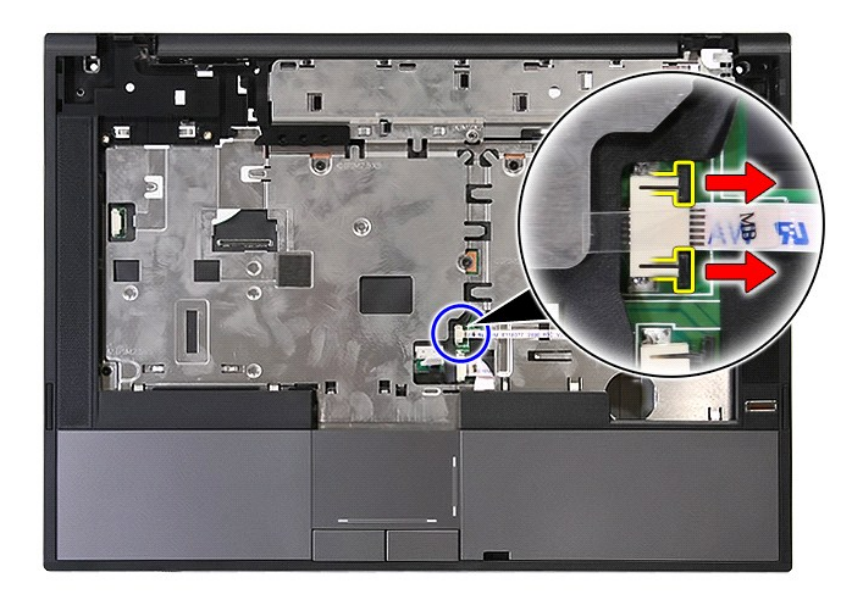

15. Koppla bort fingeravtrycksläsarens datakabel.

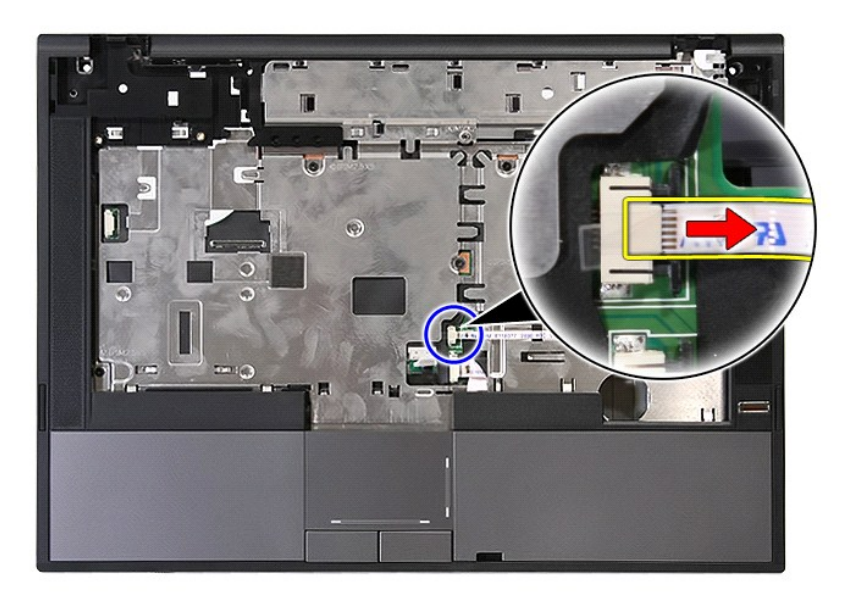

16. Öppna spärren som håller fast styrplattans datakabel.

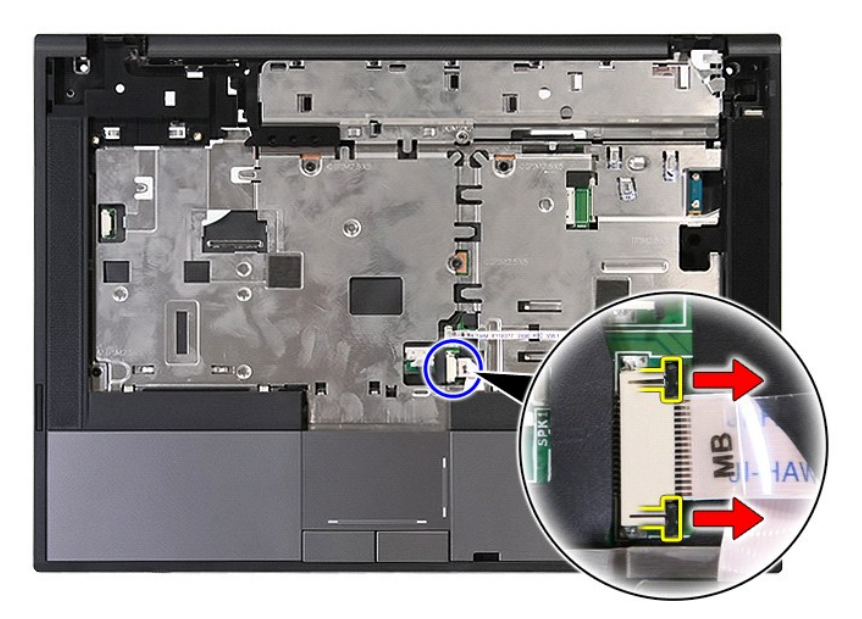

17. Koppla bort datakabeln till styrplattan.

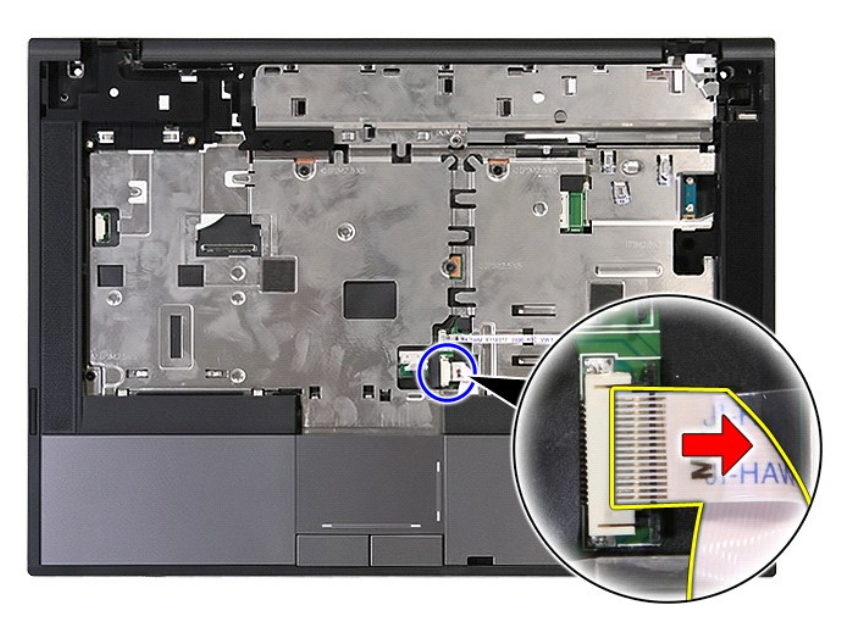

18. Ta bort skruvarna som fäster handledsstödet i datorn.

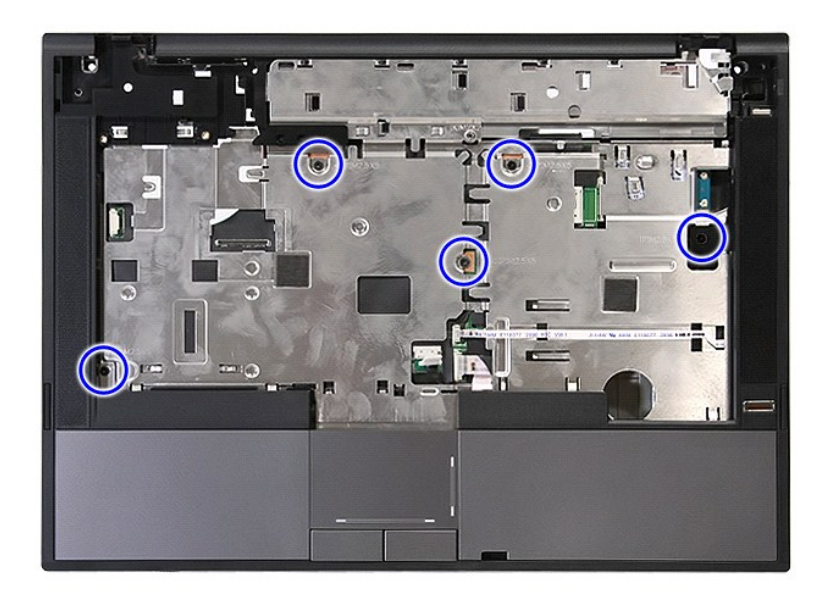

19. Bänd försiktigt längs kanterna av handledsstödet.

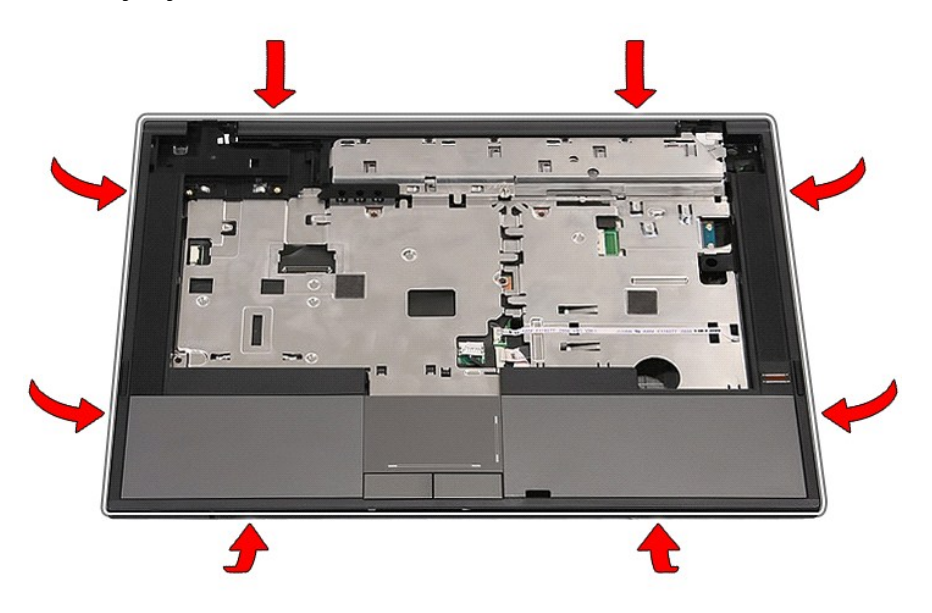

20. Lyft upp handledsstödet från datorn och ta bort det.

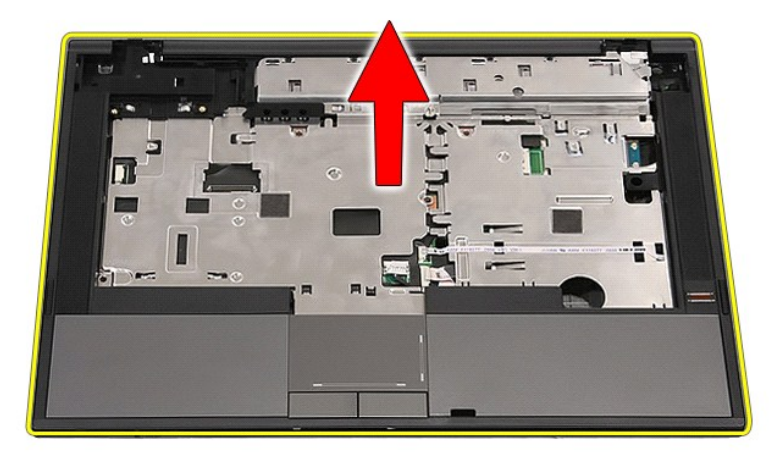

## **Sätta tillbaka handledsstödet**

Sätt tillbaka handledsstödet genom att utföra ovanstående moment i omvänd ordning.

## <span id="page-60-0"></span>**Lägga till och byta ut delar**

**Separat servicehandbok för Dell™ Latitude™ E5410** 

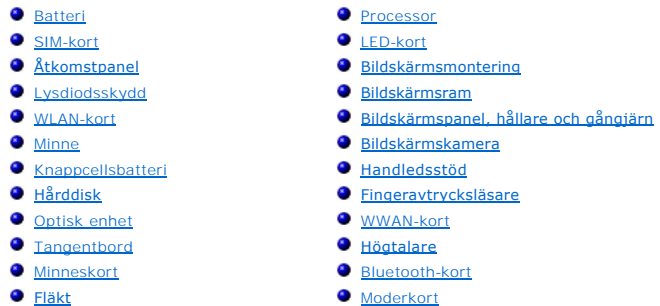

- [Kylfläns](file:///C:/data/systems/late5410/sw/sm/heatsink.htm)
- [Modemdotterkort](file:///C:/data/systems/late5410/sw/sm/modaucar.htm)

### <span id="page-61-0"></span>**SIM-kort**

**Separat servicehandbok för Dell™ Latitude™ E5410**

VARNING! Innan du utför något arbete inuti datorn ska du läsa säkerhetsinstruktionerna som medföljde datorn. Mer säkerhetsinformation hittar<br>du under Regulatory Compliance Homepage på www.dell.com/regulatory\_compliance.

### **Ta bort SIM-kortet**

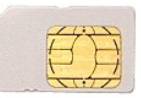

- 1. Följ anvisningarna i <u>Innan du arbetar inuti datorn</u>.<br>2. Ta bort <u>batteriet</u>.<br>3. Tryck in SIM-kortet och släpp det.
- 

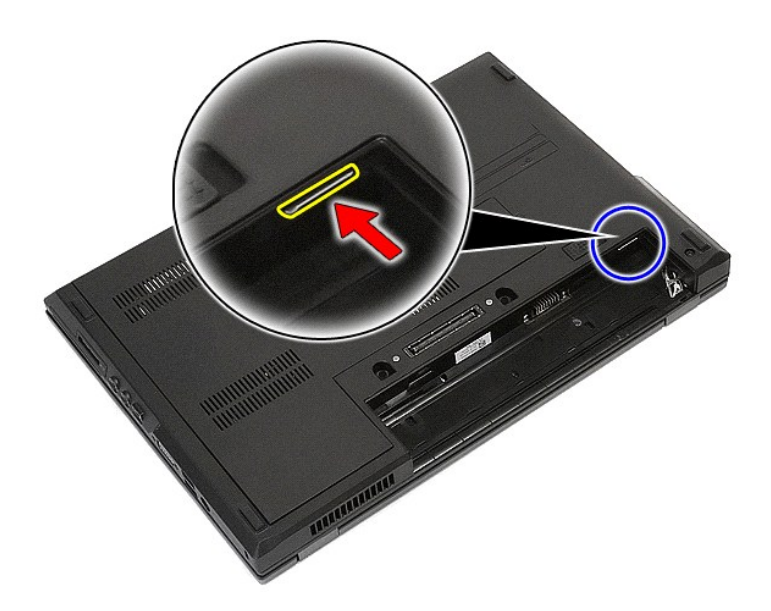

4. Skjut ut och ta bort SIM-kortet.

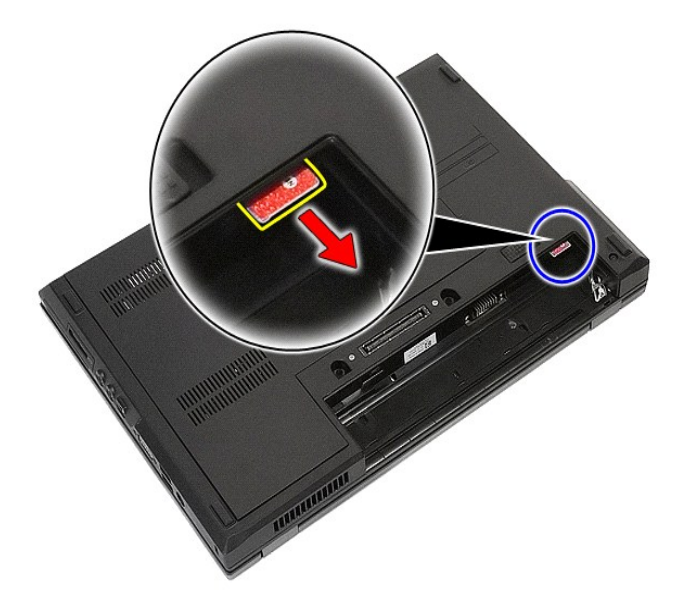

## **Sätta tillbaka SIM-kortet**

Sätt tillbaka SIM-kortet genom att utföra ovanstående moment i omvänd ordning.

#### <span id="page-63-0"></span>**Processor**

**Separat servicehandbok för Dell™ Latitude™ E5410**

VARNING! Innan du utför något arbete inuti datorn ska du läsa säkerhetsinstruktionerna som medföljde datorn. Mer säkerhetsinformation hittar<br>du under Regulatory Compliance Homepage på www.dell.com/regulatory\_compliance.

### **Ta bort processorn**

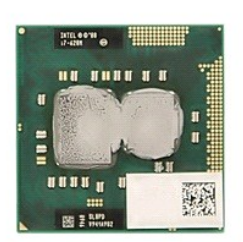

- 
- 
- 
- 
- 1. Följ anvisningarna i <u>Innan du arbetar inuti datorn</u>.<br>2. Ta bort <u>batteriet</u> från datorn.<br>3. Ta bort <u>åtkomstpanelen</u> från datorn.<br>5. Ta bort <u>kikken</u> från datorn.<br>5. Ta bort <u>[kylflänsen](file:///C:/data/systems/late5410/sw/sm/heatsink.htm)</u> från datorn.<br>6. Använd en ritsp

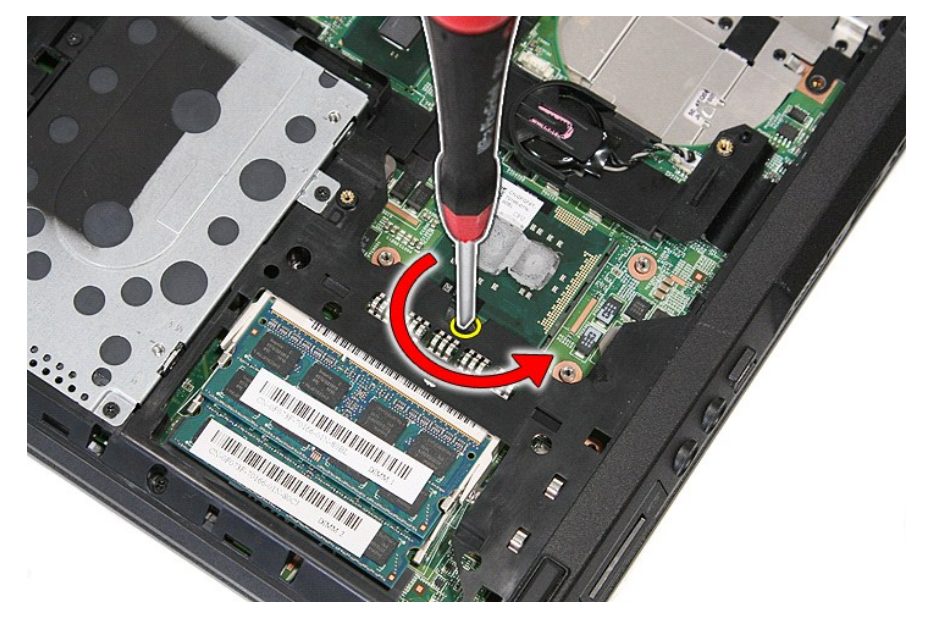

7. Lyft rakt upp och ta ut processorn ur datorn.

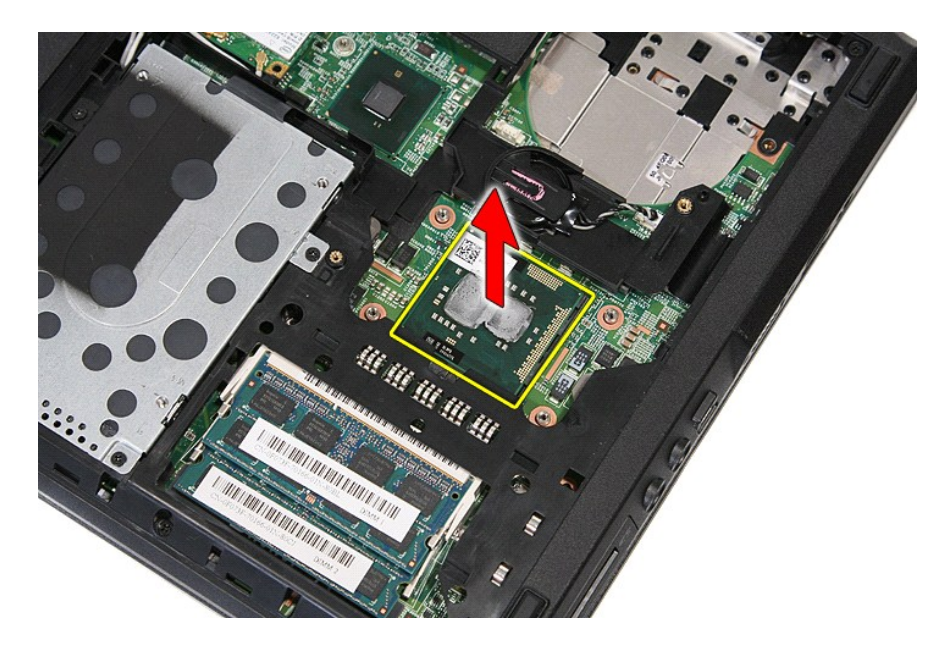

# **Sätta tillbaka processorn**

Sätt tillbaka processorn genom att utföra ovanstående moment i omvänd ordning.

### <span id="page-65-0"></span>**Högtalare**

**Separat servicehandbok för Dell™ Latitude™ E5410**

VARNING! Innan du utför något arbete inuti datorn ska du läsa säkerhetsinstruktionerna som medföljde datorn. Mer säkerhetsinformation hittar<br>du under Regulatory Compliance Homepage på www.dell.com/regulatory\_compliance.

## **Ta bort högtalarna**

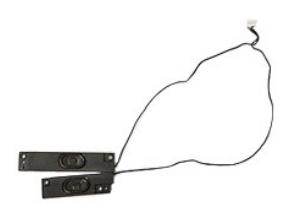

- 
- 
- 
- 
- 
- 
- 
- 
- 1. Följ anvisningarna i <u>Innan du arbetar inuti datorn</u>.<br>
2. Ta bort <u>batteriet</u> från datorn.<br>
3. Ta bort <u>åtkomstpanelen</u> från datorn.<br>
4. Ta bort den <u>optiska enheten</u> från datorn.<br>
5. Ta bort <u>Nisdiodernas skydd</u> från

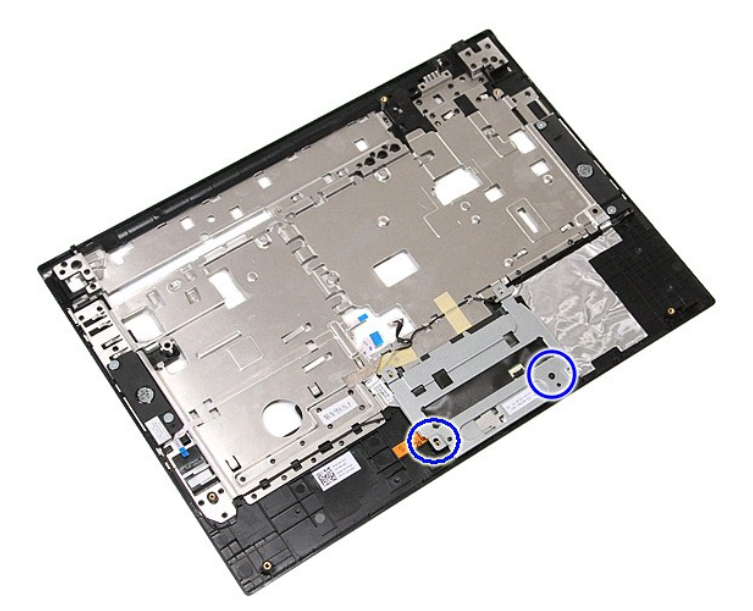

12. Lyft upp styrplattans hållare och ta bort den.

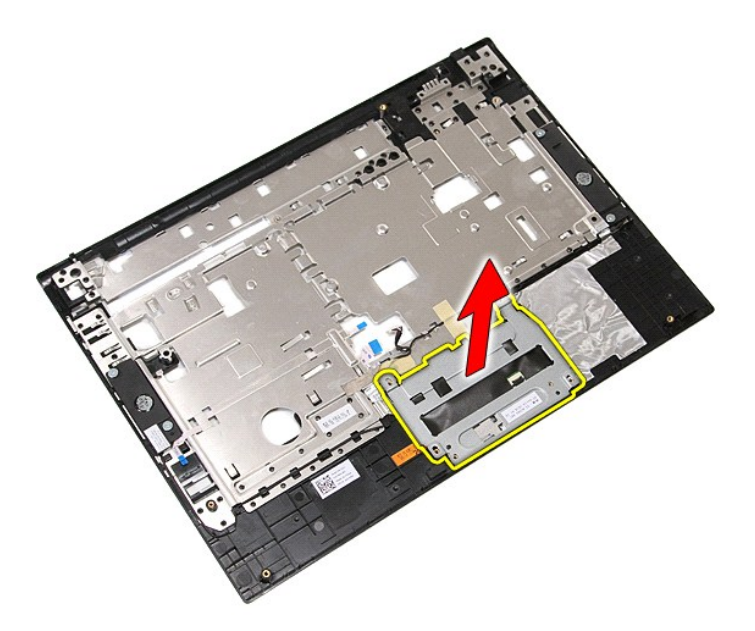

13. Peta loss tejpen som håller fast högtalarsladdarna vid handledsstödet.

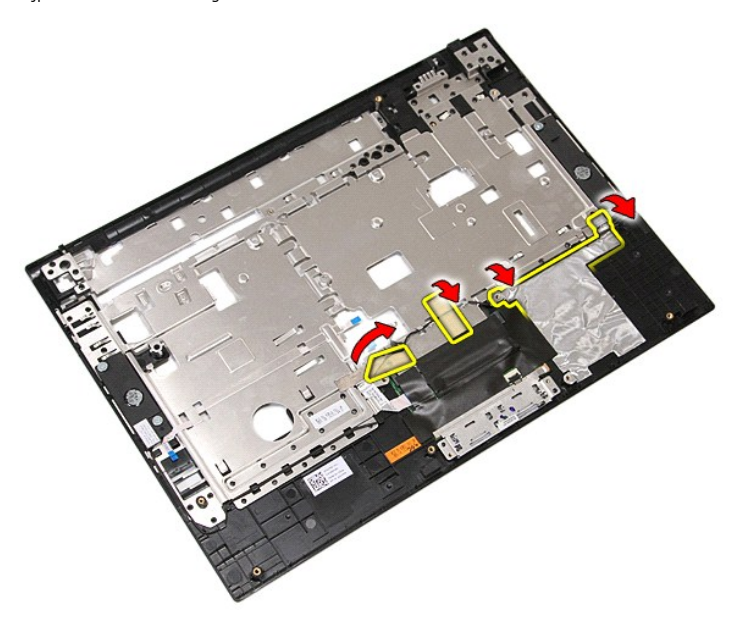

14. Peta loss tejpen som håller styrplattans datakabel mot handledsstödet och dra ut kabeln ur hålet.

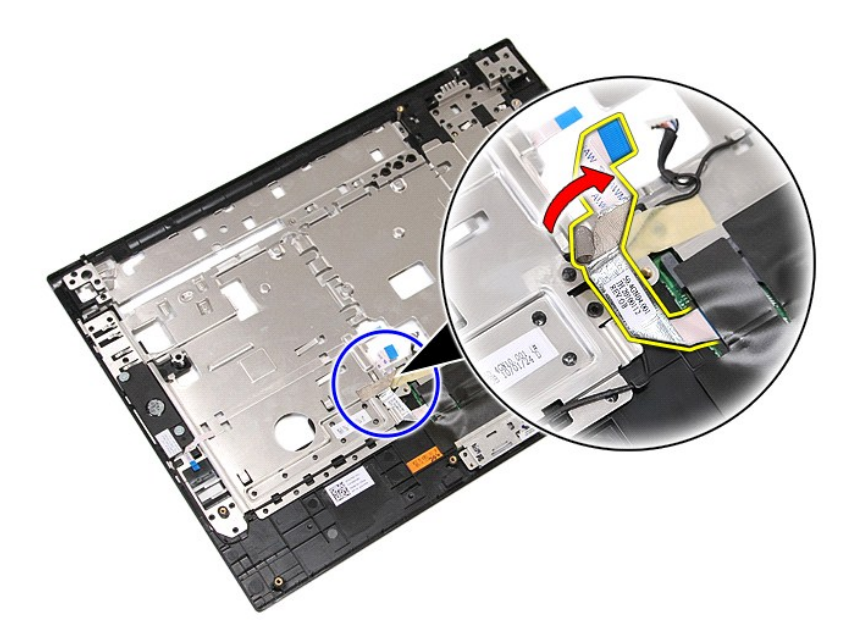

15. Lösgör högtalarsladdarna från sina hållare.

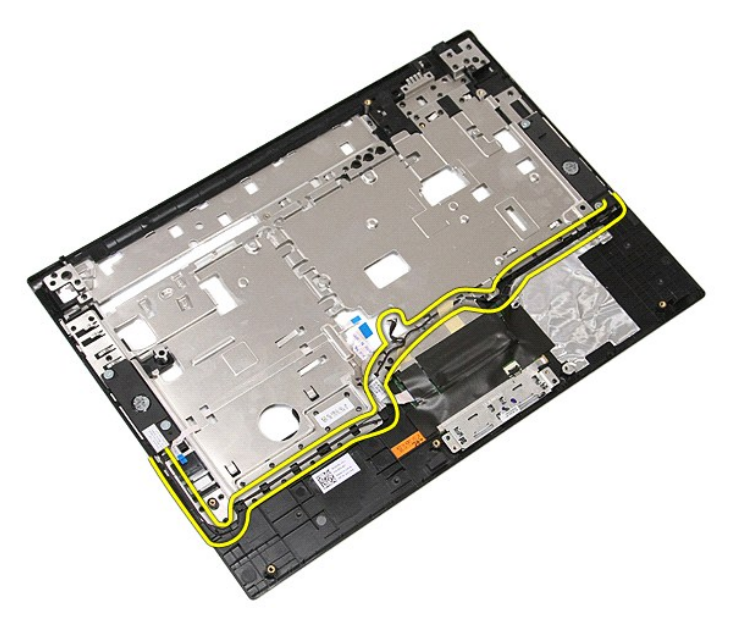

16. Ta bort skruvarna som håller fast den vänstra och högra högtalaren vid handledsstödet.

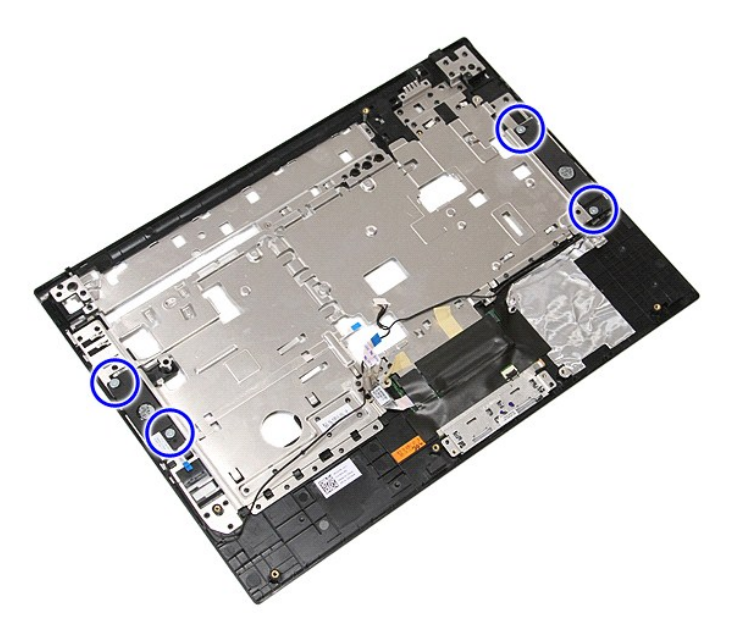

17. Lyft upp den vänstra och högra högtalaren och ta bort dem.

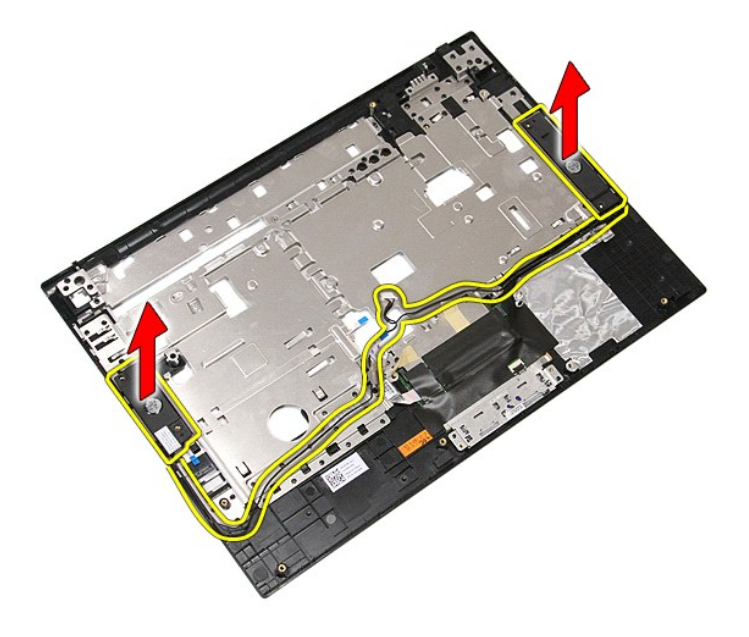

# **Sätta tillbaka högtalarna**

Sätt tillbaka högtalarna genom att utföra ovanstående moment i omvänd ordning.

### **Specifikationer**

**Separat servicehandbok för Dell™ Latitude™ E5410**

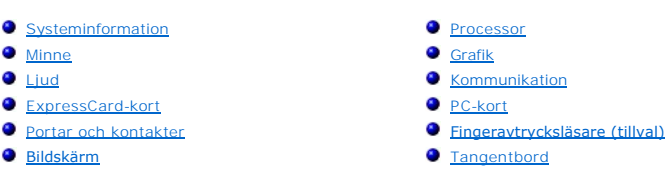

- **O** [Bildskärm](#page-70-5)
- [Styrplatta](#page-71-1)

<span id="page-69-4"></span> $\Gamma$ 

- 
- **O** [Nätadapter](#page-72-0)
- [Miljöpåverkan](#page-72-2)

**Obs!** Erbjudanden kan variera mellan olika regioner. Mer information om datorns konfiguration får du om du klickar på **Start**® **Hjälp och support** och väljer alternativet att visa datorinformation.

<span id="page-69-0"></span>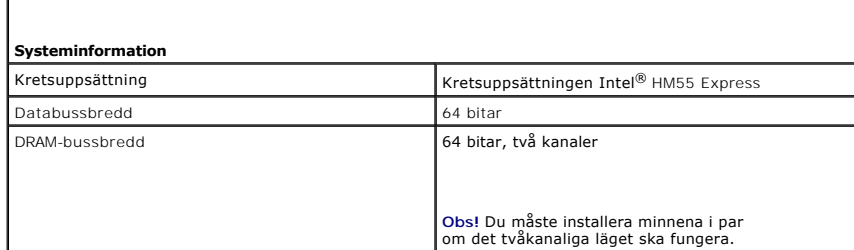

**[Batteri](#page-71-2) O** [Fysiskt](#page-72-1)

<span id="page-69-1"></span>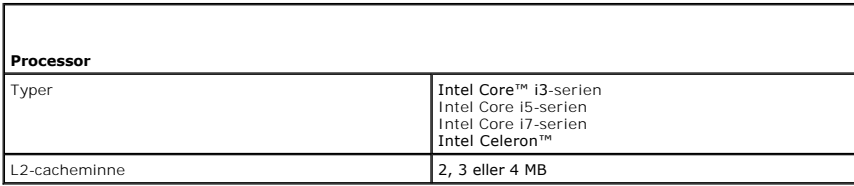

<span id="page-69-2"></span>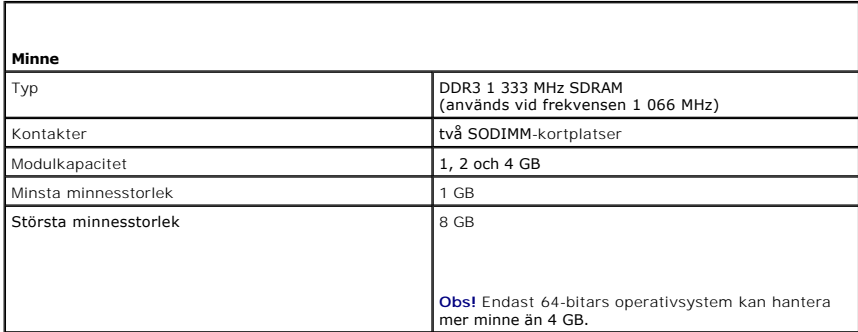

<span id="page-69-3"></span>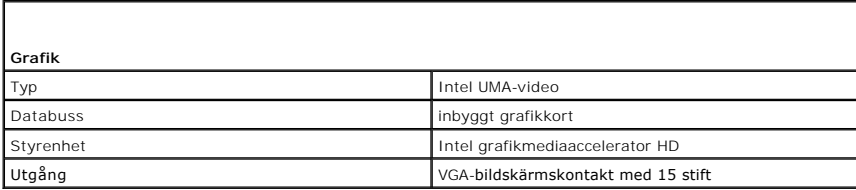

٦

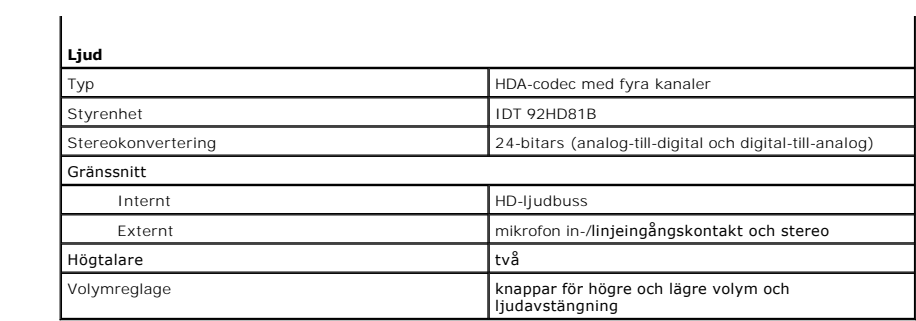

<span id="page-70-0"></span>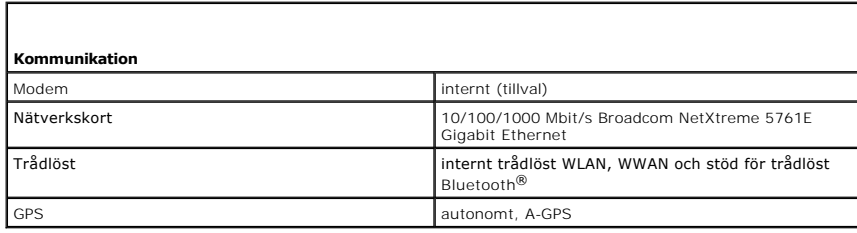

<span id="page-70-1"></span>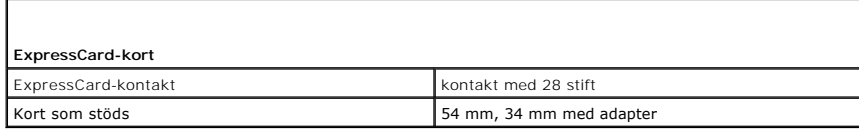

<span id="page-70-2"></span>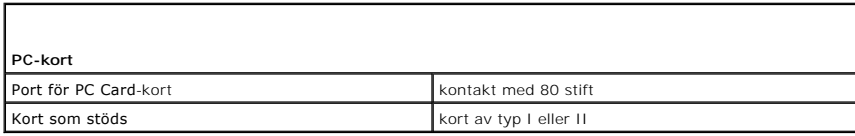

<span id="page-70-3"></span>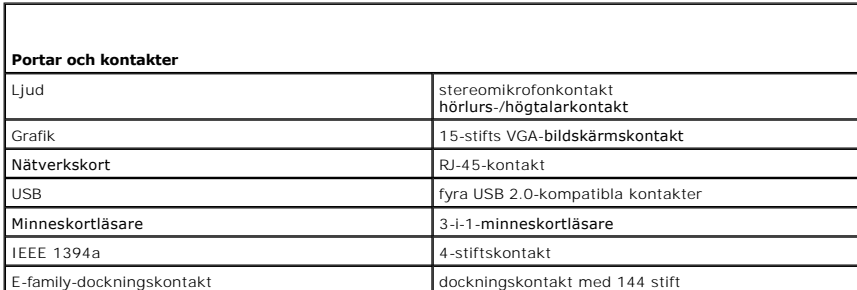

<span id="page-70-4"></span>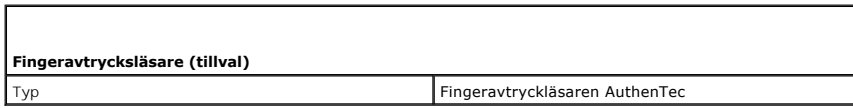

<span id="page-70-5"></span>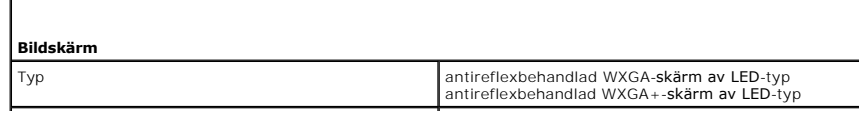

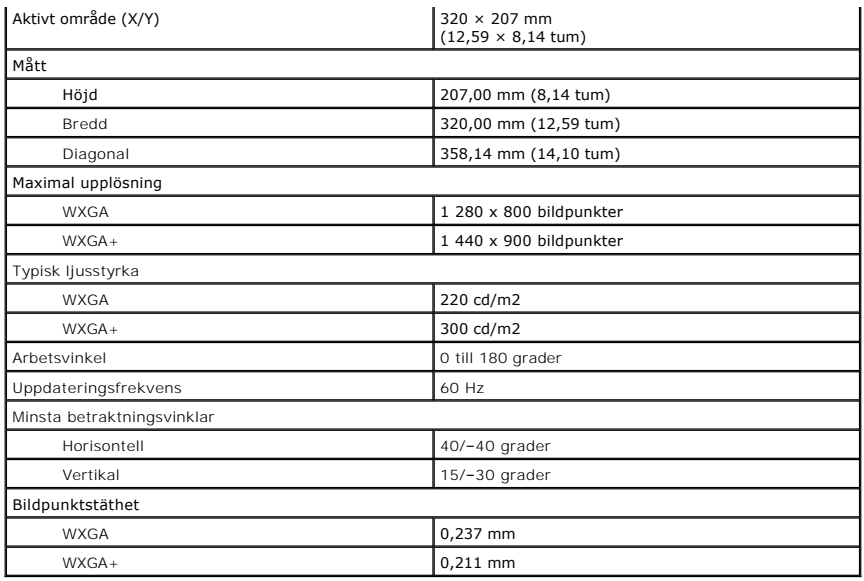

<span id="page-71-0"></span>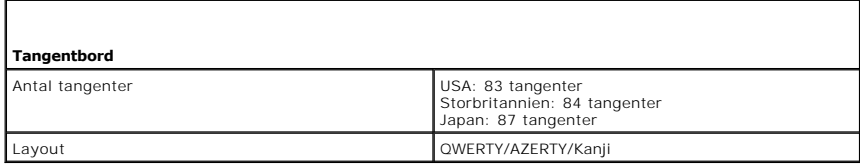

<span id="page-71-1"></span>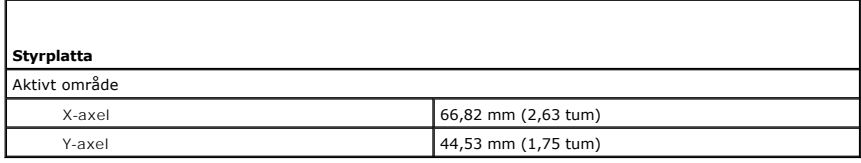

<span id="page-71-2"></span>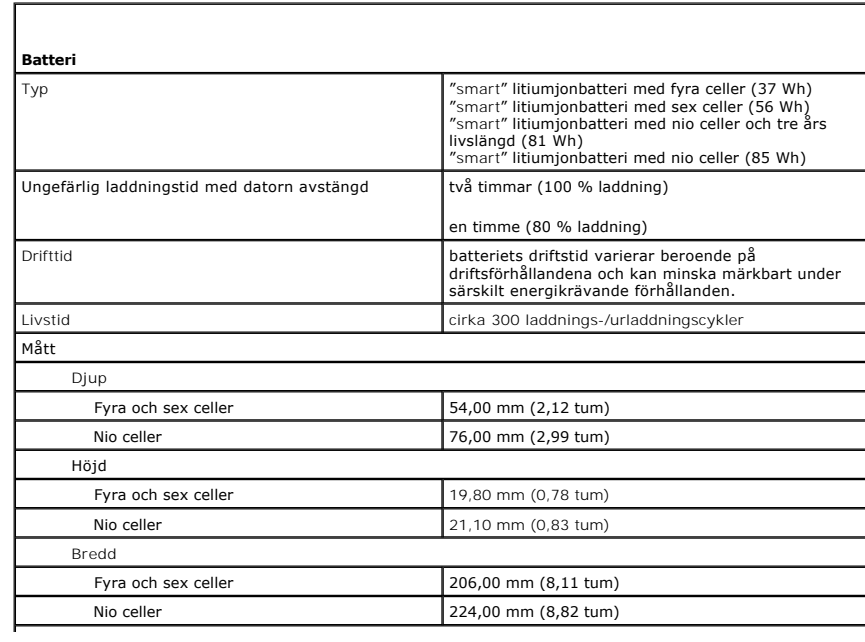
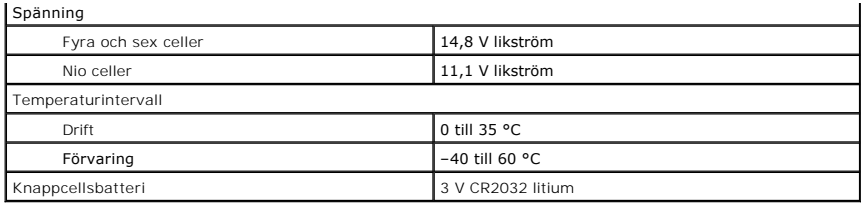

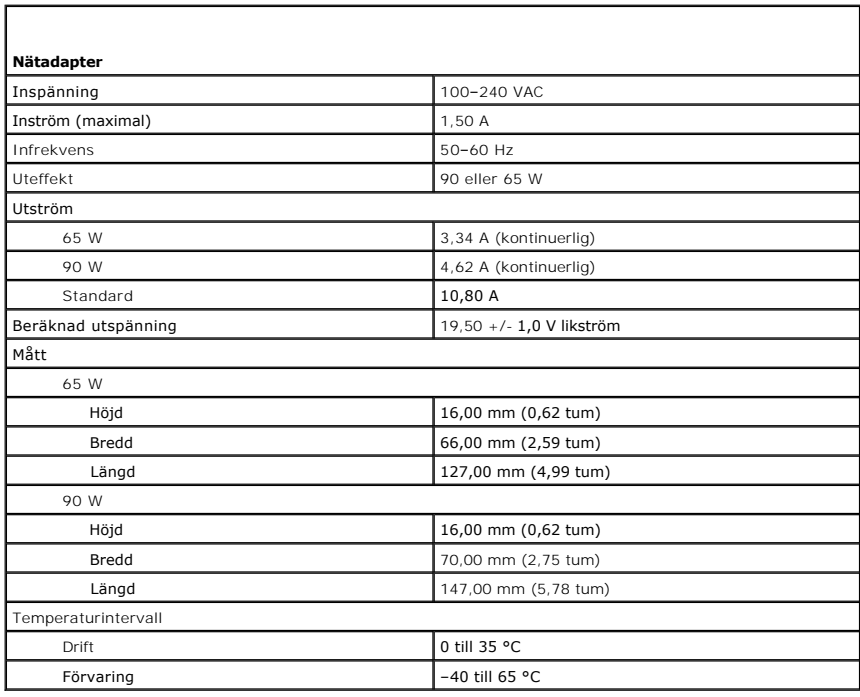

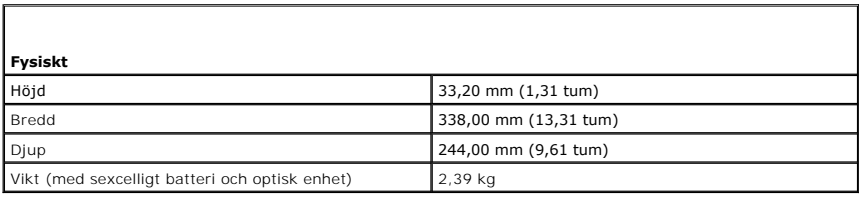

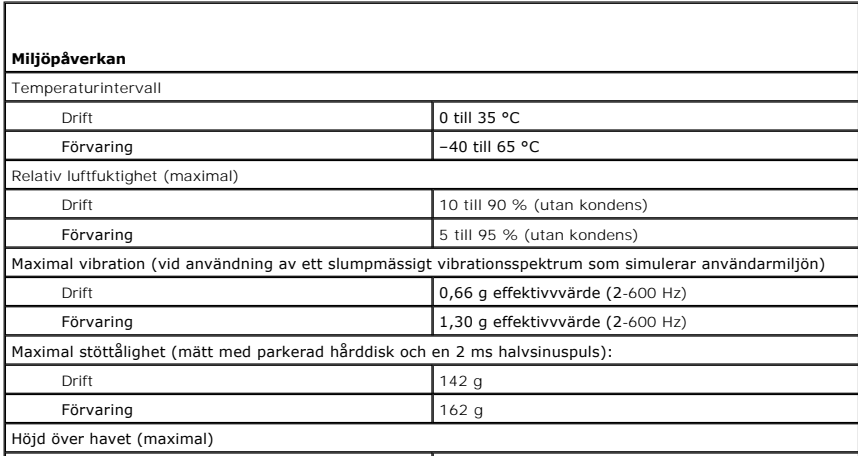

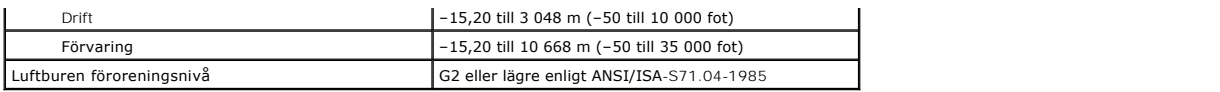

[Tillbaka till innehållssidan](file:///C:/data/systems/late5410/sw/sm/parts.htm)

#### **Moderkort**

**Separat servicehandbok för Dell™ Latitude™ E5410**

VARNING! Innan du utför något arbete inuti datorn ska du läsa säkerhetsinstruktionerna som medföljde datorn. Mer säkerhetsinformation hittar<br>du under Regulatory Compliance Homepage på www.dell.com/regulatory\_compliance.

### **Ta bort moderkortet**

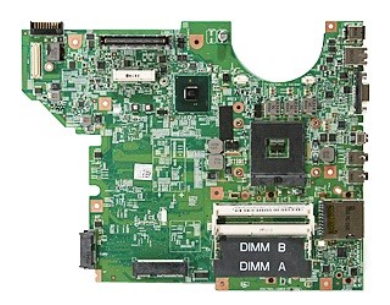

- 
- 
- 
- 
- 
- 
- 
- 
- 
- 
- 
- 
- 1. Följ anvisningarna i <u>[Innan du arbetar inuti datorn.](file:///C:/data/systems/late5410/sw/sm/work.htm#before)</u><br>2. Ta bort <u>SilM-kortet</u> från datorn.<br>3. Ta bort <u>SilM-kortet</u> från datorn.<br>4. Ta bort <u>batteriet</u> från datorn.<br>5. Ta bort <u>batteriet</u> från datorn.<br>6. Ta bort <u>batte</u>

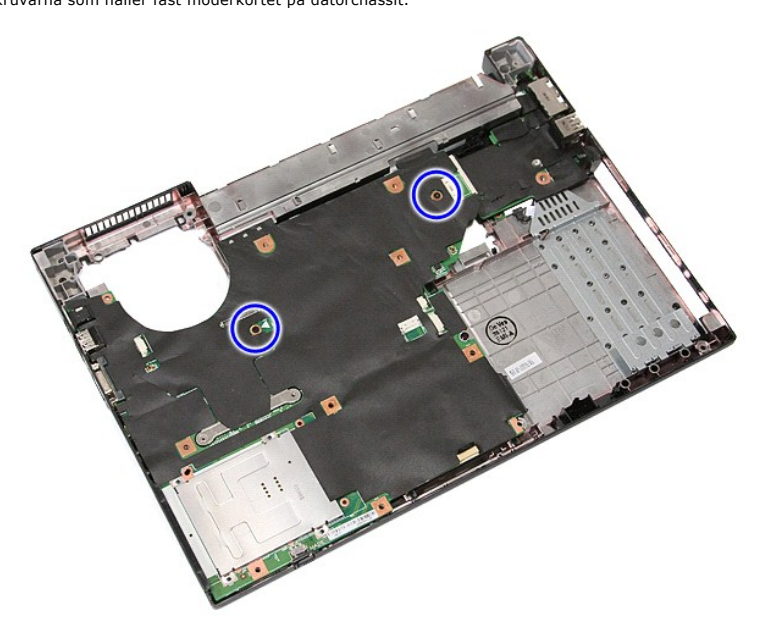

19. Lyft upp moderkortet i vinkel och ta bort det.

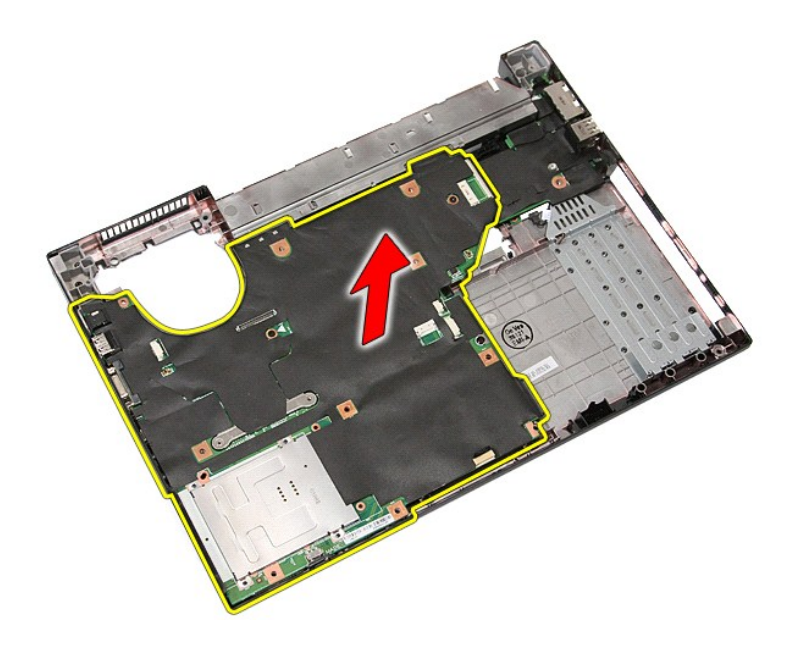

### **Sätta tillbaka moderkortet**

Sätt tillbaka moderkortet genom att utföra ovanstående moment i omvänd ordning.

<span id="page-76-0"></span>[Tillbaka till innehållssidan](file:///C:/data/systems/late5410/sw/sm/parts.htm)

# **Trådlöst lokalt nätverkskort (WLAN)**

**Separat servicehandbok för Dell™ Latitude™ E5410**

VARNING! Innan du utför något arbete inuti datorn ska du läsa säkerhetsinstruktionerna som medföljde datorn. Mer säkerhetsinformation hittar<br>du under Regulatory Compliance Homepage på www.dell.com/regulatory\_compliance.

### **Ta bort WLAN kortet**

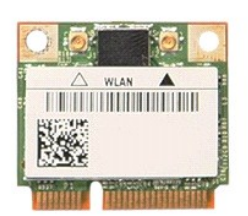

- 
- 
- 1. Följ anvisningarna i <u>Innan du arbetar inuti datorn</u>.<br>2. Ta bort <u>batteriet</u> f**rån datorn.**<br>3. Ta bort <u>åtkomstpanelen</u> från datorn.<br>4. Koppla bort WLAN-antennkablarna från WLAN-kortet.

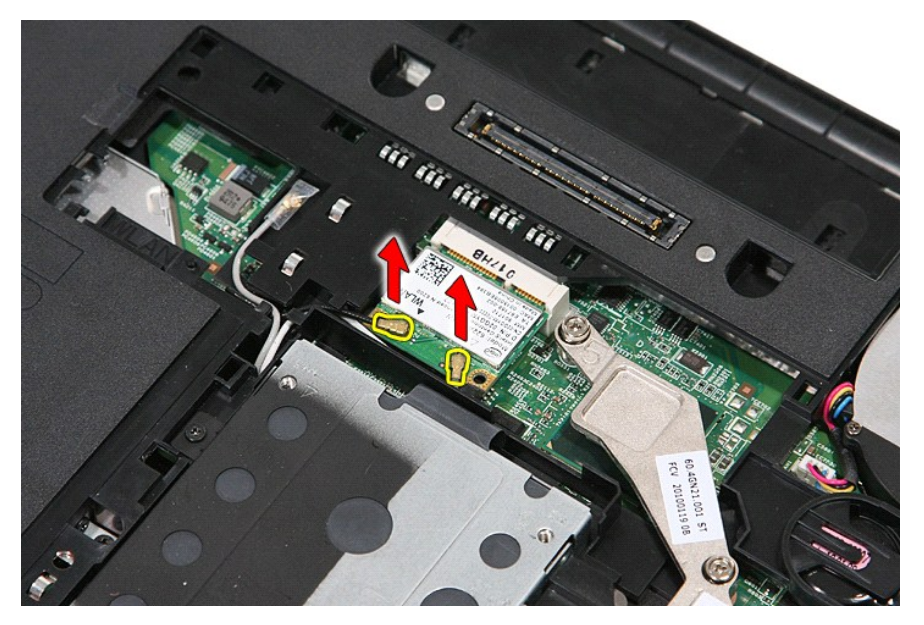

5. Bänd försiktigt på spärren så att WLAN-kortet frigörs.

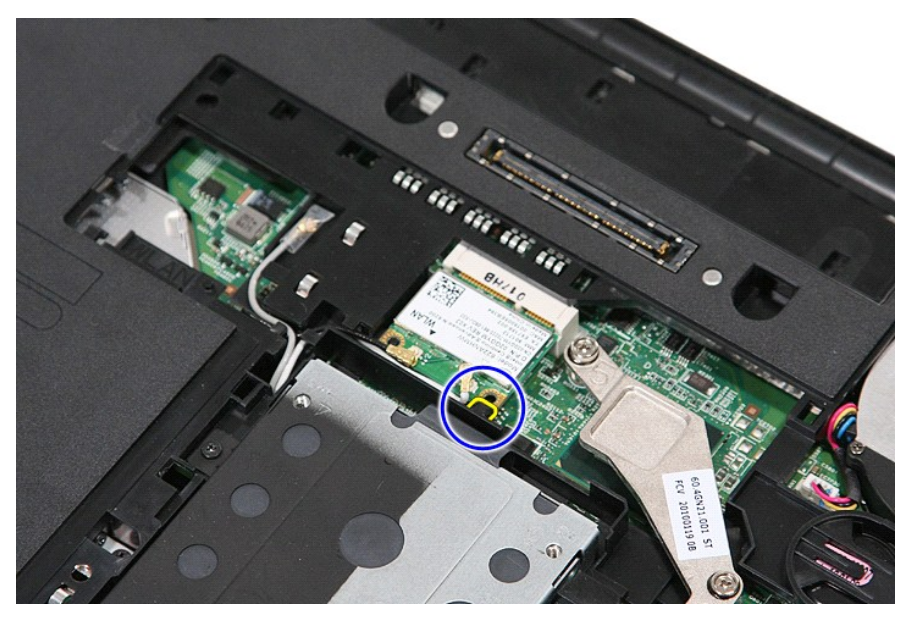

6. Ta bort WLAN-kortet från datorn.

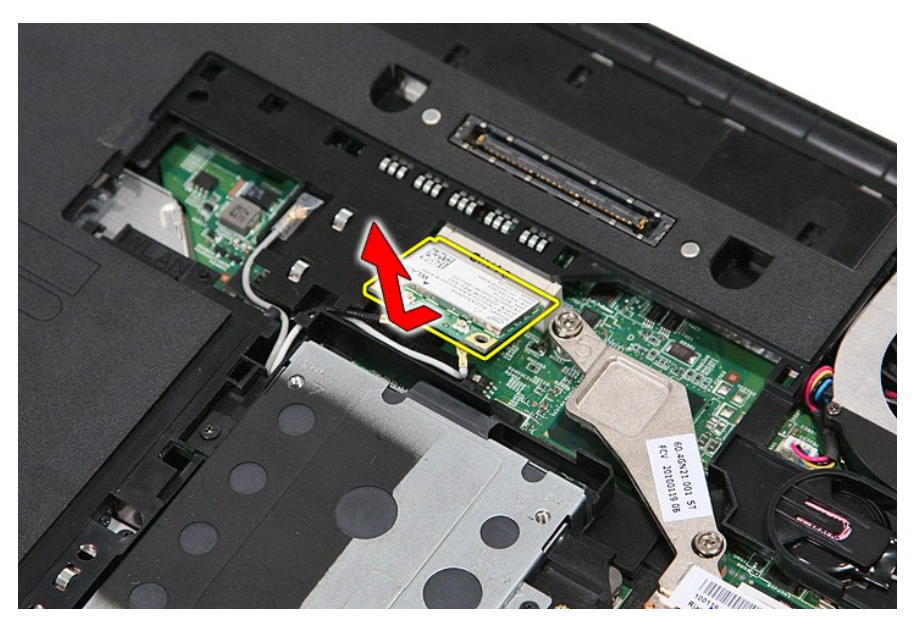

### **Sätta tillbaka WLAN kortet**

Sätt tillbaka WLAN-kortet genom att utföra stegen ovan i omvänd ordning.

#### <span id="page-78-0"></span>**Arbeta inuti datorn Separat servicehandbok för Dell™ Latitude™ E5410**

- **O** [Innan du arbetar inuti datorn](#page-78-1)
- **O** [Rekommenderade verktyg](#page-78-2)
- [Stänga av datorn](#page-78-3)
- $\bullet$  Efter det att du ha

#### <span id="page-78-1"></span>**Innan du arbetar inuti datorn**

Följ säkerhetsanvisningarna nedan för att skydda dig och datorn mot potentiella skador. Om inget annat anges förutsätts i varje procedur i det här dokumentet att följande villkor har uppfyllts:

- l Du har läst säkerhetsinformationen som medföljde datorn.
- l En komponent kan ersättas eller om du köper den separat monteras i omvänd ordning jämfört med borttagningsproceduren.

**VARNING! Innan du utför något arbete inuti datorn ska du läsa säkerhetsinstruktionerna som medföljde datorn. Mer säkerhetsinformation hittar du under Regulatory Compliance Homepage på www.dell.com/regulatory\_compliance.**

- **VIKTIGT! Många reparationer kan enbart utföras av en certifierad servicetekniker. Du bör endast utföra felsökning och enkla reparationer enligt**  vad som auktoriserats i din produktdokumentation, eller enligt vad som anvisas av service- och sur **som orsakats av servicetekniker som inte är auktoriserade av Dell täcks inte av garantin. Läs och följ den säkerhetsinformation som medföljde produkten.**
- **VIKTIGT! Undvik elektrostatiska urladdningar genom att jorda dig själv. Använd ett antistatarmband eller vidrör en omålad metallyta (t.ex. en kontakt på datorns baksida) med jämna mellanrum.**
- VIKTIGT! Hantera komponenter och kort varsamt. Rör inte komponenterna eller kontakterna på ett kort. Håll kortet i kanterna eller i hållaren av<br>metall. Håll alltid en komponent, t.ex. en processor, i kanten och aldrig i st
- $\triangle$ VIKTIGT! När du kopplar bort en kabel ska du alltid dra i kontakten eller i dess dragflik, inte i själva kabeln. Vissa kablar har kontakter med<br>låsflikar. Om du kopplar bort den här typen av kabel, tryck då in låsflikarna
- **OBS!** Färgen på datorn och vissa komponenter kan skilja sig från vad som visas i det här dokumentet.

Undvik skada i datorn genom att genomföra nedanstående åtgärder innan du börjar arbeta i den:

- 1. Se till att arbetsytan är ren och plan så att inte datorkåpan repas.
- 2. Stäng av datorn (se <u>Stänga av datorn</u>).<br>3. Docka av din dator om den är ansluten till en dockningsenhet (dockad), exempelvis till Media Base eller till det externa batteriet.

**VIKTIGT! Om du ska koppla bort en nätverkskabel kopplar du först bort den från datorn och sedan från nätverksenheten.**

- 
- 4. Koppla bort alla nätverkskablar från datorn. 5. Koppla bort datorn och alla anslutna enheter från eluttagen.
- 6. Stäng av skärmen och lägg datorn upp och ned på en plan yta.

**VIKTIGT! När du ska utföra service på datorn måste du först ta ut huvudbatteriet. I annat fall kan moderkortet skadas.**

- 7. Ta bort huvudbatteriet (se [Ta bort batteriet\)](file:///C:/data/systems/late5410/sw/sm/battery.htm)<br>8. Vänd datorn rätt.<br>9. Öppna bildskärmen.
- 8. Vänd datorn rätt. 9. Öppna bildskärmen.
- 10. Tryck på strömbrytaren så att moderkortet jordas.

**VIKTIGT! Undvik elektriska stötar genom att alltid koppla loss datorn från eluttaget innan du öppnar bildskärmen.**

VIKTIGT ! Jorda dig genom att röra vid en omålad metallyta, t.ex. metallen på datorns baksida, innan du vidrör något inuti datorn. Vidrör då och<br>då en omålad metallyta för att ta bort eventuell statisk elektricitet som kan

- 11. Ta bort alla eventuella installerade ExpressCard-kort eller smartkort från kortplatserna.
- 12. [Ta bort hårddisken](file:///C:/data/systems/late5410/sw/sm/hd_dr.htm) (se Ta bort hårddisken)

#### <span id="page-78-2"></span>**Rekommenderade verktyg**

Följande verktyg kan komma att behövas för att kunna genomföra procedurerna i detta dokument:

- Liten platt skruvmejsel
- l Stjärnskruvmejsel #0 l Stjärnskruvmejsel #1
- Liten ritspenna av plast
- l Cd-skiva med BIOS-uppdateringsprogram

### <span id="page-78-3"></span>**Stänga av datorn**

**VIKTIGT! Undvik att data går förlorade genom att spara och stänga alla öppna filer och avsluta alla program innan du stänger av datorn.**

1. Stänga av operativsystemet:

l **I Windows® 7:**

Klicka på **Start** och sedan på **Stäng av**.

l **I Windows Vista®:**

Klicka på **Start** , sedan på pilen längst ned till höger på **Startmenyn**, som visas nedan, och sedan på **Stäng av**.

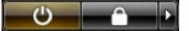

l **I Windows® XP:** 

Klicka på **Start → Stäng av datorn → Stäng av**.

Datorn stängs av när operativsystemets avstängningsprocedur är klar.

2. Kontrollera att datorn och alla anslutna enheter är avstängda. Om datorn eller någon ansluten enhet inte stängdes av automatiskt när du stängde av<br>operativsystemet trycker du ned strömbrytaren i fyra sekunder för att st

#### <span id="page-79-0"></span>**Efter det att du har arbetat inuti datorn**

När du har bytt ut delar inuti datorn kontrollerar du att alla externa enheter, kort och kablar är anslutna innan du startar datorn.

## **VIKTIGT! Undvik skada på datorn genom att enbart använda batteriet som är utformat för den här speciella Dell-datorn. Använd inte batterier som är utformade för andra Dell-datorer.**

1. Anslut externa enheter, t.ex. en portreplikator, ett externt batteri eller en dockningsstation, och sätt tillbaka eventuella kort (t.ex. ExpressCard-kort). 2. Anslut telefon- eller nätverkskablar till datorn.

#### **VIKTIGT! Anslut alltid nätverkskabeln till nätverksenheten först och sedan till datorn.**

- 
- 3. **Sätt tillbaka** <u>[batteriet](file:///C:/data/systems/late5410/sw/sm/battery.htm)</u>.<br>4. Anslut datorn och alla anslutna enheter till eluttagen.<br>5. Starta datorn.
- 

#### **Kort för trådlöst globalt nätverk (WWAN) Separat servicehandbok för Dell™ Latitude™ E5410**

**VARNING! Innan du utför något arbete inuti datorn ska du läsa säkerhetsinstruktionerna som medföljde datorn. Mer säkerhetsinformation hittar du under Regulatory Compliance Homepage på www.dell.com/regulatory\_compliance.** 

### **Ta bort WWAN-kortet**

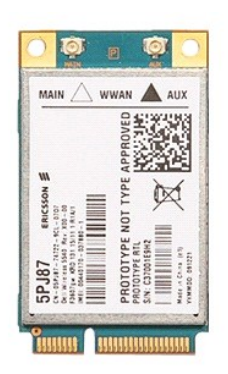

- 
- 
- 
- 
- 
- 
- 
- 1. Följ anvisningarna i <u>Innan du arbetar inuti datorn</u>.<br>
2. Ta bort <u>åtkomstpanelen</u> från datorn.<br>
3. Ta bort <u>åtkomstpanelen</u> från datorn.<br>
4. Ta bort <u>invisningare inneten f</u>rån datorn.<br>
5. Ta bort <u>invisningare innete</u>

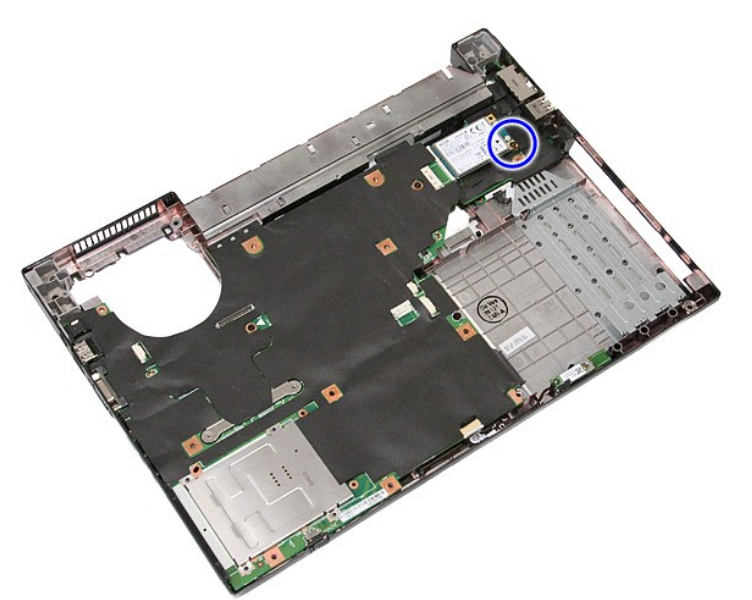

11. Ta bort WWAN-kortet från datorn.

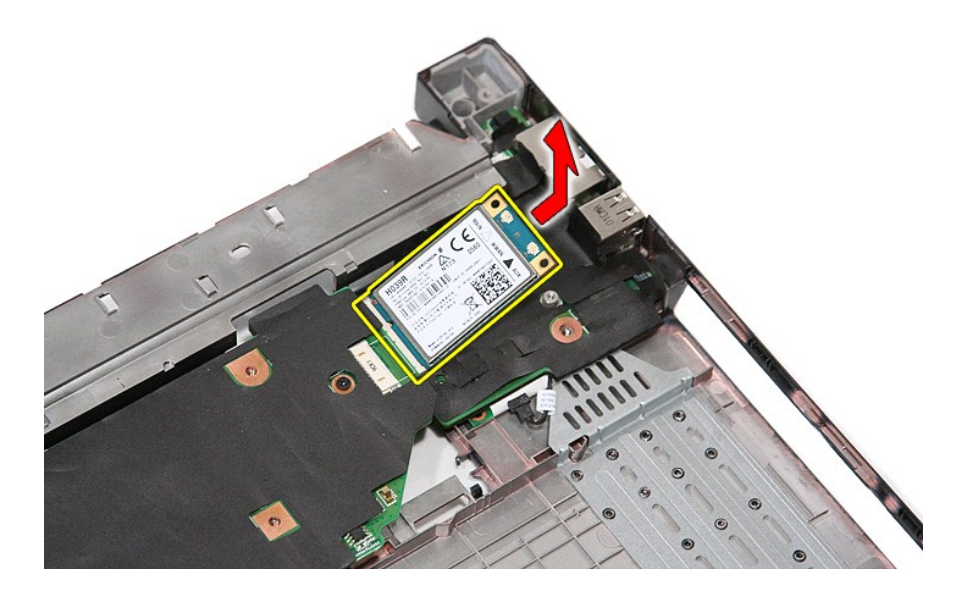

### **Sätta tillbaka WWAN-kortet**

Sätt tillbaka WWAN-kortet genom att utföra stegen ovan i omvänd ordning.